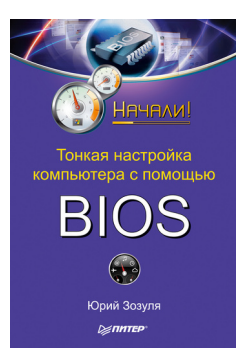

## **Юрий Зозуля Тонкая настройка компьютера с помощью BIOS. Начали!**

#### **Аннотация**

Как разобраться в настройках компьютера, как не растеряться среди многочисленных параметров BIOS, как увеличить производительность компьютера и при этом сохранить стабильность его работы, как разогнать компьютер и зачем это нужно – обо всем этом легко, доступно и лаконично написано в данной книге.

Система BIOS многим пользователям кажется сложной и непонятной, но благодаря этому изданию вы быстро научитесь с ней работать и сможете эффективно настроить компьютер. Книга рассчитана на начинающих пользователей, но и любители компьютерных экспериментов найдут для себя много интересного.

# **Содержание**

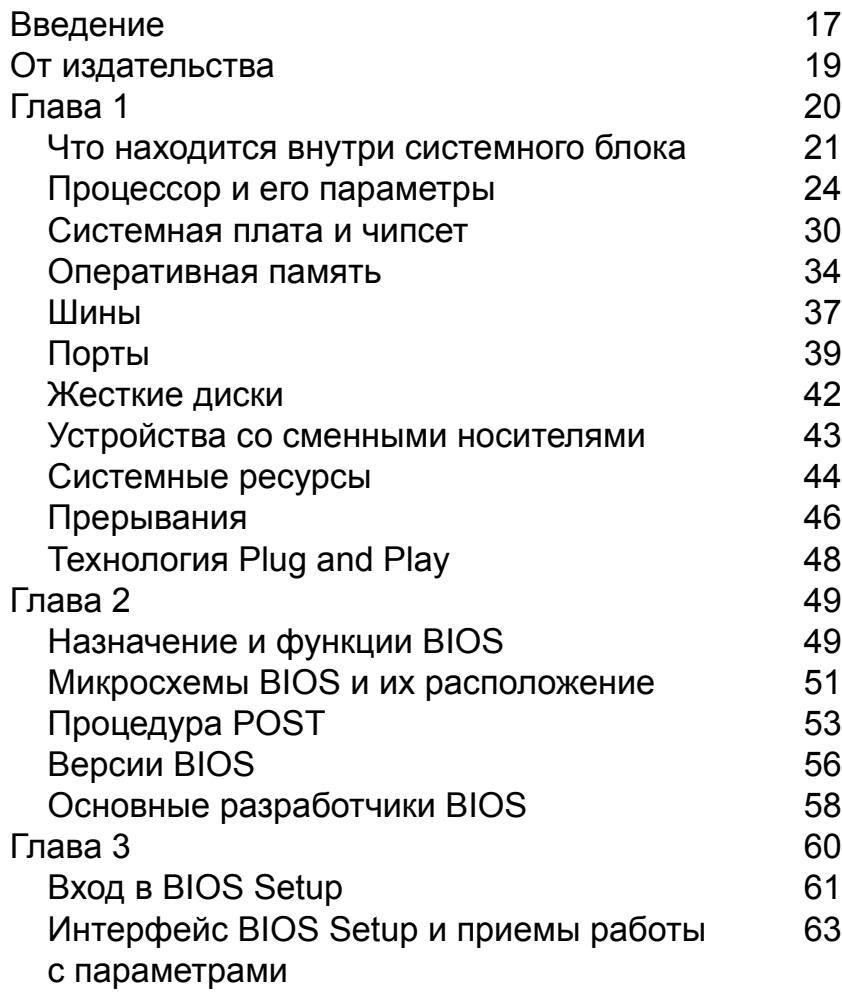

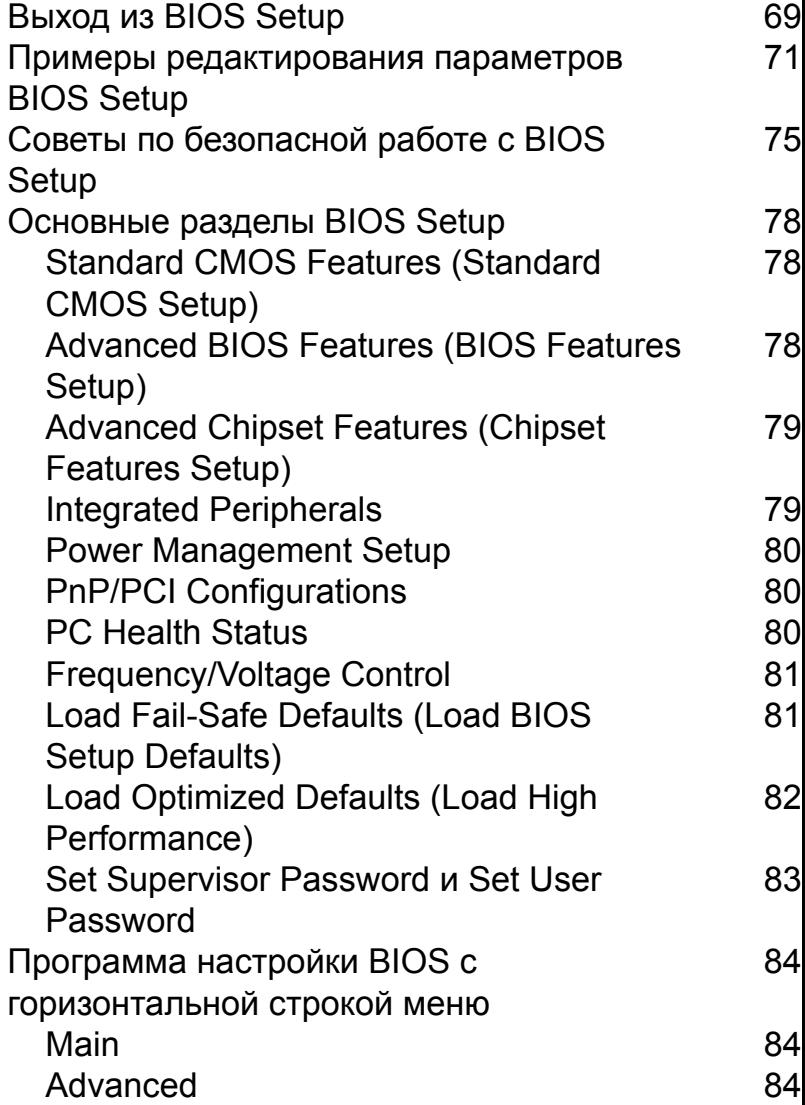

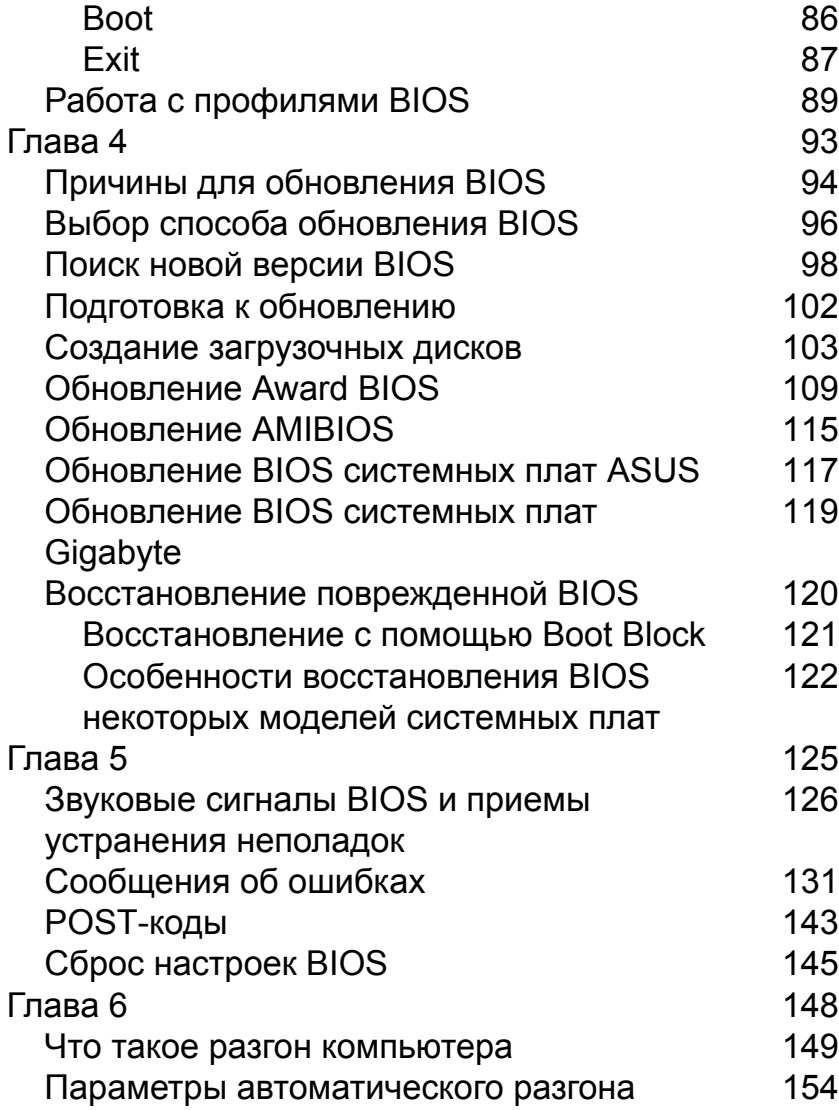

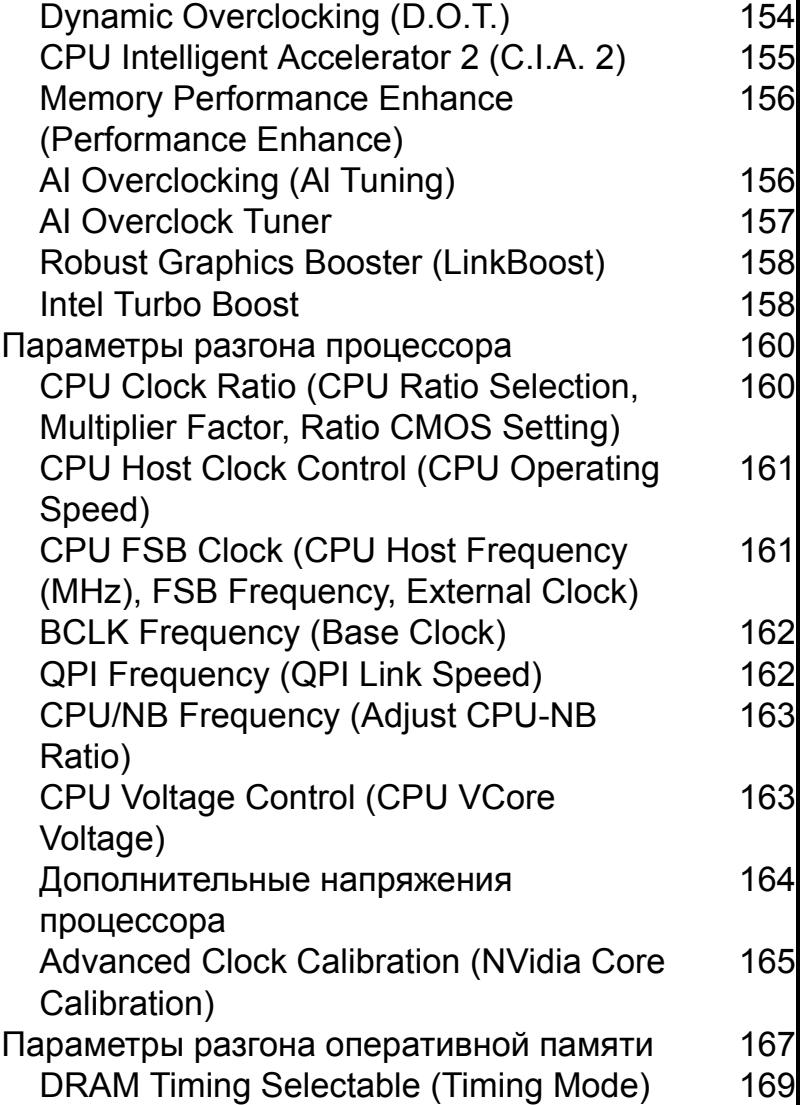

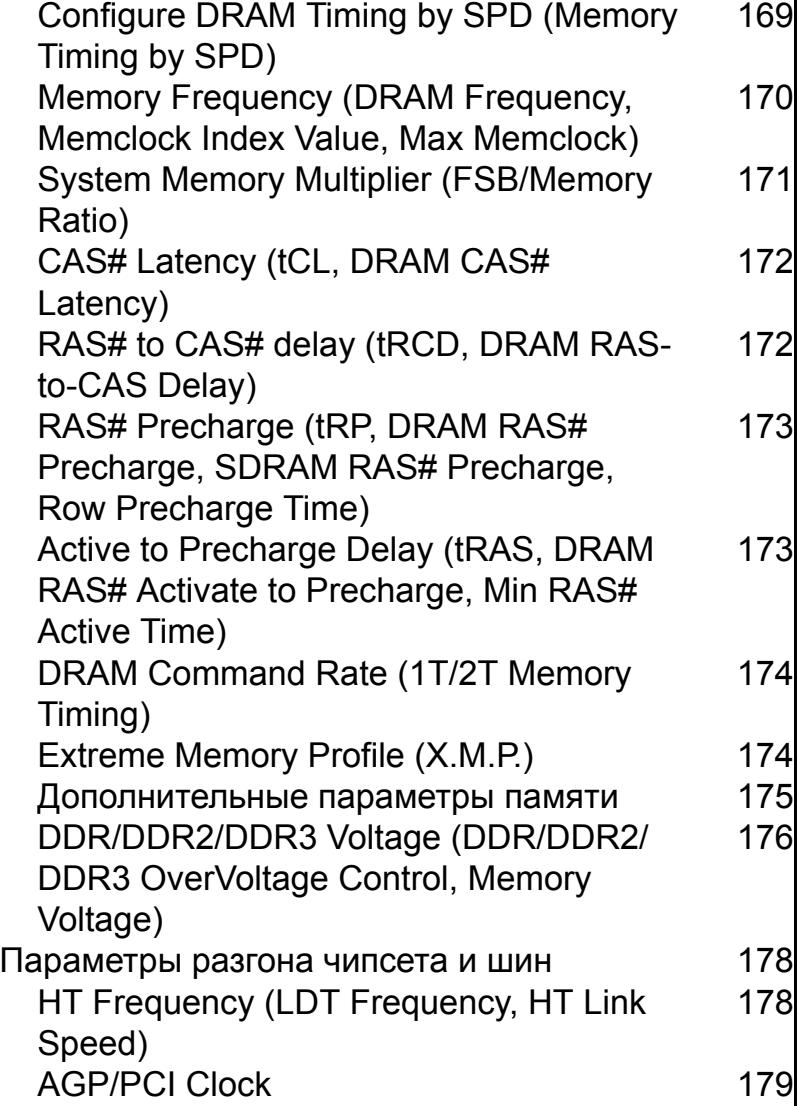

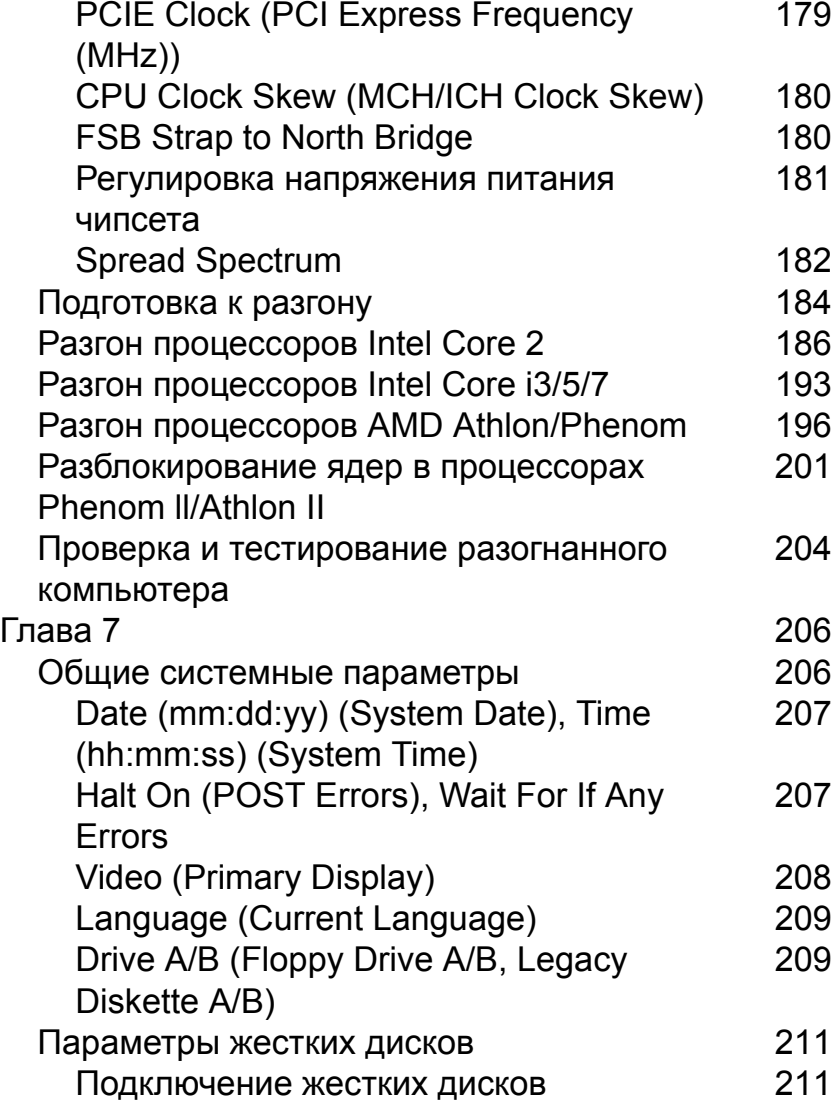

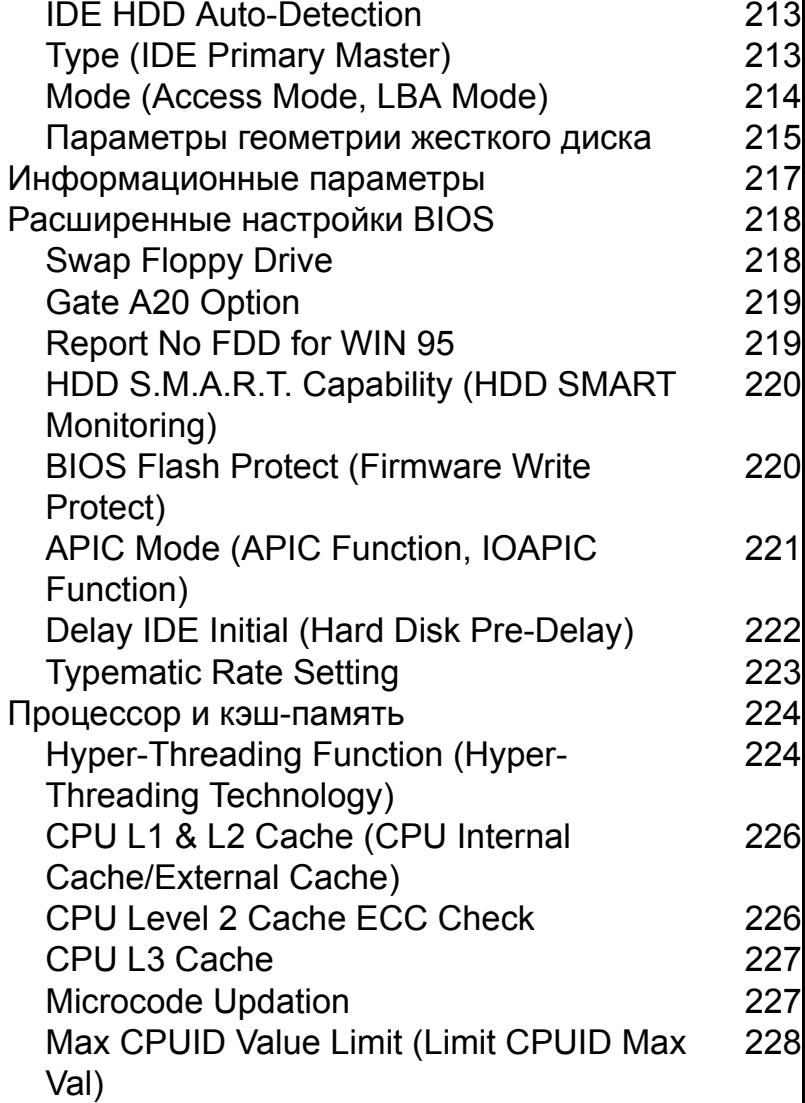

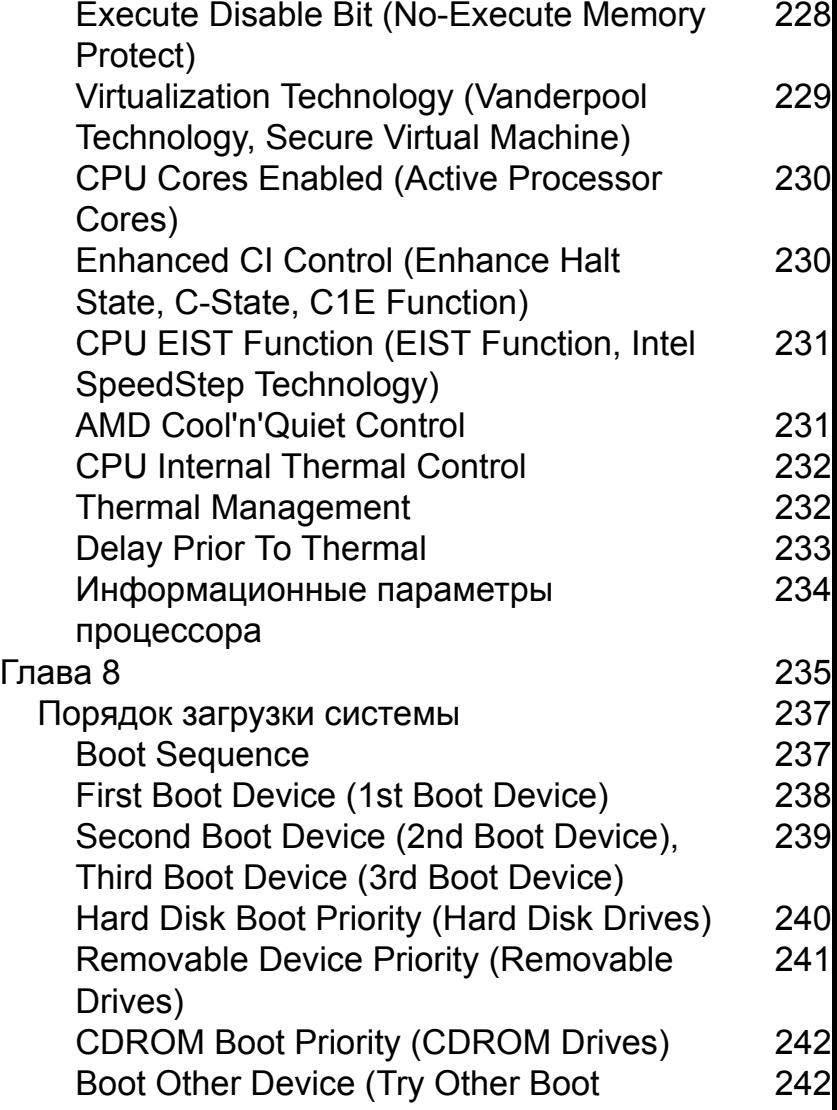

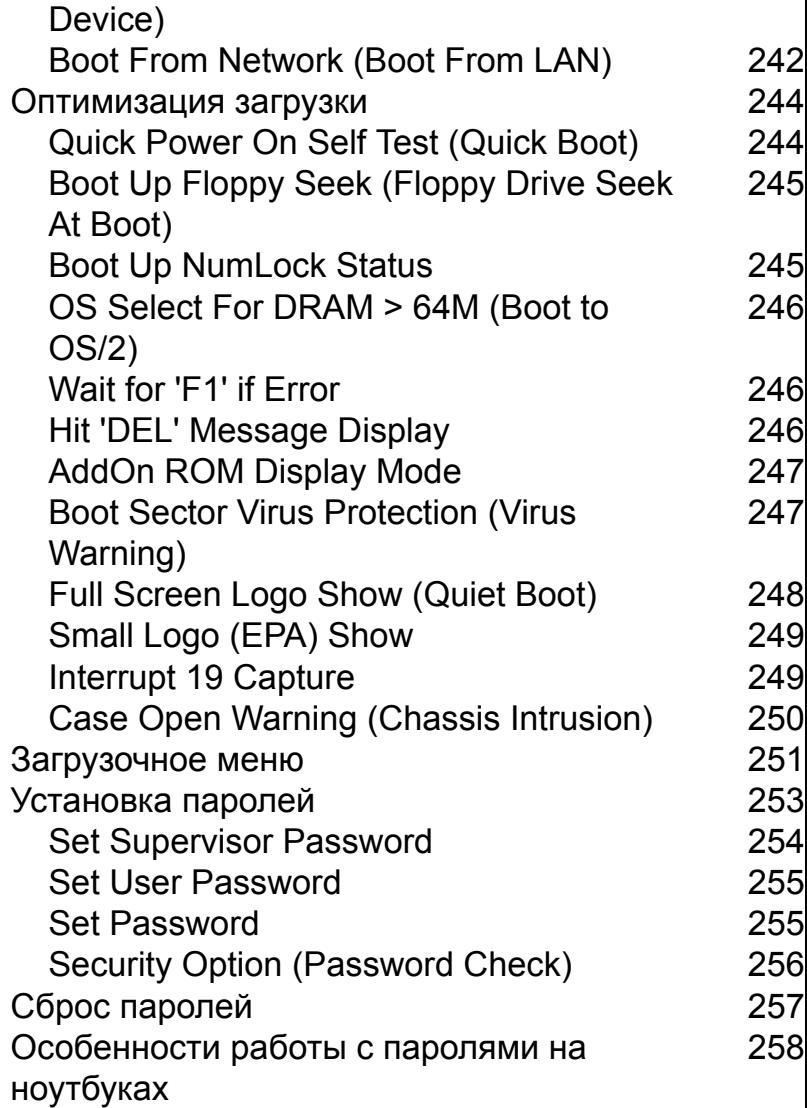

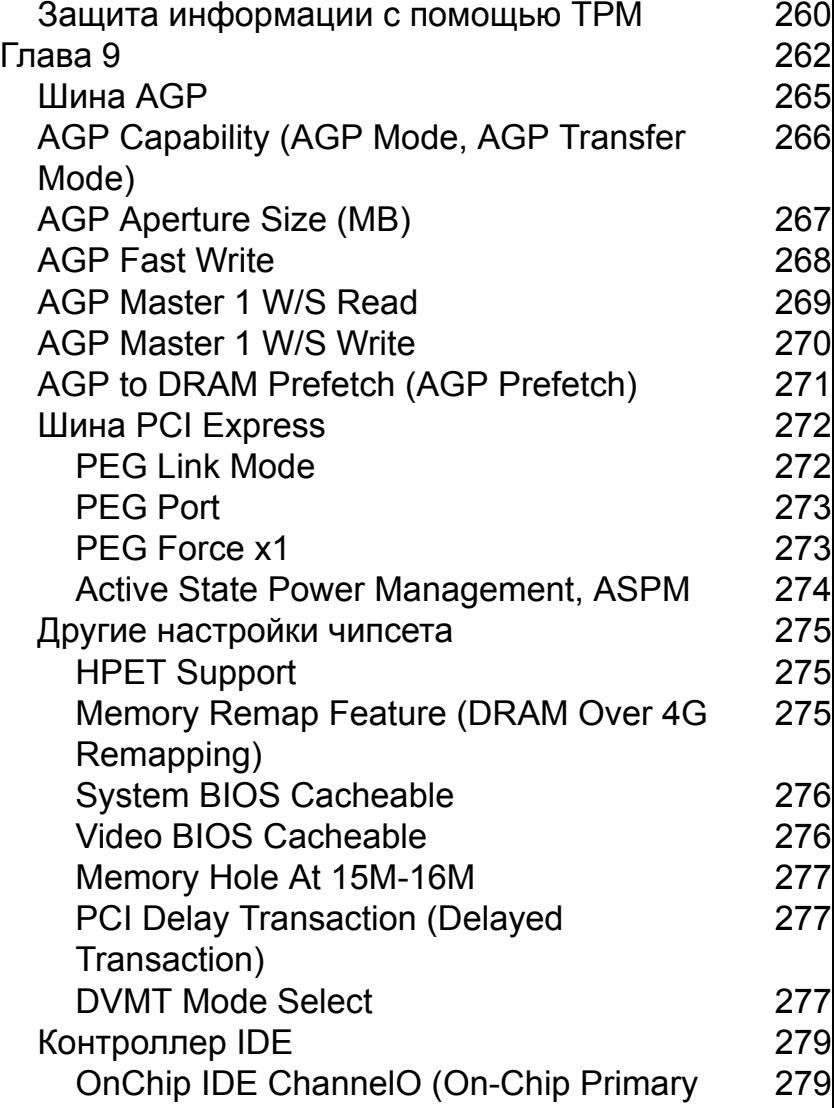

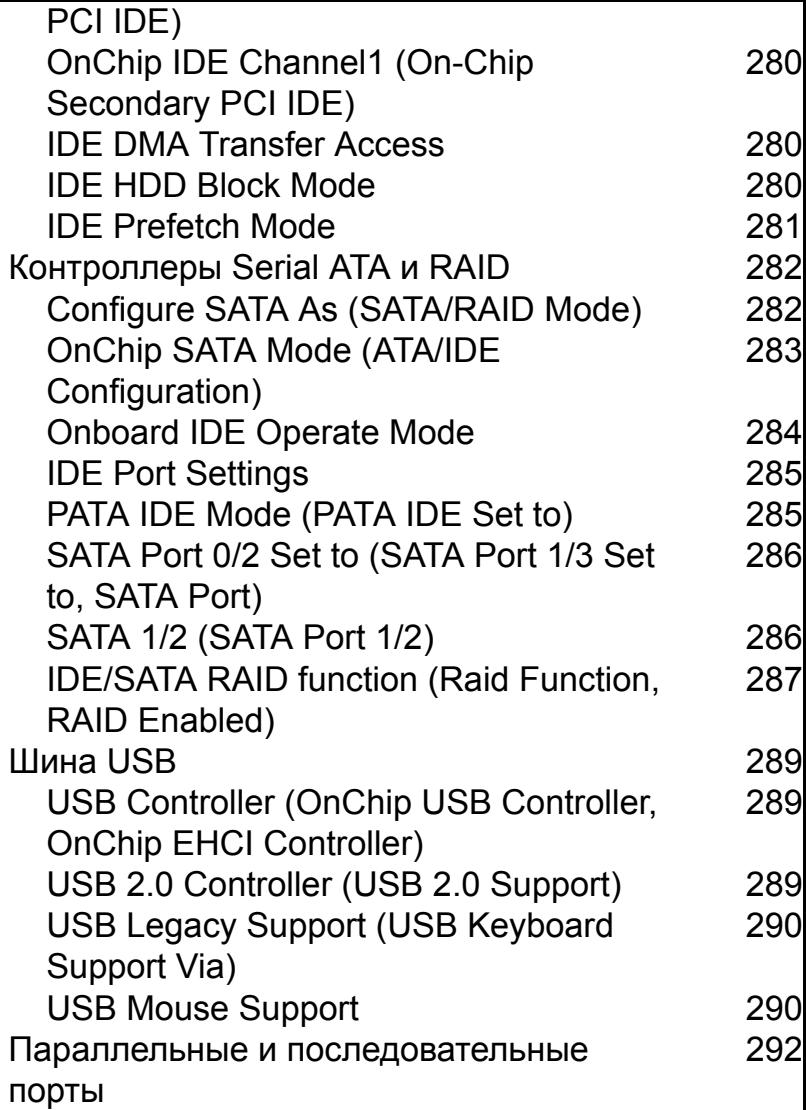

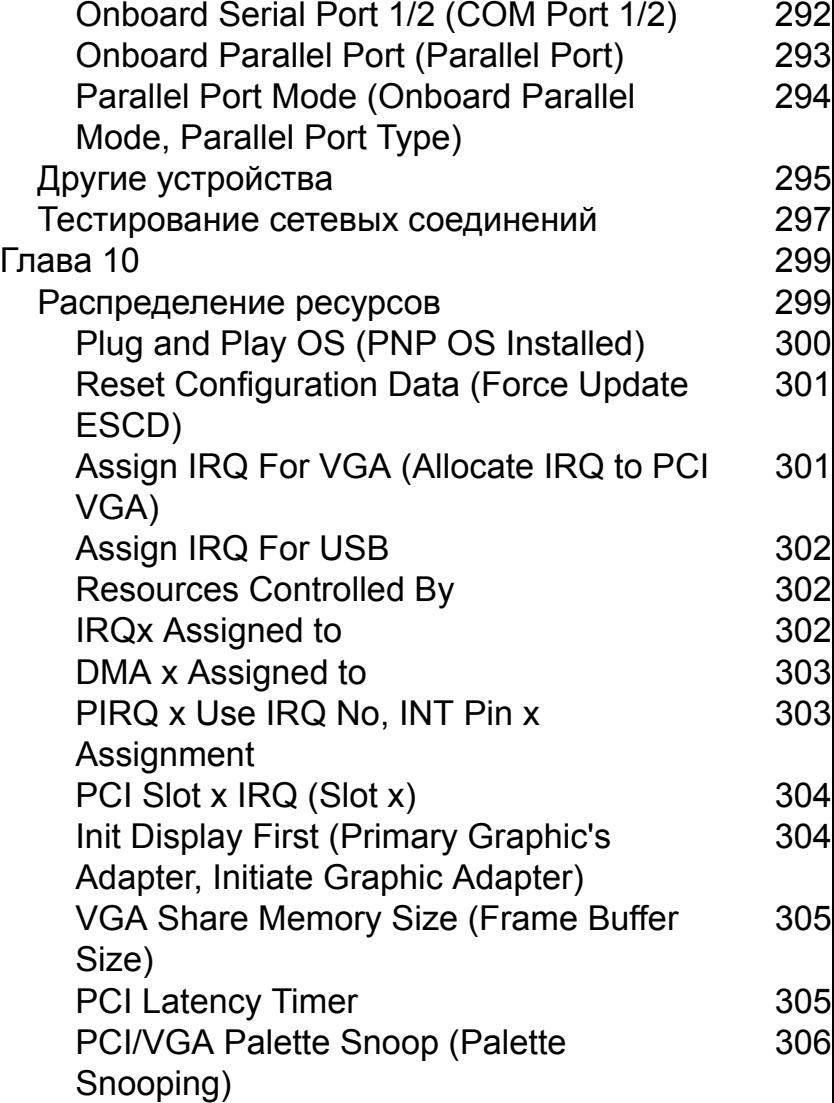

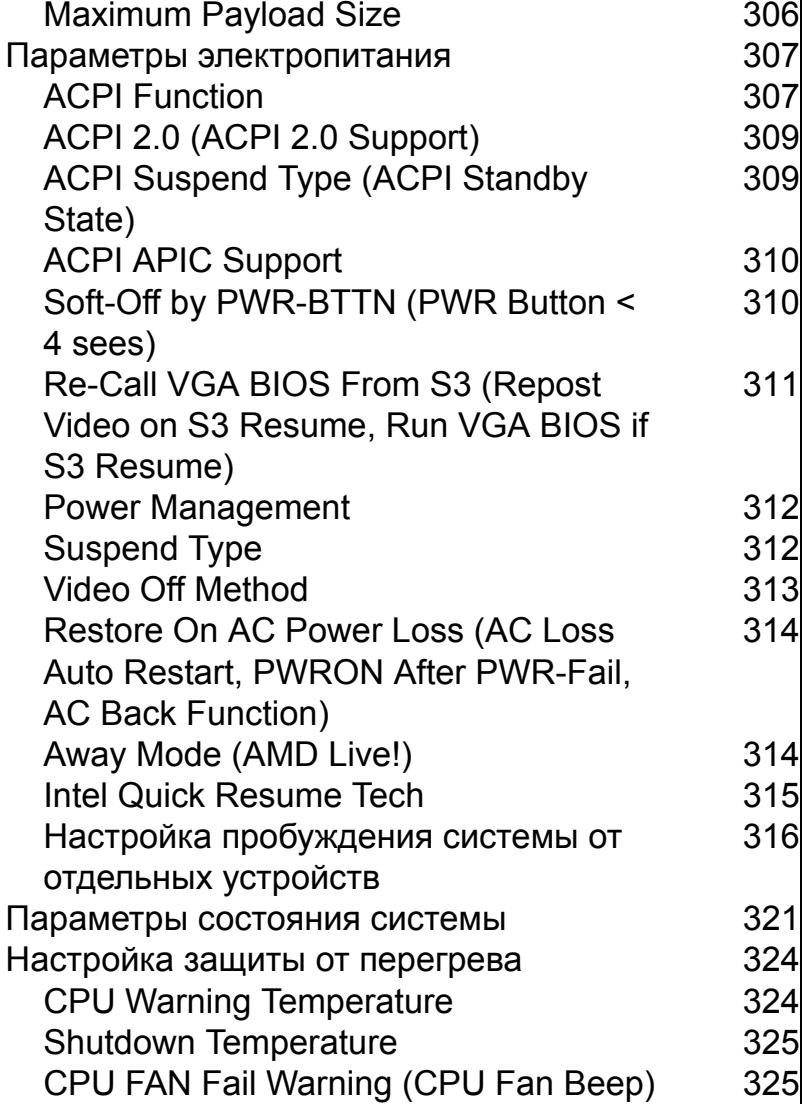

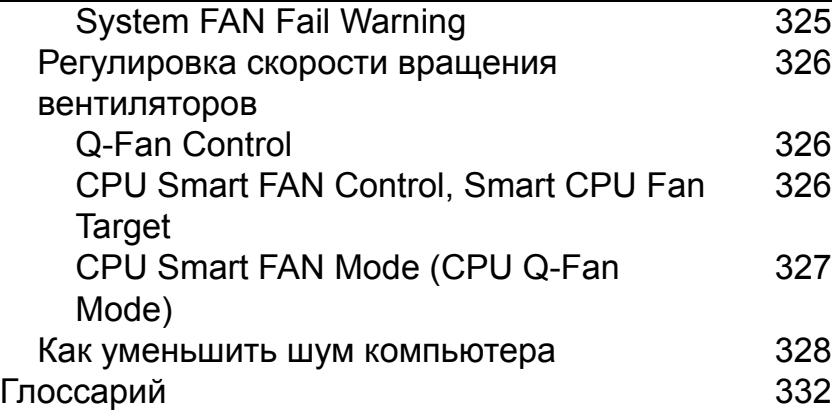

# **Юрий Николаевич Зозуля Тонкая настройка компьютера с помощью BIOS. Начали!**

## **Введение**

<span id="page-16-0"></span>Персональные компьютеры прочно вошли в нашу жизнь и успешно используются миллионами людей для работы и отдыха. Безусловно, каждый хочет, чтобы его компьютер работал быстро и надежно. Для этого периодически нужно обращаться за помощью к техническим специалистам, но все можно сделать и самому.

Действенная настройка компьютера немыслима без программы BIOS, которая отвечает за запуск компьютера и установку параметров оборудования. Программа BIOS многим пользователям кажется сложной и непонятной, но с помощью этой книги вы быстро научитесь с ней работать и сможете применять BIOS для эффективной настройки компьютера.

Издание предназначено для широкого круга читателей, желающих легко и быстро разобраться в принципах работы BIOS и научиться настраивать компьютер с ее помощью. Для работы с книгой не требуется специальных знаний, достаточно обладать навыками пользователя в среде операционной системы Windows и иметь общее представление об устройстве и работе компьютера.

С помощью книги вы сможете самостоятельно настраивать основные компоненты компьютера: процессор, системную плату, память, видеоадаптер и т. д. Это позволит вам существенно увеличить производительность системы при сохранении ее стабильности. А любители экспериментов получат рекомендации, как эффективно, а главное – безопасно, разогнать компьютер. Вы найдете сведения о настройке и ускорении самого современного «железа» на момент выхода книги (например, процессоров Intel Core i3/5/7 и AMD Phenom II/Athlon II).

### **От издательства**

<span id="page-18-0"></span>Ваши замечания, предложения, вопросы отправляйте по адресу электронной почты gromakovski@minsk.piter.com (издательство «Питер», компьютерная редакция).

Мы будем рады узнать ваше мнение!

На сайте издательства http://www.piter.com вы найдете подробную информацию о наших книгах.

## <span id="page-19-0"></span>**Глава 1 Общее устройство компьютера**

Прежде чем приступить к изучению параметров BIOS, следует ближе познакомиться с устройствами, находящимися в системном блоке компьютера, и с их взаимодействием между собой.

### <span id="page-20-0"></span>**Что находится внутри системного блока**

Внутри системного блока находятся устройства, предназначенные для обработки и хранения информации (рис. 1.1). В зависимости от конфигурации компьютера они могут быть различными, но в большинстве случаев в компьютере присутствуют следующие устройства.

□ **Блок питания.** Вырабатывает стабилизированное напряжение для питания всех устройств, находящихся в системном блоке.

□ **Системная, или материнская, плата.** Базовое устройство компьютера для установки процессора, оперативной памяти и плат расширения. К ней подключаются устройства ввода-вывода, дисковые накопители и др. Системная плата обеспечивает их взаимодействие, используя специальный набор микросхем системной логики, или *гипсет.*

□ **Процессор.** «Сердце» компьютера, служит для обработки информации по заданной программе.

□ **Оперативная память.** Используется для работы операционной системы и программ, а также для временного хранения текущих данных. Она выполнена в виде модулей, установленных на системную плату, и может хранить информацию только при включенном питании.

□ **Видеоадаптер.** Служит для формирования изображения, которое потом выводится на монитор. Обычно выполняется в виде платы расширения, но может быть встроенным в системную плату.

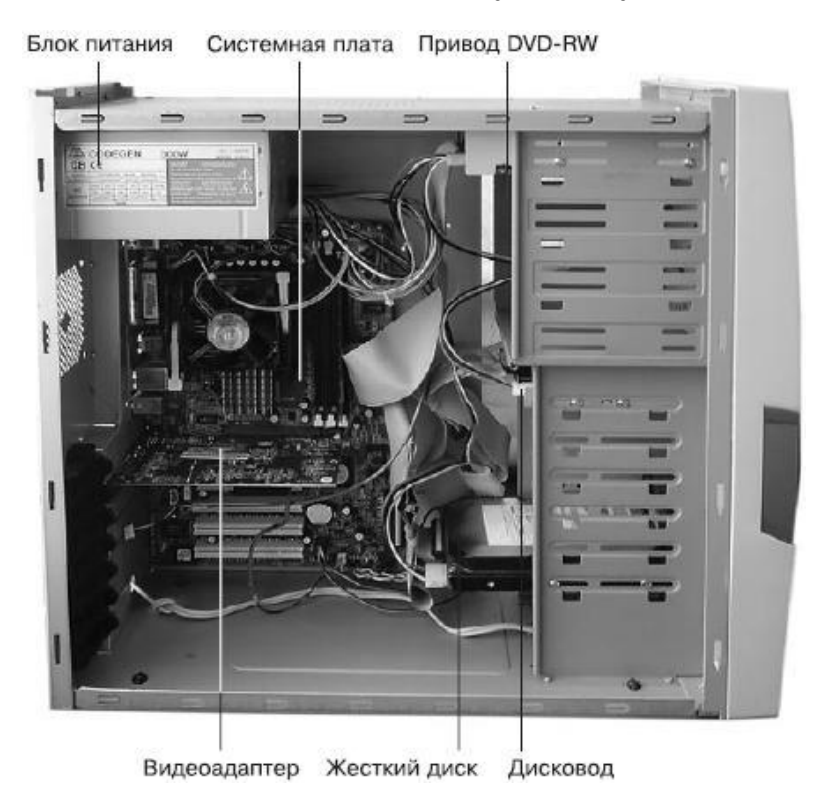

**Рис. 1.1.** Системный блок типичного персонального

компьютера

**□ Жесткий диск.** Основное устройство для хранения информации в компьютере.

□ **Дисковод для дискет.** Присутствует в большинстве компьютеров прежних лет выпуска, но в новые компьютеры обычно не устанавливается как устаревший. Вместо дисковода может присутствовать устройство для чтения flash-карт (кардридер).

□ **Привод CD или DVD.** Компакт-диски и DVD широко используются для передачи и хранения информации, поэтому приводы есть почти в каждом компьютере.

□ **Платы расширения.** При необходимости в системный блок можно установить дополнительные устройства, выполненные в виде плат или карт расширения. Примерами таких устройств могут быть модемы, сетевые платы, ТВ-тюнеры и др.

#### <span id="page-23-0"></span>**Процессор и его параметры**

Современный процессор – это микросхема с несколькими сотнями выводов, которая устанавливается в специальный разъем на системной плате; сверху на нем закрепляется радиатор с вентилятором для охлаждения (его также называют *кулером).* В современных компьютерах могут использоваться процессоры производства двух компаний.

□ **Intel.** Выпускает процессоры под марками Pentium, Celeron, Core 2 Duo/Quad, Core i3/5/7 и др.

□ **AMD.** Основные марки этой фирмы – Phenon, Athlon и Sempron.

Каждая модель процессора устанавливается в разъем соответствующего типа с определенным количеством контактов. Ниже приведен перечень популярных процессорных разъемов последнего десятилетия.

 $\Box$  Socket 478 – для Pentium 4, Celeron.

□ LGA 775 – для Intel Core 2 Duo/Quad, Pentium 4/D/

E/Dual-Core, Celeron D и некоторых других моделей.

 $\Box$  LGA 1366 – для Intel Core i7.

□ LGA 1156 – для Intel Core i3/5/7.

 $\Box$  Socket A (462) – для Athlon XP, Duron и некоторых моделей Sempron.

□ Socket 754 – для Sempron, Athlon 64.

□ Socket 939 – для Athlon 64/FX/X2.

 $\Box$  Socket AM2 – для Athlon 64/FX/X2, Sempron и процессоров Phenom.

□ Socket AM3 – для Phenom II/Athlon П. Процессоры для разъема АМЗ можно также установить в разъем АМ2, но не наоборот.

Работа процессора заключается в последовательном выполнении команд из оперативной памяти. Чем быстрее процессор выполняет команды, тем выше производительность компьютера в целом. Скорость работы процессора зависит от нескольких параметров. Рассмотрим их.

□ **Тактовая частота.** Параметр, показывающий реальную частоту работы ядра процессора, которая может составлять 1,5-4 ГГц. Тактовая частота определяется умножением внешней, или базовой, частоты на определенный коэффициент.

Процессоры Intel Pentium и Core 2 используют для обмена данными с другими устройствами шину FSB (Front Side Bus), частота которой является базовой для процессора. Например, процессор Intel Core 2 Duo E6600 использует частоту FSB 266,6 МГц (1066 МГц, если учесть четырехкратное умножение при передаче данных) и множитель 9, в результате чего тактовая частота равна 2400 МГц.

В современных процессорах AMD для связи процессора с чипсетом применяется шина НТ (HyperTransport), а в Intel Core i3/5/7 - шина QPI (QuickPath Interconnect). В этих системах для установки частоты процессора и частоты шины QPI (HT) используются отдельные множители.

□ Количество ядер. Поскольку тактовые частоты современных процессоров приблизились к физическому пределу, для повышения их производительности применяется объединение нескольких процессоров в одном корпусе. На момент написания книги процессоры с одним ядром (одноядерные) устанавливались только в самые дешевые системы, а в большинстве новых компьютеров использовались процессоры с 2-4 ядрами. В ближайших планах производителей - выпуск шести- и восьмиядерных процессоров.

□ Внутренняя архитектура. Современные процессоры умеют выполнять за один такт сразу несколько команд, и этот показатель постоянно увеличивается. При одинаковых значениях тактовой частоты и количестве ядер процессоры с более современной архитектурой будут работать быстрее. Например, одноядерный процессор Celeron 420 с тактовой частотой 1600 МГц работает приблизительно в два раза быстрее старых моделей Celeron с частотами 1700-2000 МГц.

□ Объем кэш-памяти. Процессор работает значительно быстрее, чем оперативная память, и при обращении к ней процессору приходится некоторое время простаивать в ожидании результата. Чтобы снизить простои, непосредственно на кристалле процессора устанавливается небольшой объем очень быстрой памяти, называемой кэшпамятью.

Современные процессоры имеют двух- или трехуровневую организацию интегрированной кэш-памяти. Кэш-память первого уровня (L1) обладает наивысшей скоростью и небольшим объемом (обычно 16-128 Кбайт). Кэш-память второго уровня (L2) характеризуется несколько меньшим быстродействием, а ее объем может составлять от 128 Кбайт до нескольких мегабайт, в зависимости от модели процессора. В некоторых моделях имеется также кэш-память третьего уровня (L3), например, AMD Phenom II имеет кэш L3 объемом 6 Мбайт, a Intel Core i7 - 8 Мбайт.

При маркировке современных процессоров обычно указывают название модели, по которому можно определить принадлежность процессора к определенному семейству, количество ядер и номер модели. Например, маркировка AMD Phenom II X4 945 означает процессор фирмы AMD семейства Phenom II, который является четырехъядерным (Х4) и имеет номер модели 945. При использовании расширенной маркировки могут указываться дополнительные параметры, например тип разъема для установки, частота FSB/QPI/ НТ, объем кэшпамяти и др.

#### **ПРИМЕЧАНИЕ**

Главным параметром процессоров прежних

лет выпуска была тактовая частота, которая и являлась основным обозначением модели. Компания AMD также использовала для маркировки не фактическую частоту, а условный рейтинг производительности. Но в последнее время и Intel и AMD указывают в маркировке просто номера моделей, по которым нельзя сравнивать скорость работы различных процессоров.

В современных процессорах также используются дополнительные функции и технологии, расширяющие возможности процессоров:

□ для работы с мультимедиа и большими объемами данных используются технологии 3DNow!, MMX, SSE, SSE2, SSE3, SSE4;

□ для защиты от некоторых вирусов в процессорах AMD применяется технология NX-bit (No Execute), в процессорах Intel – XD (Execute Disable Bit), а в новых процессорах Intel появилась технология безопасности Intel Trusted Execution (TXT);

□ для снижения энергопотребления существуют технологии Cool'n'Quiet (в AMD), TM1/TM2, C1E, EIST (в  $Intel)$ ;

□ для выполнения 64-битных инструкций используется AMD64 или EMT64 (Intel);

□ для увеличения производительности при использовании виртуальных машин применяются технологии аппаратной виртуализации AMD-V и VT(Intel);

□ с помощью технологии Hyper-Threading (НТ) некоторые процессоры Intel Pentium 4 и Core i5/7 могут выполнять два потока команд одновременно;

□ технология Intel Turbo Boost позволяет автоматически повышать рабочую частоту процессоров Core i5/7 в зависимости от нагрузки.

#### <span id="page-29-0"></span>**Системная плата и чипсет**

Наиболее важные компоненты компьютера располагаются на системной плате (рис. 1.2). Основа любой системной платы – чипсет, то есть набор микросхем, которые обеспечивают взаимодействие между процессором, памятью, накопителями и другими устройствами. В его состав входят два основных чипа, которые обычно называются *северным* (Northbridge) и *южным* (Southbridge) *мостами.* В чипсетах для процессоров Intel северный мост обозначается МСН (Memory Controller Hub), а южный – ICH (Input/Output Controller Hub).

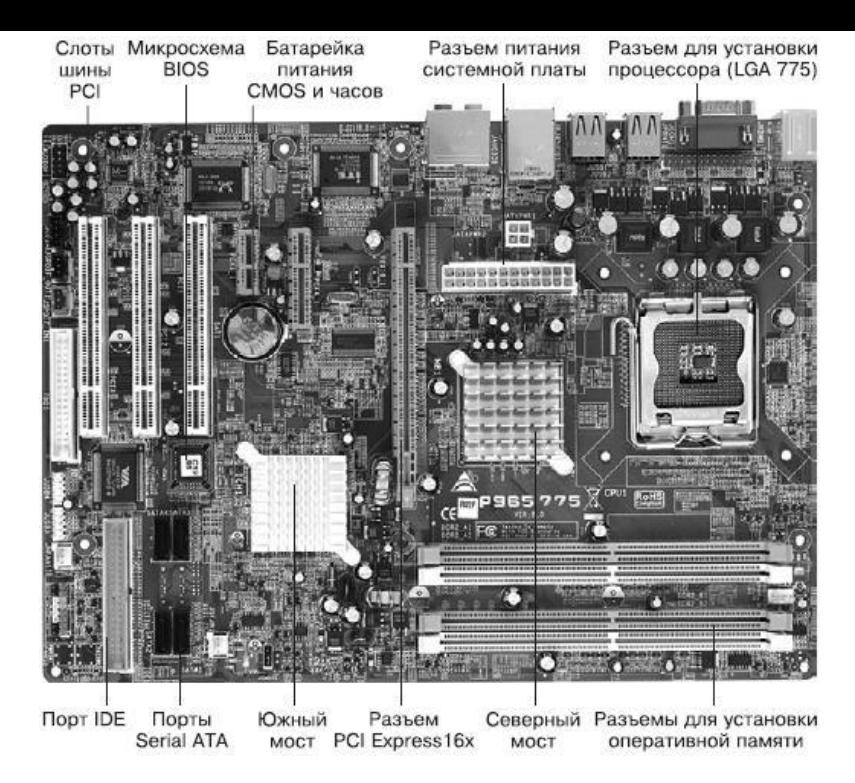

#### Рис. 1.2. Системная плата

Основная задача северного моста - обеспечить связь процессора с оперативной памятью, видеосистемой и другими устройствами. Данные между процессором и северным мостом передаются с помощью специальной шины, которая может иметь следующие названия:

 $\Box$  FSB – в системах на базе процессоров Intel, кроме

Intel Core i3/5/7, а также в старых системах AMD;

 $\Box$  QPI – в системах на базе Intel Core i3/5/7;

□ НТ – во всех современных системах на базе процессоров AMD.

В чипсетах для процессоров Intel Core i3/5/7 и всех современных процессоров AMD контроллер оперативной памяти интегрирован непосредственно в процессор, а северный мост выполняет функции контроллера PCI Express. Поскольку северный мост чипсетов для Core i3/5/7 уже не выполняет функцию контроллера памяти, его название было сменено на ЮН (Input/Output Hub), а в некоторых новых чипсетах он вообще отсутствует.

Южный мост связан с северным с помощью специальной шины, а его основная задача – управление различными периферийными устройствами. Большинство контроллеров периферийных устройств интегрировано непосредственно в южный мост. Вот функциональный состав типичного южного моста:

- □ контроллер Serial ATA/RAID;
- □ контроллер IDE;
- □ контроллер дисковода;
- □ контроллер шин PCI и ISA;
- □ USB-контроллер;
- □ контроллеры портов ввода-вывода.
- В составе южного моста могут присутствовать звуко-

вой контроллер и сетевой интерфейс, но нередко эти

устройства выполняются в виде отдельных чипов на системной плате. Кроме того, южный мост взаимодействует с микросхемами BIOS и CMOS. Во многих современных чипсетах микросхема CMOS интегрирована в состав южного моста.

#### **Оперативная память**

<span id="page-33-0"></span>*Оперативная память –* один из важнейших компонентов системы, она необходима для работы операционной системы и приложений, для обработки и временного хранения данных. Для оперативной памяти может использоваться обозначение ОЗУ (оперативное запоминающее устройство) или RAM (Random Access Memory – память с произвольным доступом).

Во всех современных компьютерах используется так называемая *динамическая* память, или DRAM (Dynamic RAM); подобное обозначение можно встретить в названиях некоторых параметров BIOS. Динамическая память бывает различных типов, но в последние годы применяются следующие.

□ **SDRAM (Synchronous DRAM).** Этот тип памяти использовался в уже устаревших системах класса Pentium **I/II/III** и в аналогичных моделях с процессорами AMD.

□ **DDR SDRAM (Double Data Rate SDRAM), или просто DDR.** В отличие от обычной SDRAM, в DDR за один такт передается два пакета данных, поэтому данная память работает в два раза быстрее. Этот тип памяти применялся в системах на базе процессоров Pentium 4/ Celeron и AMD Athlon/Sempron.

□ DDR2. Эта память являет собой дальнейшее развитие технологии DDR: в ней за счет усовершенствования внутренней архитектуры модуля достигается уже четырехкратное увеличение объема передаваемых данных за один такт по сравнению с SDRAM. Память DDR2 используется в системах с процессорными разъемами LGA 775 (Intel Pentium 4, Pentium Dual-Core, Core 2 Duo/Quad и т. п.) и AM2 (AMD Phenom/ Athlon/Sempron).

□ DDR3. Данный стандарт предусматривает передачу уже восьми пакетов данных за такт и используется в компьютерах на базе современных процессоров Intel Core i3/5/7 (LGA 1366/1156) и AMD Phenom II/Athlon II (AM3).

Оперативная память выполняется в виде модулей DIMM - небольших плат с несколькими чипами памяти, которые устанавливаются в соответствующие разъемы на системной плате (рис. 1.3). Модули различных типов несовместимы между собой, а их конструкция различается местом расположения ключевого выреза.

Скорость работы оперативной памяти в основном зависит от типа модулей и их тактовой частоты. Эти параметры можно узнать из обозначения модуля, например, модуль памяти DDR2 с частотой 800 МГц обозначается DDR2-800. Вместо тактовой частоты может указываться пропускная способность в Мбайт/с, и тот же модуль DDR2-800 может быть маркирован как РС2-6400 (в большинстве модулей пропускная способность в 80 раз больше тактовой частоты).

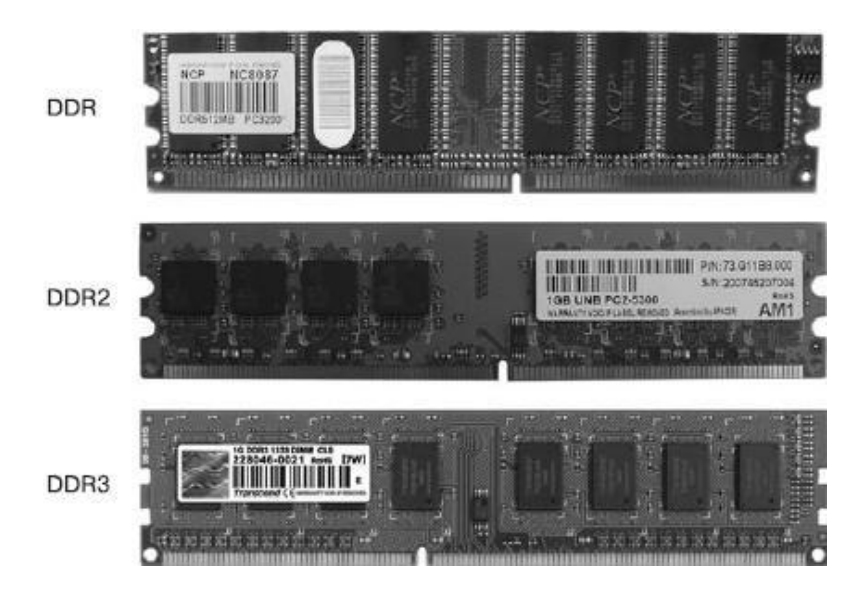

**Рис. 1.3.** Модули памяти DIMM
### Шины

Несомненное преимущество ПК - открытая архитектура, позволяющая в широких пределах изменять конфигурацию компьютера, адаптируя его для решения определенных задач. Для этого на системной плате есть периферийная шина с несколькими разъемами, в которые можно вставлять необходимые платы расширения. Существует несколько основных типов шин.

□ ISA (Industry Standard Architecture). Была единственной периферийной шиной для компьютеров 1980-х годов, в 1990-х существовала параллельно с шиной PCI. В современных платах разъемов шины ISA **V**же нет.

D PCI (Peripheral Component Interconnect). Paspaботана в 1992 году компанией Intel для замены медленной шины ISA. Пожалуй, наиболее важное ее преимущество – поддержка технологии Plug and Play, позволяющей автоматически настраивать все подключаемые устройства. Несмотря на почтенный возраст, разъемы этой шины присутствуют и на современных платах.

□ AGP (Accelerated Graphics Port). Скоростной вариант шины PCI, специально оптимизированный для работы видеоадаптера. В современных платах заменен на PCI Express.

**□ PCI Express (PCIE)**. Новая шина, предназначенная для замены шин PCI и AGP. В современных платах шина PCI Express чаще всего используется для подключения видеоадаптеров.

## **Порты**

К портам подключаются периферийные устройства ввода-вывода. Разъемы портов обычно устанавливаются прямо на материнскую плату и выносятся на заднюю панель системного блока. Их также называют интерфейсами.

□ **Последовательный порт (СОМ).** Устаревший порт для подключения модемов и других устройств. В современных системах используется редко.

□ **Параллельный порт (LPT).** К нему подключаются некоторые устаревшие модели принтеров, сканеров и другие устройства. В современных системах может отсутствовать.

□ **Игровой порт.** К нему подключаются устаревшие джойстики, рули и другие игровые манипуляторы. Отсутствует в современных системах.

□ **Порт PS/2.** В большинстве компьютеров есть два таких специализированных порта: первый – для подключения клавиатуры, второй – для мыши. Если же этот порт всего один или вообще отсутствует, следует использовать клавиатуру или мышь с интерфейсом USB.

□ **USB.** Наиболее популярный интерфейс для самых разнообразных периферийных устройств. Позволяет подсоединять устройства при включенном питании и автоматически их настраивать. В современных компьютерах имеется несколько разъемов USB на задней, передней или боковой стенке блока.

□ **IEEE 1394 (FireWire).** Высокоскоростной последовательный порт для цифровых видеоустройств.

□ **HDMI (High-Definition Multimedia Interface).** Мультимедийный интерфейс для передачи высококачественного цифрового видео и звука.

□ **eSATA.** Порт для подключения внешних накопителей Serial ATA.

□ **Разъемы звукового адаптера.** Служат для подключения колонок, микрофона и других аудиоустройств.

□ **VGA** и/или **DVI.** Служит для подключения монитора.

**□ Ethernet.** Используется для подключения к локальным сетям или скоростным модемам.

На рис. 1.4 показана задняя панель типичной системной платы с разъемами портов. Подробнее о настройке портов см. в гл. 9.

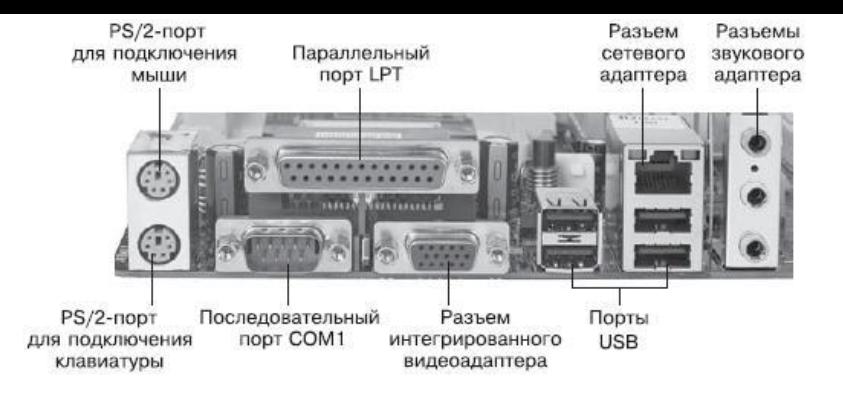

#### **Рис. 1.4.** Разъемы портов на задней панели системной платы

#### **Жесткие диски**

*Жесткий диск,* или *винчестер, –* основное средство хранения информации в компьютере. В обычных компьютерах и ноутбуках используются жесткие диски с двумя интерфейсами подключения.

□ **IDE, или АТА.** Согласно этому интерфейсу жесткие диски подключаются к контроллеру с помощью 40– или 80-жильного шлейфа. К одному шлейфу можно подключить сразу два устройства, но для этого нужно верно выставить перемычки на накопителе (см. гл. 7).

□ **Serial АТА, или SATA.** Этот интерфейс имеет более высокую скорость, чем АТА. В отличие от IDE, данные передаются последовательно по семижильному кабелю, а накопители конфигурируются автоматически. В современных системных платах обычно присутствует 4-6 SATA-разъемов и 1-2 IDE-разъема.

В серверных системах может также использоваться параллельный интерфейс SCSI (Small Computer System Interface) или его последовательный вариант – SAS (Serial Attached SCSI). Системные платы со встроенной поддержкой SCSI/SAS встречаются очень редко, поэтому для подключения таких дисков нужно установить дополнительный SCSI/SAS-контроллер.

### **Устройства со сменными носителями**

□ **Дисководы.** Устаревшее средство хранения информации, но иногда оно может еще понадобиться, например, для обновлении BIOS в некоторых платах.

□ **Приводы CD и DVD.** Компакт-диски и DVD – наиболее популярное средство распространения прикладных программ, игр, фильмов и другой цифровой информации, поэтому практически каждый компьютер оснащается приводом для работы с ними. CD/DVDприводы подключаются аналогично жестким дискам с помощью интерфейсов IDE или SATA.

□ **Устройства на основе flash-памяти.** Flash-память – средство хранения данных, которое завоевало широкую популярность благодаря надежности, компактности и удобству использования. Накопители с интерфейсом USB на основе flash-памяти являются хорошей альтернативой CD и DVD.

#### Системные ресурсы

Современный компьютер состоит из большого количества разнообразных устройств, и для нормальной работы они должны поддерживаться процессором, им нужен доступ к оперативной памяти и возможность обмена данными с периферией. Необходимо также, чтобы устройства не мешали друг другу, что достигается распределением между ними системных ресурсов. Их несколько.

□ Прерывания. С их помощью устройства используют процессор, чтобы обработать возникшие в этих устройствах события. Далее мы рассмотрим распределение прерываний более подробно.

□ Каналы прямого доступа к памяти (DMA). Используются для обмена данными между устройством и оперативной памятью без участия процессора, для чего на системной плате есть специальный контроллер DMA.

□ Порты ввода-вывода. Служат для обмена данными между устройством и процессором.

□ Области оперативной памяти. Они специально выделены для определенного устройства.

В современных системах все ресурсы распределяются автоматически, а вмешательство в этот процесс может понадобиться для подключения очень старого или нестандартного устройства.

### **Прерывания**

В работе компьютера часто возникают ситуации, когда процессору необходимо отложить на время выполнение основной программы и обработать нажатие клавиши на клавиатуре, щелчок кнопкой мыши или другое событие, возникшее в одном из устройств. Для реализации этой задачи используется механизм прерываний. *Прерывание (INT) –* это приостановка процессором выполнения основной программы для обработки события, поступившего от внешнего устройства. В стандартном компьютере обычно доступны 16 прерываний, которые распределяются следующим образом:

- □ 0 системный таймер;
- $\Box$  1 клавиатура;
- □ 2 контроллер прерываний;
- $\Box$  3 и 4 последовательные порты COM2 и COM1;
- □ 6 контроллер дисковода;
- □ 7 параллельный порт;
- $\Box$  8 часы реального времени (RTC);
- □ 12 PS/2-мышь;
- □ 13 математический сопроцессор;

□ 14 и 15 – первичный и вторичный каналы IDE-контроллера.

Прерывания с номерами 5, 9, 10, 11 изначально сво-

бодны и могут назначаться любому устройству. Прерывания 3, 4, 6, 7, 12, 14 и 15 в некоторых случаях могут быть переназначены другим устройствам, а прерывания 0, 1, 2, 8 и 13 – системные, и изменить их невозможно.

В современных компьютерах используется так называемый расширенный контроллер прерываний (Advanced Programmable Interrupt Controller, APIC), который разрабатывался для многопроцессорных систем. APIC ускоряет обработку прерываний и увеличивает их количество до 24.

## **Технология Plug and Play**

В старых компьютерах ресурсы для некоторых плат расширения настраивались вручную, при этом нередко возникали конфликты, особенно после установки новой платы расширения. Решить проблему распределения ресурсов позволила технология Plug and Play, которая автоматически конфигурирует подключаемые устройства.

Чтобы воспользоваться всеми преимуществами Plug and Play, необходима поддержка этой технологии со стороны BIOS, операционной системы и подключаемого устройства. На сегодня она полностью применяется как в аппаратном, так и в программном обеспечении, а устройства без ее поддержки – уже редкость.

# Глава 2 Устройство и работа BIOS

#### Назначение и функции BIOS

BIOS (Basic Input/Output System - базовая система ввода-вывода) – это программа для первоначального запуска компьютера, настройки оборудования и обеспечения функций ввода-вывода.

BIOS записывается в микросхему flash-памяти, которая расположена на системной плате. Изначально основным назначением BIOS было обслуживание устройств ввода-вывода (клавиатуры, экрана и дисковых накопителей), поэтому ее и назвали «базовая система ввода-вывода». В современных компьютерах BIOS выполняет несколько функций:

□ запуск компьютера и процедуру самотестирования (Power-On Self Test, POST). Программа, расположенная в микросхеме BIOS, загружается первой после включения питания компьютера. Она детектирует и проверяет установленное оборудование, настраивает его и готовит к работе. Если обнаруживается неисправность оборудования, процедура POST останавливается с выводом соответствующего сообщения или звукового сигнала;

□ **настройку параметров системы с помощью программы BIOS Setup.** Во время процедуры POST оборудование настраивается в соответствии с параметрами, хранящимися в специальной CMOS-памяти. Изменяя эти параметры, пользователи могут конфигурировать отдельные устройства и систему в целом по своему усмотрению. Редактируются они в специальной программе, которую называют BIOS Setup или CMOS Setup. Настройке системы с помощью программы BIOS Setup будет посвящена большая часть этой книги;

□ **поддержку функций ввода-вывода с помощью программных прерываний BIOS.** В составе системной BIOS есть встроенные функции для работы с клавиатурой, видеоадаптером, дисководами, жесткими дисками, портами ввода-вывода и др. Эти функции использовались в операционных системах, подобных MS-DOS, и почти не применяются в современных версиях Windows.

## **Микросхемы BIOS и их расположение**

Во всех современных компьютерах BIOS хранится в микросхеме на основе flash-памяти (Flash Memory). Такая микросхема может быть перезаписана с помощью специальных программ прямо на компьютере. Запись новой версии BIOS обычно называется *перепрошивкой.* Эта операция может понадобиться, чтобы добавить в код BIOS новые функции, исправить ошибки или заменить поврежденные версии.

В большинстве случаев flash-память устанавливается на специальную панель (рис. 2.1), что позволяет легко заменить микросхему при необходимости.

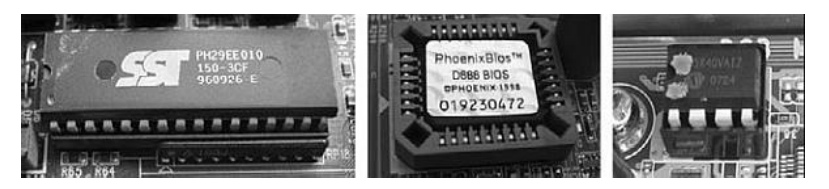

**Рис. 2.1.** Примеры установки микросхемы BIOS на панель системной платы

В старых компьютерах встречались микросхемы BIOS в прямоугольном корпусе DIP32 (см. рис. 2.1, *слева);* в большинстве плат используются микросхемы BIOS в квадратном корпусе (см. рис. 2.1, *в центре),* а в новых платах можно встретить маленькие чипы с последовательным интерфейсом (см. рис. 2.1, *справа).* Обычно на них есть наклейка с обозначением версии BIOS, а если ее нет – маркировка чипа flash-памяти.

BIOS использует параметры конфигурации, которые хранятся в специальной CMOS-памяти. Свое название она получила по технологии изготовления чипов, где применялся комплементарный металлооксидный полупроводник (Complementary Metal-Oxide Semiconductor). CMOS-память питается от специальной батарейки на системной плате, которая также используется для питания часов реального времени.

# **Процедура POST**

Первое устройство, которое запускается после нажатия кнопки включения компьютера, – блок питания. Если все питающие напряжения окажутся в норме, вступает в работу центральный процессор, который считывает содержимое микросхемы BIOS и начинает выполнять записанную в ней процедуру самотестирования, или POST.

POST решает несколько основных задач.

1. Инициализирует и настраивает основные системные компоненты: процессор, чипсет, оперативную память и видеоадаптер.

2. Проверяет контрольную сумму CMOS и состояние батарейки. Если контрольная сумма CMOS ошибочна, будут загружены значения по умолчанию.

3. Тестирует процессор и оперативную память. Результаты обычно выводятся на экран (рис. 2.2).

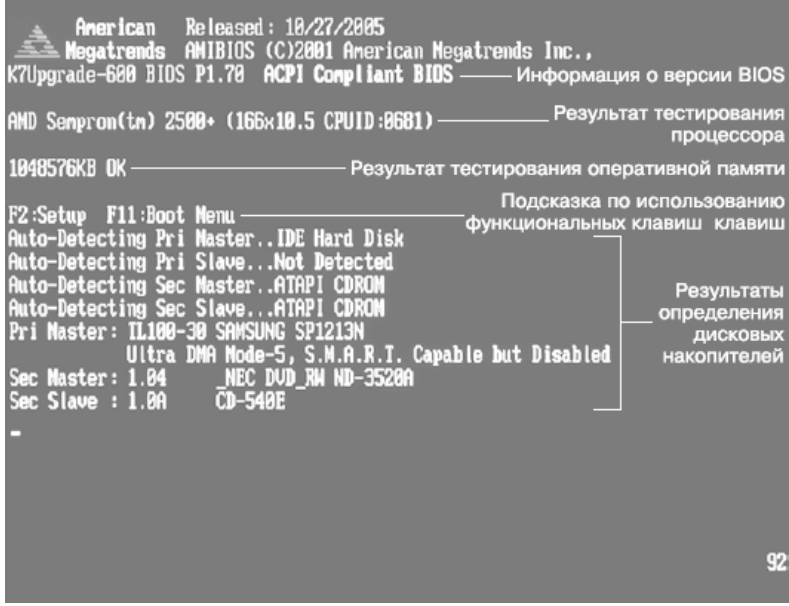

**Рис. 2.2.** Сообщения процедуры POST

4. Инициализирует и настраивает периферийные устройства: клавиатуру, мышь, дисководы, жесткие диски и др. Сведения об обнаруженных накопителях обычно выводятся на экран (см. рис. 2.2).

5. Распределяет ресурсы между устройствами и выводит таблицу с обнаруженными устройствами и назначенными для них ресурсами (рис. 2.3).

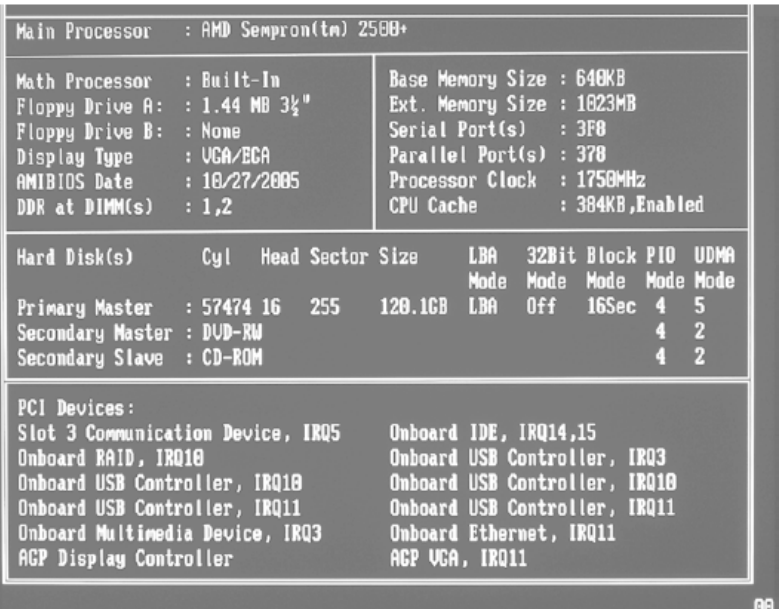

**Рис. 2.3.** Итоговая таблица процедуры POST

6. Ищет и инициализирует устройства с собственной BIOS.

7. Вызывает загрузчик операционной системы.

После того как успешно завершилась процедура POST, запускается поиск загрузочного сектора, который может находиться на жестком диске или сменном носителе. Порядок опроса устройств устанавливается с помощью параметров BIOS First Boot Device, Second Boot Device, Third Boot Device или аналогичных, которые подробно описаны в гл. 7.

### **Версии BIOS**

Как правило, для каждой модели системной платы нужна своя версия BIOS, поскольку в ней учтены особенности используемого чипсета и периферийного оборудования. Однако производителям плат невыгодно тратить время и средства на полный цикл разработки собственных BIOS, поэтому создание BIOS обычно разделяют на два этапа.

1. Производитель BIOS (наиболее известные - компании AMI, Award и Phoenix) разрабатывает ее базовую версию, в которой реализованы все функции, не зависящие от особенностей того или иного чипсета.

2. Производитель системной платы совершенствует базовую версию, учитывая особенности конкретной платы. При этом для одной и той же модели код BIOS может неоднократно изменяться уже после выпуска платы, например, чтобы исправить найденные ошибки или добавить поддержку новых устройств.

Таким образом, понятие «версия BIOS» может применяться, чтобы обозначить:

п версию базового кода BIOS, выпущенного специализированной компанией: например, AwardBIOS 6.0 - шестая версия BIOS фирмы Award, которая используется во многих моделях системных плат, однако для каждой из них исходный код может дорабатываться с учетом особенностей чипсета и периферийных устройств;

□ версию BIOS для конкретной модели системной платы и различные модификации или обновления BIOS, предназначенные для одной и той же модели. Название такой версии BIOS обычно состоит из сокращенного обозначения модели платы, к которому добавлен номер модификации или обновления. При описании программы BIOS Setup термин «версия BIOS» будет подразумевать версию BIOS для конкретной модели системной платы.

## **Основные разработчики BIOS**

В большинстве современных компьютеров используется одна из базовых версий BIOS.

□ **AwardBIOS** компании Award Software (www.phoenix.com), наиболее известного производителя BIOS. Очень популярной в свое время была AwardBIOS 4.51, позже появилась AwardBIOS 6.0, также получившая широкое распространение. В 1998 году фирма Award была куплена компанией Phoenix, однако все последующие разработки выходят под маркой AwardBIOS или Phoenix-AwardBIOS.

□ **AMIBIOS** компании American Megatrends (www.ami.com). Различные модификации AMIBIOS используются рядом ведущих производителей плат, например ASUS, ASRock, MSI и др.

□ **PhoenixBIOS** компании Phoenix Technologies (www.phoenix.com). Ее чаще всего можно встретить на ноутбуках и в системных платах некоторых производителей. Компания Phoenix, как уже упоминалось, владеет компанией Award и выпускает BIOS под этой маркой.

Иногда можно встретить версии BIOS, целиком разработанные производителями системных плат или ноутбуков: Intel, IBM, Toshiba, Dell и некоторыми другими известными компаниями. По функциям и интерфейсу такие версии BIOS не очень отличаются от BIOS компаний Award, AMI и Phoenix.

# **Глава 3 Программа BIOS Setup**

В этой главе мы ближе познакомимся с программой настройки BIOS, которая может называться BIOS Setup Utility, CMOS Setup Utility или иначе. Часто используются сокращенные названия этой программы, например BIOS Setup или просто Setup. Иногда программу настройки называют просто «BIOS», но это не совсем корректно, поскольку BIOS Setup – это всего лишь один из компонентов BIOS. Далее в этой книге будет применяться термин BIOS Setup.

# **Вход в BIOS Setup**

Чтобы войти в BIOS Setup, нужно во время первоначального тестирования компьютера нажать определенную клавишу или их комбинацию. Наиболее часто используется Delete, реже F1 или F2; есть и другие варианты. Узнать, за какой же клавишей закреплен вход в BIOS Setup, можно из инструкции к системной плате или из подсказки, которая появляется во время прохождения процедуры POST и имеет, например, такой вид: Press DEL to enterSETUP.

Если инструкции к плате нет, а экранная подсказка отсутствует, вы можете последовательно попробовать наиболее известные варианты:

□ Delete;

□ одну из функциональных клавиш: Fl, F2, F3, F10, Fll, F12;

□ Esc;

□ Ctrl+Shift+S или Ctrl+Alt+S;

□ Ctrl+Alt+Esc или Ctrl+Alt+Delete.

Кроме того, что необходимо знать клавишу для входа в BIOS Setup, нужно еще и правильно выбрать момент для ее нажатия – сразу же после появления соответствующей экранной подсказки. Если же вместо сообщений POST отображается логотип фирмы-изготовителя, попробуйте нажимать клавишу входа в Setup несколько раз с интервалом 0,5-1 секунда.

При первой попытке входа в Setup вас может ожидать сюрприз в виде окна с требованием ввести пароль. Это значит, что пользователь, работавший с BIOS Setup до вас, защитил вход в нее паролем. Подробнее о паролях читайте в гл. 8.

## **Интерфейс BIOS Setup и приемы работы с параметрами**

Как правило, программа BIOS Setup имеет текстовый интерфейс и управляется с помощью клавиатуры. В главном окне BIOS Setup присутствует меню со списком основных разделов программы Setup. Главное меню BIOS Setup обычно расположено в два столбца (рис. 3.1); этот вариант используется в различных версиях AwardBIOS (Phoenix-AwardBIOS) и AMIBIOS. Данный интерфейс применяется в системных платах Gigabyte, MSI, Foxconn, ECS и многих других производителей.

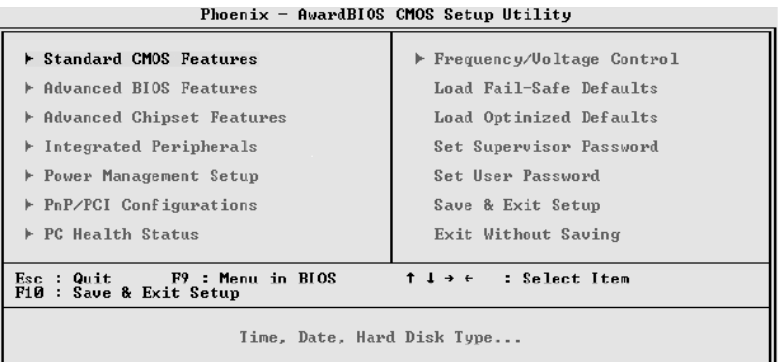

**Рис. 3.1.** Главное окно программы настройки Phoenix-AwardBIOS 6.0

Другой распространенный вариант интерфейса BIOS Setup – со строкой меню в верхней части экрана. Такой интерфейс используется в PhoenixBIOS, IntelBIOS, а также в ряде версий AwardBIOS и AMIBIOS. Этот вариант интерфейса применяется в системных платах производства ASUS (рис. 3.2), ASRock, Intel и некоторых других.

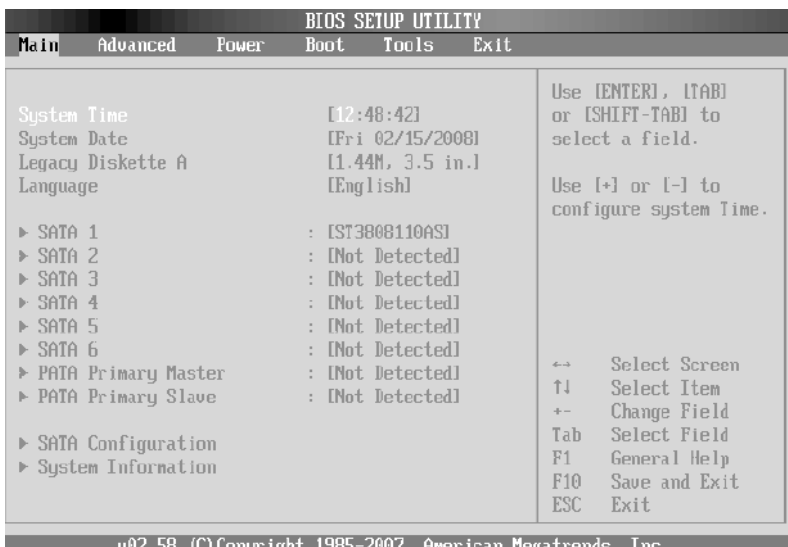

**Рис. 3.2.** Вид программы настройки BIOS в системных платах ASUS

Несмотря на некоторые различия интерфейсов BIOS Setup, показанных на рис. 3.1 и 3.2, приемы работы с разделами и параметрами во многом схожи. Например, выбор нужного раздела, подраздела или параметра выполняется клавишами управления курсором, а для их открытия используется клавиша Enter.

Все разделы BIOS Setup имеют одинаковую структуру (рис. 3.3).

□ В верхней части окна выводится название текущего раздела или подраздела.

□ В левой части находится список доступных параметров выбранного раздела. Кроме отдельных параметров, могут присутствовать названия подразделов, обозначенные треугольными стрелками.

□ Справа от названий параметров выводятся их текущие значения. Если параметр и его значения отображаются бледным цветом, значит, либо он предназначен только для чтения, либо для его редактирования нужно изменить другой связанный параметр.

□ В правой части окна обычно выводится краткая справка по выбранному параметру, а в нижней части – подсказка по использованию функциональных клавиш.

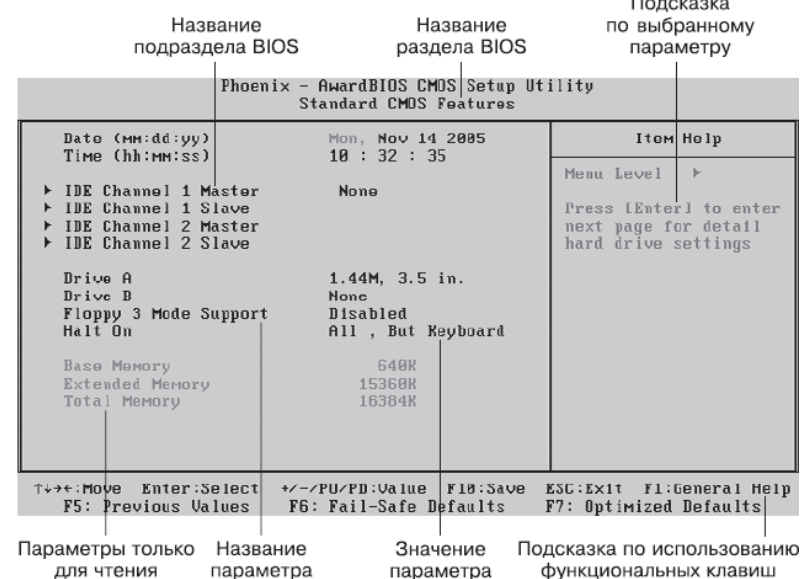

**Рис. 3.3.** Структура окна программы BIOS Setup В программе BIOS Setup можно использовать следующие управляющие клавиши:

□ ←, ↑, ↓, → (клавиши управления курсором) – перемещение по разделам и параметрам;

□ Enter – вход в выбранный раздел, выполнение указанной команды или открытие всплывающего окна со списком значений определенного параметра;

□ Page Up/Page Down (или +/– на дополнительном цифровом блоке клавиатуры) – изменение значения выбранного параметра; нажимая указанные клавиши несколько раз, можно последовательно перебрать все доступные значения изменяемого параметра;

□ Esc - выход из раздела в главное меню, а при нажатии в главном меню – выход из BIOS Setup с отменой всех изменений;

 $\Box$  F1 – вызов справки по работе с BIOS Setup;

□ F2 - смена цветной палитры программы BIOS Setup (этот параметр доступен не во всех версиях BIOS);

□ F5 - восстановление предыдущих значений для выбранного раздела: будут возвращены те значения, которые были на момент входа в программу BIOS Setup (в некоторых версиях BIOS эта клавиша используется для установки значений по умолчанию);

□ F6 - установка для выбранного раздела значений по умолчанию (команда Load Fail-Safe Defaults); в некоторых версиях BIOS для этих целей могут использоваться другие клавиши, например F5 или F9;

□ F7 – установка для выбранного раздела оптимизированных значений (команда Load Optimized Defaults);

 $\Box$  FI 0 – выход из BIOS Setup с сохранением всех внесенных изменений, при этом нужно подтвердить действия с помощью клавиш Y и Enter.

#### **ВНИМАНИЕ**

отдельных версиях BIOS значения <sub>R</sub> функциональных клавиш F1-F10 могут быть другими, поэтому перед их использованием лучше свериться с руководством к системной плате или с подсказкой в нижней части экрана.

# **Выход из BIOS Setup**

Для выхода из BIOS Setup есть два способа:

□ с отменой всех внесенных изменений;

□ с сохранением всех внесенных изменений.

Для выхода с отменой внесенных изменений выберите в главном окне команду Exit Without Saving, после чего обычно появляется окно с сообщением Quit Without Saving (Y/N)? (рис. 3.4), в котором нужно нажать клавиши Y и Enter. Вы выйдете из BIOS Setup, а компьютер продолжит загрузку.

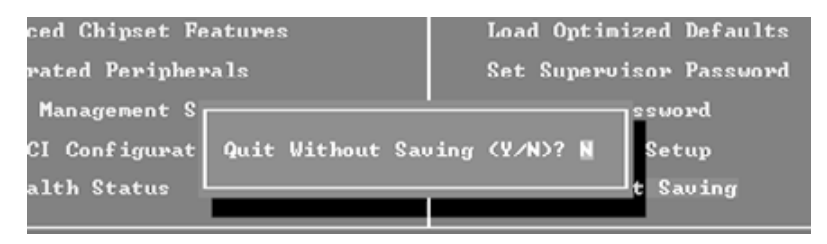

**Рис. 3.4.** Окно подтверждения выхода из BIOS Setup с отменой всех внесенных изменений

Выход с отменой изменений нужно использовать в следующих случаях:

□ когда вы не планировали вносить каких-либо изменений, а только просматривали текущие значения параметров;

□ если вы не уверены в правильности действий либо

случайно изменили один или несколько параметров.

Для выхода с сохранением всех внесенных изменений выберите в главном окне команду Save & Exit Setup – появится окно с сообщением SAVE to CMOS and EXIT (Y/N)? (рис. 3.5). Нажмите клавиши Y и Enter, при этом все настройки будут сохранены, а компьютер продолжит загрузку. Если вы передумали вносить изменения в CMOS, нажмите N и Enter или же воспользуйтесь клавишей Esc.

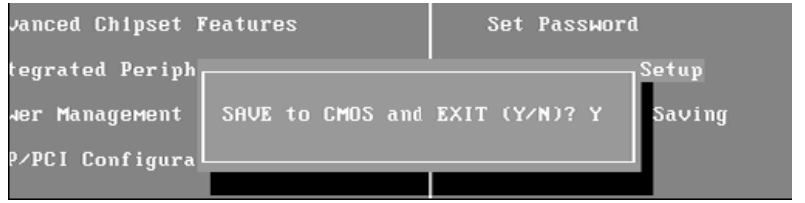

Рис. 3.5. Окно подтверждения выхода из BIOS Setup с сохранением внесенных изменений

Выход с сохранением изменений используйте только в том случае, если вы уверены в правильности своих действий и не допустили ошибок или оплошностей, редактируя параметры.

Если на вашем компьютере используется программа настройки BIOS со строкой меню в верхней части, выберите в главном меню пункт Exit, где вы сможете найти описанные выше команды Exit Without Saving и Save & Exit Setup.

#### Примеры редактирования параметров BIOS Setup

Представьте, что вам нужно загрузить компьютер с загрузочного компакт-диска, например, с дистрибутивом Windows. Для этого нужно изменить порядок загрузки в BIOS так, чтобы привод для компакт-дисков стал первым в списке загрузочных устройств.

Если на вашем компьютере используется интерфейс BIOS с главным меню в два столбца, последовательность действий может быть следующей.

1. Перезагрузите компьютер.

2. На начальных этапах самотестирования (POST) нажмите клавишу входа в BIOS (обычно это Delete или F2). Дождитесь появления главного окна BIOS Setup. Если вы не вовремя нажали клавишу и вместо входа в Setup загрузилась операционная система, снова перезагрузите компьютер и повторите попытку.

3. С помощью клавиш управления курсором выберите в главном окне программы нужный раздел (в нашем примере это Advanced BIOS Features) и нажмите Enter.

4. Запомните, а лучше запишите текущие значения параметров выбранного раздела, чтобы в случае неосторожных действий вы смогли вернуть исходные значения измененных параметров.

5. Параметр, определяющий первое загрузочное устройство, обычно называется First Boot Device (1st Boot Device), поэтому выберите его из списка. Для него нужно установить значение CDROM или CD/DVD. Изменить значение выбранного параметра можно одним из двух способов:

■ последовательно нажимайте клавиши Page Up/ Page Down (или +/-на цифровом блоке клавиатуры), пока не установится нужное значение параметра;

■ нажмите Enter, выберите в появившемся окошке (рис. 3.6) нужное значение и снова нажмите Enter. Этот способ удобнее, но не поддерживается некоторыми старыми версиями BIOS.

6. Выйдите в главное окно программы с помощью клавиши Esc.

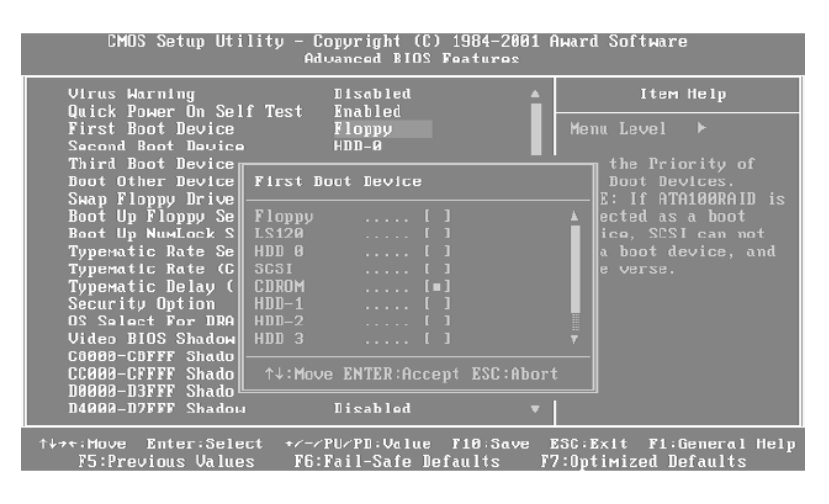
Рис. 3.6. Редактирование параметра во всплываюшем окне

7. Для выхода из BIOS Setup с сохранением внесенных изменений выберите команду Save & Exit Setup и в появившемся окне подтвердите ваши намерения нажатием клавиш Y и Enter.

#### **ВНИМАНИЕ**

Никогда не выходите из BIOS Setup сохранением изменений, если **BH**  $\overline{10}$  $\mathbf{c}$ неосторожности или из любопытства тронули какой-либо параметр. В таком случае нужно выйти из BIOS Setup с отменой всех внесенных изменений. затем опять войти  $M$ заново отредактировать нужный параметр.

8. Проверьте действие внесенных изменений, выполнив загрузку с компакт-диска.

9. Снова перезагрузите компьютер и верните прежнее значение параметра First Boot Device, после чего попробуйте загрузить компьютер в обычном режиме.

Для версий BIOS с горизонтальной строкой меню последовательность действий по смене загрузочного устройства будет несколько иной.

1. Перезагрузите компьютер и войдите в BIOS Setup.

2. С помощью клавиш  $\leftarrow$  и  $\rightarrow$  выберите в главном меню программы раздел Boot. Запомните или запишите текущие значения параметров.

3. С помощью клавиш  $\downarrow$  и ↑ выберите параметр 1st

Boot Device и установите для него значение CDROM (CD/DVD) (рис. 3.7) одним из описанных выше способов.

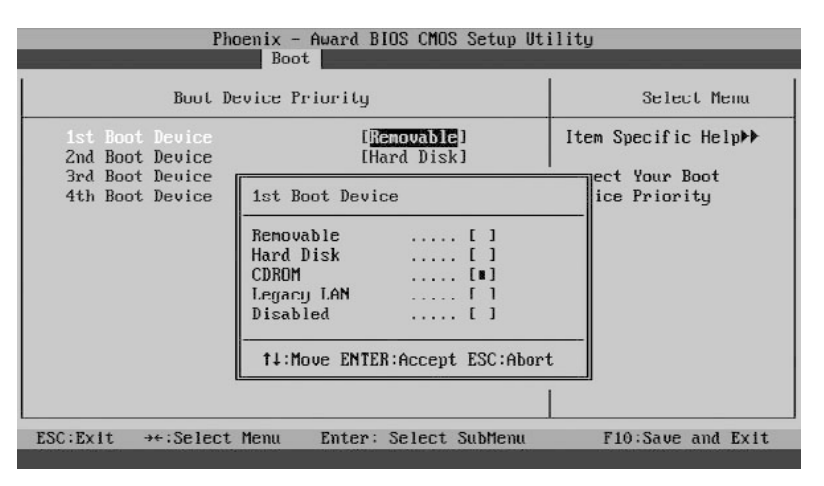

**Рис. 3.7.** Редактирование списка загрузочных устройств

4. С помощью клавиш ← и → перейдите в раздел Exit и выполните команду Exit & Save Changes. Подтвердите ваши действия нажатием Enter в появившемся окне.

5. Попробуйте загрузиться с компакт-диска, после чего верните прежнее значение параметра 1st Boot Device.

# Советы по безопасной работе с BIOS Setup

Работа в BIOS Setup связана с определенным риском, поскольку при неудачном или неосторожном изменении параметров система может работать нестабильно или не функционировать вовсе. Есть несколько простых советов, которые позволят свести возможный риск к минимуму.

п Старайтесь вообще не экспериментировать с BIOS на компьютерах, которые обрабатывают или хранят важную информацию. Перед настройкой или разгоном системы с помощью BIOS позаботьтесь о резервном копировании важных данных.

□ Прежде чем изменить параметры, всегда запоминайте, а лучше записывайте их старые и новые значения. Это позволит вам вернуть прежнее состояние системы, если с новыми настройками она будет работать нестабильно. Можно также сфотографировать экраны BIOS Setup цифровой камерой.

#### **COBET**

В новых системных платах для сохранения параметров можно использовать профили BIOS (см. далее).

□ Не изменяйте параметры, значения которых вам

неизвестны. Если вы не нашли описание интересующего параметра в книге, обратитесь к руководству по эксплуатации системной платы.

□ Не редактируйте за один сеанс несколько не связанных между собой параметров. При сбое системы будет очень сложно определить, какой из измененных параметров вызвал проблему.

□ Не разгоняйте компьютер без соответствующей подготовки. Подробнее о разгоне читайте в гл. 6.

К сожалению, в реальной жизни не всегда можно все предусмотреть и случается, что после изменения настроек BIOS компьютер перестает нормально работать или не работает вообще. Если причина только в неправильной установке параметров BIOS, то систему можно вернуть к жизни несколькими способами.

□ Если после перезагрузки компьютера вы можете войти в BIOS Setup, нужно сразу же установить прежние значения отредактированных параметров. Напомню, что все изменения должны быть записаны заранее.

□ Если вы не записали внесенные изменения, не стоит менять все параметры подряд, этим вы только усугубите ситуацию. В таком случае можно попробовать восстановить работу системы, загрузив параметры по умолчанию с помощью команды Load Fail-Safe Defaults. После этого нужно будет заново настроить систему на оптимальную работу.

□ Иногда компьютер может вообще не включаться из-за неправильных установок BIOS. В таком случае придется выполнить сброс настроек BIOS (см. гл. 5).

# **Основные разделы BIOS Setup**

В большинстве версий используется классический интерфейс главного окна программы BIOS Setup, в котором разделы размещены в два столбца (см. рис. 3.1). Хотя у каждой модели системной платы свой уникальный набор параметров, названия основных разделов BIOS Setup, как правило, не меняются. Кратко рассмотрим назначение основных разделов AwardBIOS и AMIBIOS.

## **Standard CMOS Features (Standard CMOS Setup)**

По названию видно, что в данном разделе собраны стандартные настройки компьютера, к которым принято относить параметры дисковых накопителей, настройки даты и времени и др. Также здесь можно найти информацию о количестве установленной оперативной памяти и другие сведения о системе.

## **Advanced BIOS Features (BIOS Features Setup)**

Название раздела можно перевести как «расширен-

ные настройки BIOS», к которым обычно относят параметры загрузки компьютера, общие параметры работы процессора, чипсета, клавиатуры, кэш-памяти и других устройств.

## **Advanced Chipset Features (Chipset Features Setup)**

Раздел описывает настройки чипсета, а значит, его содержимое зависит от типа чипсета, на котором построена системная плата. Если быть более точным, то здесь присутствуют параметры, относящиеся к северному мосту чипсета и определяющие работу оперативной памяти, процессора, видеосистемы, шин AGP и PCI Express, а также некоторых других устройств. Настройки данного раздела могут существенно влиять на скорость и стабильность работы системы, поэтому изменять их следует крайне осторожно.

## **Integrated Peripherals**

В этом разделе собраны параметры для различных интегрированных периферийных устройств, которые поддерживаются южным мостом чипсета: контроллеров гибких и жестких дисков, звуковых и сетевых адаптеров, последовательных, параллельных и USB-портов и др. Перечень настроек раздела зависит от состава периферийных устройств в конкретной системе.

#### **Power Management Setup**

В данном разделе устанавливаются параметры электропитания и энергосбережения. Можно настроить автоматический переход компьютера в режим пониженного энергопотребления, а также заставить его возвращаться в рабочее состояние при наступлении определенных событий.

### **PnP/PCI Configurations**

Параметры этого раздела управляют способом распределения ресурсов между периферийными устройствами. Обычно данную функцию поручают системе, оставляя настроенное по умолчанию автоматическое распределение ресурсов.

### **PC Health Status**

Все современные системные платы оснащены датчиками контроля рабочих температур, напряжений и скоростей вращения вентиляторов. Их текущие показания отображаются в отдельном разделе BIOS Setup с названием PC Health Status или H/W Monitor. Показания датчиков используются в автоматических системах защиты от перегрева, и чтобы определить порог срабатывания защиты, выставляются соответствующие параметры.

### **Frequency/Voltage Control**

В этом разделе устанавливаются рабочие частоты и напряжения для процессора, чипсета, оперативной памяти, видеоадаптера и др. При параметрах по умолчанию все частоты и напряжения в современных компьютерах настраиваются автоматически, что обеспечивает надежную работу системы. Если изменять параметры данного раздела вручную, можно выполнить разгон, то есть заставить процессор, память и другие компоненты работать на более высоких частотах (см. гл. 6).

Раздел для настройки частот и напряжений может называться и по-другому, например, в некоторых платах Gigabyte он именуется MB Intelligent Tweaker, а в платах от MSI – Cell Menu.

## **Load Fail-Safe Defaults (Load BIOS Setup Defaults)**

Команда сбрасывает все настройки BIOS до значе-

ний по умолчанию. При этом устанавливаются наиболее безопасные значения всех параметров, обеспечивающие высокую стабильность работы системы. При выборе данного пункта обычно появляется окно, в котором нужно подтвердить выбранное действие нажатием клавиши Y (рис. 3.8).

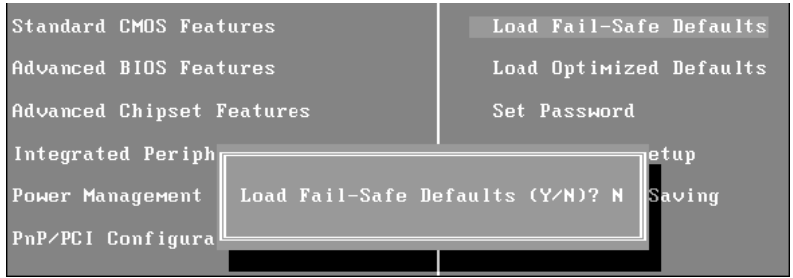

**Рис. 3.8.** Окно, подтверждающее загрузку параметров по умолчанию

## **Load Optimized Defaults (Load High Performance)**

Команда устанавливает такие настройки BIOS, которые обеспечивают оптимальную производительность системы, сохраняя ее стабильность. В зависимости от конкретной модели системной платы эти значения могут быть различными, но, как правило, оптимизированные настройки отличаются от параметров по умолчанию ускоренным прохождением процедуры POST, более быстрыми режимами работы оперативной памяти, ускоренной работой шин и некоторыми другими параметрами. Иногда оптимизированные параметры оказываются несовместимыми с имеющимся оборудованием, и после этой команды система может работать нестабильно. В таком случае следует вернуться к настройкам по умолчанию с помощью Load Fail-Safe Defaults, после чего настроить систему на оптимальную работу вручную.

## **Set Supervisor Password** и Set User Password

Команды устанавливают соответственно административный и пользовательский пароли на вход в BIOS или на загрузку компьютера (см. гл. 8).

## **Программа настройки BIOS с горизонтальной строкой меню**

Некоторые производители плат, например Intel, ASUS и ASRosk, используют другой вид главного окна программы BIOS Setup, в котором строка меню расположена в верхней части (рис. 3.9). О назначении основных разделов этого меню вы узнаете далее.

#### **Main**

Здесь собраны основные, по мнению разработчиков, настройки BIOS: время и дата, параметры дисковых накопителей и системная информация. Main – почти полный аналог раздела Standard CMOS Features.

#### **Advanced**

Этот раздел обычно наиболее объемный по количеству параметров и состоит из нескольких подразделов (рис. 3.10). Здесь собраны настройки для работы процессора, чипсета, памяти, видеосистемы и периферийных устройств. Если сравнивать с классическим интерфейсом, то раздел Advanced включает в себя содержимое разделов Advanced Chipset Features, Integrated Peripherals, PnP/PCI Configurations, Frequency/Voltage Control и некоторые параметры из Advanced BIOS Features. Иногда разработчики BIOS выделяют часть параметров из Advanced в отдельный раздел, увеличивая таким образом количество пунктов в главном меню.

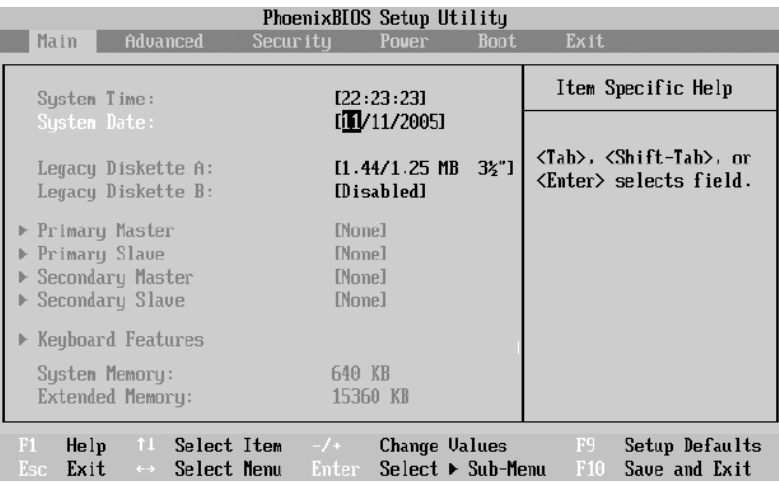

#### **Рис. 3.9.** Главное окно программы настройки BIOS с горизонтальной строкой меню

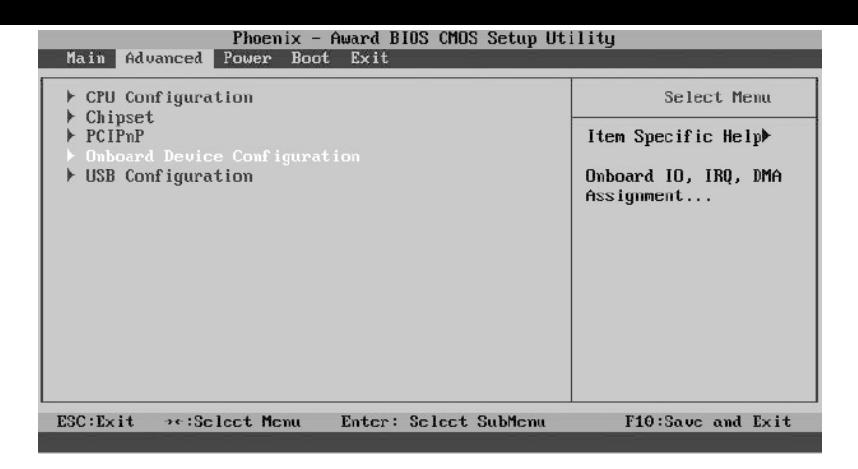

**Рис. 3.10.** Раздел Advanced обычно состоит из нескольких подразделов Power

В этом разделе, аналогичном разделу Power Management Setup, устанавливаются параметры электропитания. Сюда также обычно включают настройки контроля рабочих напряжений, температур и скоростей вращения вентиляторов (как в H/W Monitor).

#### **Boot**

Здесь находятся параметры, определяющие порядок опроса загрузочных устройств, и другие настройки загрузки. Кроме того, сюда могут быть включены параметры для управления паролями, но в некоторых версиях они вынесены в отдельный раздел Security.

### **Exit**

В данном разделе (рис. 3.11) обычно присутствуют следующие команды:

□ Exit & Save Changes – выход с сохранением всех изменений;

□ Exit & Discard Changes – выход с отменой всех внесенных изменений;

 $\Box$  Load Setup Default – установка значений по умолчанию;

 $\Box$  Discard Changes – отмена внесенных изменений.

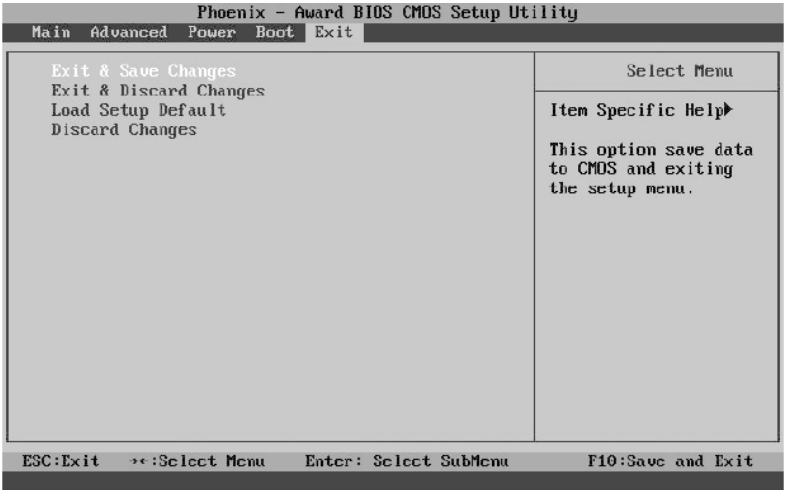

#### **Рис. 3.11.** Раздел Exit

После выбора любой из этих команд обычно появляется окно, в котором нужно подтвердить или отменить ее выполнение.

#### **ПРИМЕЧАНИЕ**

Иногда в главном меню BIOS Setup с горизонтальной строкой меню могут присутствовать и дополнительные разделы. Например, в некоторых платах от ASUS есть раздел Tools, предназначенный для обновления BIOS, сохранения профилей настроек BIOS и проверки сетевых соединений.

# Работа с профилями BIOS

Как уже отмечалось выше, перед изменением настроек BIOS нужно записывать их текущие значения, чтобы иметь возможность вернуть систему в прежнее состояние при неудачном изменении параметров. Эта задача значительно упрощается, если ваша системная плата поддерживает работу с профилями BIOS, с помощью которых можно сохранить текущие настройки BIOS и восстановить их при необходимости.

Рассмотрим для примера последовательность работы с профилями для плат производства Gigabyte. Для сохранения текущих настроек BIOS нужно выполнить следующие действия.

1. Перезагрузите компьютер и выполните вход в BIOS Setup. Если ваша модель платы поддерживает работу с профилями, в нижней части экрана будут присутствовать подсказки по использованию функциональных клавиш для работы с профилями: F11: Save CMOS to BIOS и F12: Load CMOS from BIOS.

2. Для сохранения текущих настроек BIOS нажмите клавишу F11, после чего появится окно сохранения профилей (рис. 3.12).

3. Выберите клавишами управления курсором один из доступных профилей, измените при необходимости его имя и нажмите клавишу Enter для создания нового профиля.

После создания профиля вы в любой момент сможете вернуть сохраненные настройки, для чего нужно нажать в главном окне BIOS Setup клавишу F12, выбрать в появившемся окне нужный профиль и нажать Enter для восстановления настроек. Кроме профилей, сохраненных пользователями, в платах Gigabyte могут присутствовать автоматически созданные профили, которыми можно воспользоваться для восстановления нестабильно работающей системы.

Работу с профилями поддерживают современные модели системных плат других производителей, но названия команд и назначение функциональных клавиш будут иными. Кратко рассмотрим особенности работы с профилями BIOS ведущих производителей.

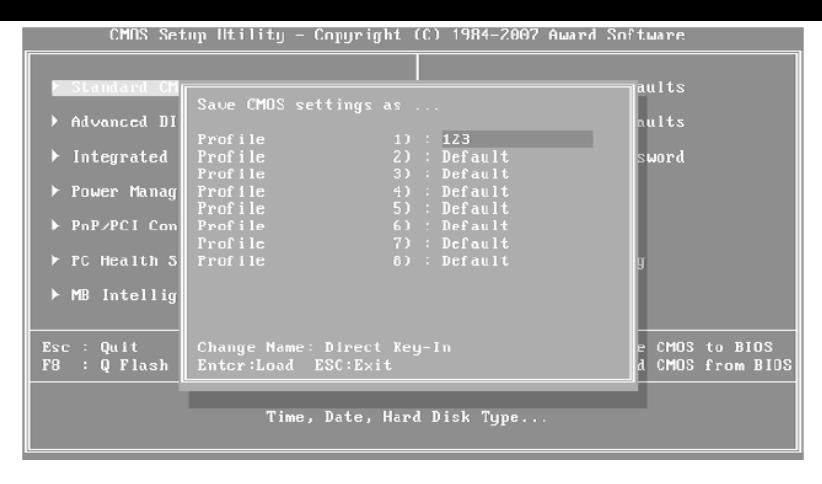

**Рис. 3.12.** Сохранение профиля BIOS для плат Gigabyte

**□ ASUS.** В ряде новых системных плат от ASUS пользователям доступны два профиля для сохранения настроек BIOS, команды для работы с которыми находятся в разделе Tools или подразделе Tools ► Asus О.С. Profile программы BIOS Setup (рис. 3.13).

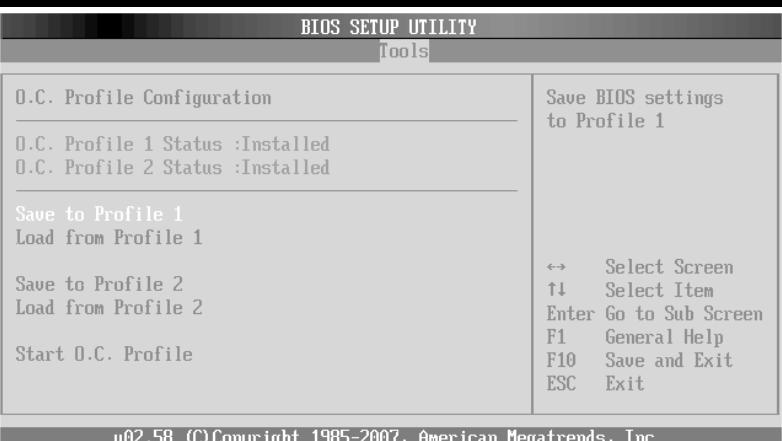

**Рис. 3.13.** Команды для работы с профилями BIOS в платах ASUS

Для сохранения текущих настроек в виде профиля служит команда Save to Profile 1/2, а восстановление настроек из сохраненного профиля выполняется с помощью команды Load from Profile 1/2. Команда Start О.С. Profile позволяет сохранять настройки в виде файла на дискете или flash-диске, а также восстанавливать с них сохраненные настройки.

□ **MSI.** Для работы с профилями в главном меню BIOS Setup некоторых плат от MSI имеется раздел USER SETTINGS. Для сохранения настроек в один из доступных профилей существует команда Save Settings, а для восстановления настроек из профиля – команда Load Settings.

# Глава 4 Обновление BIOS

Практически на всех современных платах код BIOS записывается в микросхему flash-памяти, что позволяет просто выполнять обновления версии BIOS, или, другими словами, ее перепрошивку. О том, когда и зачем нужно обновлять BIOS и как правильно это сделать, вы узнаете из этой главы.

# Причины для обновления BIOS

Обновление BIOS - операция ответственная, и выполнять ее нужно только в тех случаях, когда это действительно необходимо. Вот несколько веских причин.

□ На системную плату нужно установить новый процессор, поддержка которого появилась в обновленной версии BIOS.

□ К системной плате нужно подключить жесткий диск большего размера, чем позволяет версия BIOS.

□ Нужно активизировать дополнительные возможности чипсета, которые не были задействованы в исходной версии BIOS.

□ В коде BIOS есть ошибки, влияющие на скорость и стабильность работы системы. Просмотрев описания доступных обновлений BIOS для вашей платы на сайте производителя, вы можете узнать, какие именно изменения в код BIOS вносит каждая версия. Помните, что последняя доступная версия также включает все изменения, внесенные в предыдущих версиях.

#### **ВНИМАНИЕ**

скорость и стабильность Hа работы влияет множество различных системы факторов, поэтому перед обновлением нужно проверить текущие настройки BIOS, параметры работы оборудования, корректность драйверов, настройки операционной системы и прикладных программ.

Если веских причин для обновления BIOS нет, от этой операции лучше отказаться. Ведь потом вам придется заново проверять и при необходимости редактировать параметры BIOS, а в некоторых случаях – перенастраивать операционную систему или даже переустанавливать ее.

# **Выбор способа обновления BIOS**

Для большинства современных системных плат существует несколько способов обновления BIOS, и вы можете выбрать для себя наиболее подходящий.

□ **Обновление из MS-DOS.** Классический способ обновления, который успешно используется на протяжении многих лет. Для его реализации нужно создать загрузочную дискету MS-DOS, записать на нее файл с прошивкой и программу-прошивальщик, загрузить систему с этой дискеты и затем запустить процедуру обновления. Дискеты являются уже устаревшими носителями, однако для тех же целей можно создать загрузочный flash-диск или CD/DVD.

□ **Обновление из BIOS.** Во многих популярных системных платах имеется возможность запуска процедуры обновления непосредственно из BIOS Setup. Файл с прошивкой в этом случае должен находиться на дискете, flash-диске или другом носителе, который поддерживается программой. Далее мы рассмотрим подобные утилиты обновления из BIOS для плат ASUS и Gigabyte.

□ **Обновление из Windows.** Ведущие производители системных плат могут предлагать утилиты для обновления BIOS своих системных плат из Windows. Преимуществами данного способа является дружественный интерфейс программ обновления – большинство из них умеют также автоматически загружать новую версию BIOS с сайта производителя. Однако следует учесть, что риск возникновения ошибок при этом несколько выше и использовать данный способ рекомендуется, когда вы по тем или иным причинам не можете выполнить обновление из MS-DOS или BIOS.

Далее мы рассмотрим перечисленные способы обновления более подробно.

# Поиск новой версии BIOS

Первая задача, которую нужно решить при обновлении BIOS, – найти файл с новой прошивкой. Эта задача значительно упрощается, если у вас установлена специальная утилита для обновления BIOS с прилагаемого к материнской плате диска. Современные версии утилит от производителей плат позволяют автоматически найти и загрузить новую прошивку для вашей модели платы, а также выполнить обновление BIOS.

При невозможности воспользоваться утилитами от производителя платы вам нужно самостоятельно найти новую версию прошивки в Интернете. Для этого требуется знать название производителя и модель платы. При наличии инструкции к плате все необходимые сведения можно узнать из нее. Если инструкции нет, для определения производителя и модели лучше всего использовать одну из специальных диагностических ути-ЛИТ.

□ **EVEREST** (www.lavalys.com). После установки и запуска программы откройте раздел Компьютер  $\blacktriangleright$ Суммарная информация, где собраны основные сведения о процессоре, системной плате и чипсете. В программе EVEREST вы сможете также найти прямые ссылки на сайты производителей обнаруженного оборудования (рис. 4.1). А в разделе Системная плата ▶ BIOS можно увидеть номер версии BIOS и ее дату.

SiSoftware Sandra (www.sisoftware.co.uk).  $\Box$ Эта программа по функциональности аналогична EVEREST. Для просмотра информации об оборудовании используйте модуль Информация о системе на вкладке Оборудование.

Узнать модель платы также можно, просто ее осмотрев. Откройте крышку системного блока и найдите маркировку модели, которая может быть нанесена прямо на плату или на приклеенную этикетку (рис. 4.2).

После определения модели платы нужно отправиться на сайт ее производителя. Его адрес можно узнать из инструкции, программы EVEREST или же воспользовавшись поисковыми серверами, например www.google.ru или www.yandex.ru.

Прошивку для вашей модели следует искать на странице загрузки файлов (Download), которая иногда может размещаться в разделе технической поддержки (Support).

Найдите вашу модель платы и перейдите на страницу со списком драйверов и обновлений BIOS. Для обновления скачивайте последнюю версию BIOS, кроме того, можно загрузить рекомендованную производителем программу для прошивки (если ее нет в архиве с самой прошивкой) и посмотреть инструкции по обновлению.

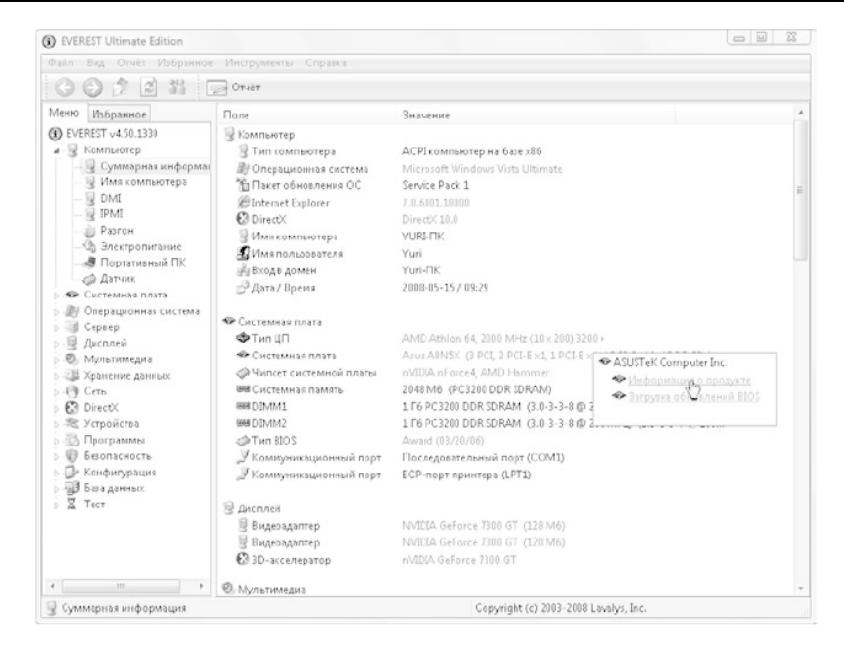

#### **Рис. 4.1.** В программе EVEREST есть прямые ссылки на сайты производителей

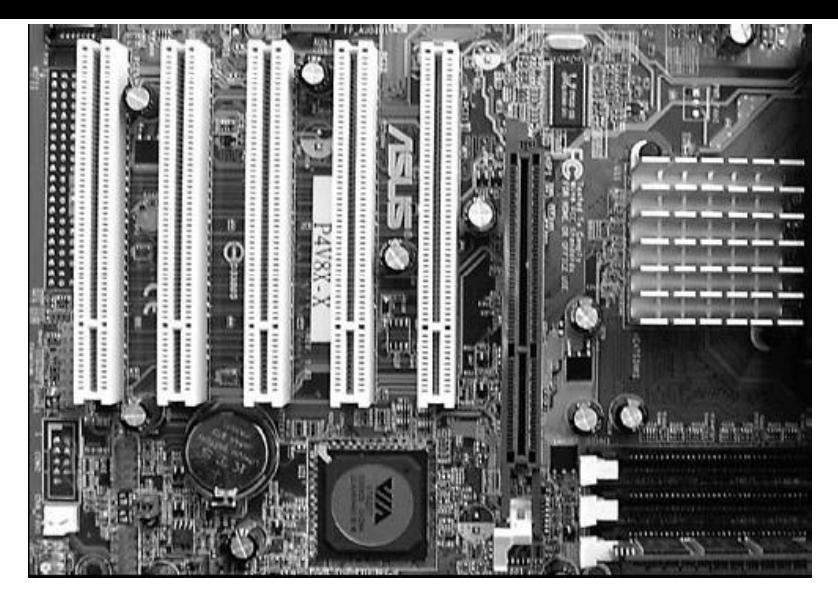

**Рис. 4.2.** Название производителя и модель платы нанесены между слотами PCI

#### **ВНИМАНИЕ**

Для обновления нужно найти файл с кодом BIOS, который предназначен точно для вашей модели системной платы. Использование версии BIOS от другой, пусть даже очень похожей, модели может привести к неработоспособности системной платы.

## Подготовка к обновлению

Независимо от выбранного способа обновления, перед этой процедурой нужно позаботиться о том, чтобы ваша система была максимально стабильной.

Вот несколько важных рекомендаций.

□ В первую очередь нужно обеспечить надежное электропитание, лучше всего использовать источник бесперебойного питания (UPS).

□ Постарайтесь исключить возможность случайных нажатий клавиш клавиатуры и кнопок системного блока, а также предусмотреть другие неожиданности.

□ Если вы работаете с дискетами, заранее проверьте их качество. Сбои могут доставить вам немало неприятностей.

□ Обеспечьте стабильность работы системы с помощью настроек BIOS. Разгон процессора, памяти и других компонентов при обновлении недопустим. Лучше всего установите для всех параметров BIOS значения по умолчанию.

□ Перед обновлением из Windows закройте все лишние программы или перезагрузите операционную си-CTEMV.

### Создание загрузочных дисков

Для обновления BIOS в среде MS-DOS нужно иметь загрузочную дискету или другой носитель с операционной системой MS-DOS. Чтобы создать загрузочную дискету MS-DOS в Windows XP/Vista/7, выполните несколько действий.

1. Вставьте чистую дискету в дисковод.

2. Откройте окно Мой компьютер, щелкните правой кнопкой мыши на значке диска А: и выберите команду Форматировать.

3. В появившемся окне установите флажок Создание загрузочного диска MS-DOS (рис. 4.3), нажмите кнопку Начать, подтвердите ваши действия нажатием ОК и дождитесь завершения процедуры.

В операционных системах Windows 95/98 и MS-DOS загрузочную дискету можно создать с помощью команды format a: /s в режиме командной строки.

Во многих современных компьютерах дисководы отсутствуют, так как являются устаревшими, но вы можете создать загрузочный CD или flash-диск с операционной системой MS-DOS. Для создания загрузочного flash-диска вам понадобится утилита для его форматирования, например HP USB Disk Storage Format Tool, а также системные файлы MS-DOS на дискете, жестком диске либо в виде образа. Flash-диск нужно отформатировать в системе FAT32, указать режим создания загрузочного диска (Create a DOS startup disk) и путь к системным файлам MS-DOS (рис. 4.4). После форматирования диска скопируйте на него файл с прошивкой и программу-прошивальщик.

# Формат Диск 3,5 (…  $\vert$

#### Емкость:

3,5"; 1,44 МБ; 512 байт/сектор

#### Файловая система:

FAT

Размер кластера:

Стандартный размер кластера

Метка тома:

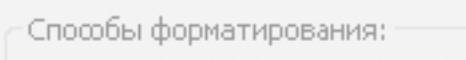

Быстрое (очистка оглавления)

Использовать сжатие

√ Создание загрузочного диска MS-DOS

Начать

**Вакрыть** 

**Рис. 4.3.** Создание загрузочной дискеты в Windows ХР

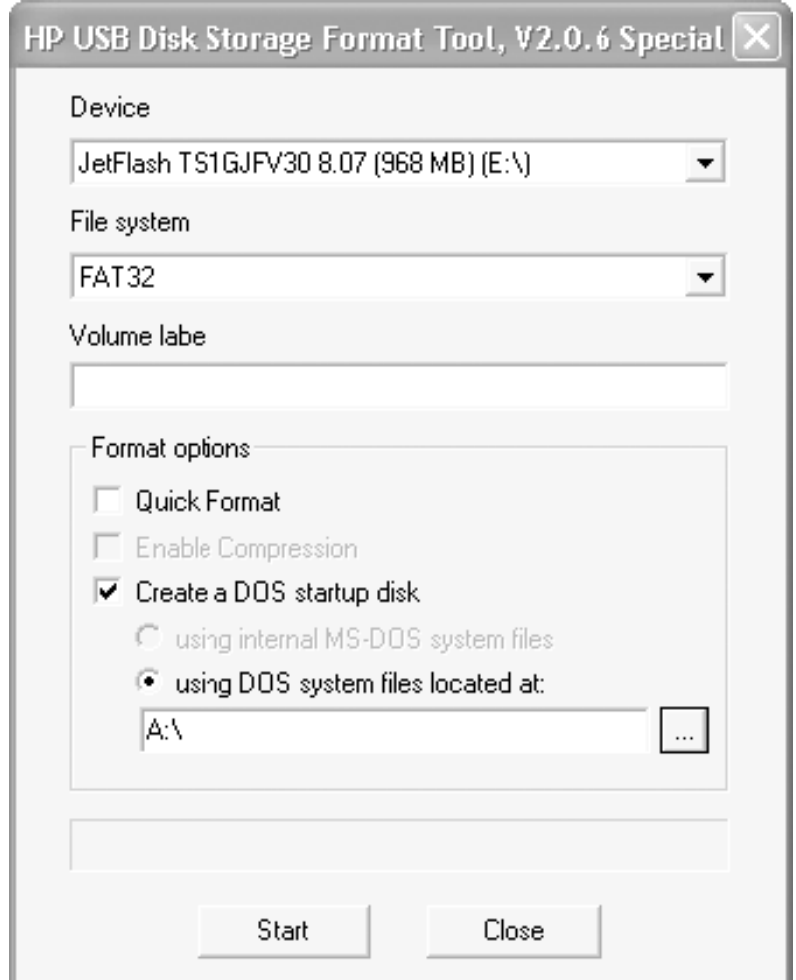

**Рис. 4.4.** Создание загрузочного flash-диска с помощью HP USB Disk Storage Format Tool

Для создания загрузочного компакт-диска вы можете найти в Интернете готовый образ в формате ISO либо записать собственный с помощью программы UltraISO (www.ezbsystems.com) или аналогичной. В ISO-образ нужно добавить файл с вашей версией BIOS и прошивальщик, а затем записать его на диск. Некоторые производители системных плат, например Intel, могут предлагать свои образы дисков для обновления.
## Обновление Award BIOS

Для прошивки систем с AwardBIOS используется утилита Awdflash.exe (она может иметь и другое название, например Award.exe). Иногда производители системных плат могут предлагать свои утилиты, совместимые с Awdflash, которые могут находиться в одном архиве с файлом прошивки. Утилита Awdflash позволяет обновить BIOS двумя способами: в режиме диалога и с помощью параметров командной строки.

Для обновления AwardBIOS в режиме диалога выполните следующие действия.

1. На заранее созданную загрузочную дискету или другой носитель скопируйте программу-прошивальщик и файл с прошивкой BIOS для вашей системной платы. Если прошивка находится в архиве, его следует предварительно распаковать.

2. Перезагрузите компьютер, войдите в BIOS Setup и выполните следующие действия:

1) запомните, а лучше запишите текущие настройки **BIOS Setup:** 

2) обнулите настройки BIOS с помощью команды Load BIOS Defaults или аналогичной;

3) убедитесь, что в качестве значения параметра First Boot Device (см. гл. 8) установлена первоочередная загрузка с дискеты;

4) при наличии в BIOS Setup параметра BIOS Flash Protect (см. гл. 7) его значение должно быть равно Disabled.

3. Выйдите из BIOS Setup, сохранив все внесенные изменения, и перезагрузите компьютер, предварительно вставив подготовленную дискету в дисковод.

4. Дождитесь загрузки MS-DOS и появления командной строки, введите команду Awdflash и нажмите Enter для запуска утилиты.

5. В поле File Name to Program (рис. 4.5) введите имя файла с прошивкой, а затем нажмите Enter.

6. Если имя файла с прошивкой было введено правильно, в нижней строке появится сообщение Do You Want To Save BIOS (Y/N). Нажмите Y, чтобы сохранить текущую версию BIOS, или N, если сохранять старую прошивку не требуется.

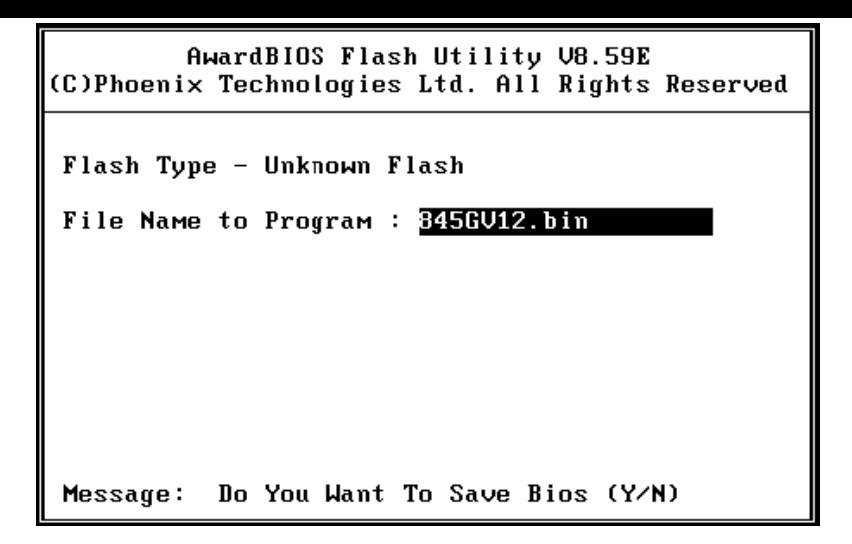

Рис. 4.5. Ввод имени файла с прошивкой в програм-Me Awdflash

7. Для того чтобы сохранить старую прошивку, введите ее имя (например, OldBIOS.bin) в поле Save Current BIOS as и снова нажмите Enter (рис. 4.6).

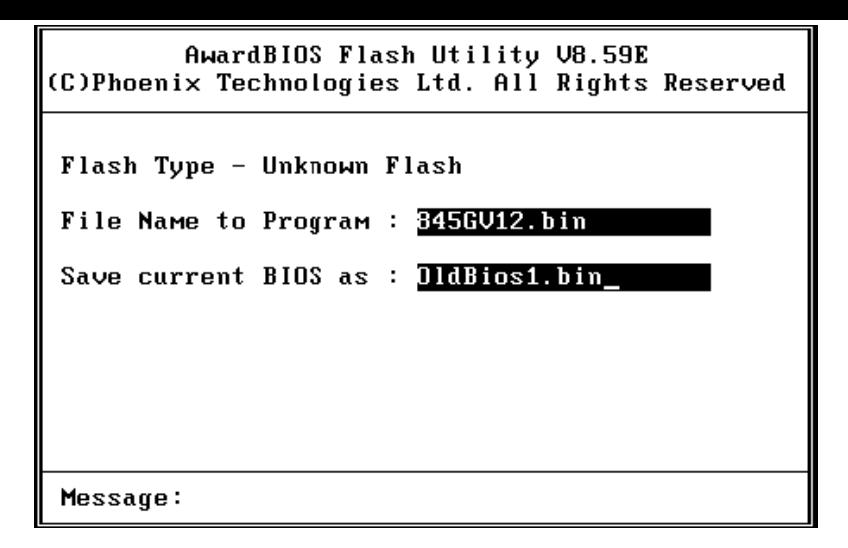

**Рис. 4.6.** Сохранение текущей прошивки в программе Awdflash

8. Дальнейшие действия будут выполняться без участия пользователя, а после успешной перепрошивки появится сообщение Flashing Complete. Press F1 to Continue.

9. После нажатия клавиши Fl система перезагрузится, после чего следует обнулить настройки BIOS командой Load BIOS Defaults, а затем восстановить прежние значения параметров.

Для обновления BIOS с помощью параметров командной строки нужно выполнить шаги 1-3 из предыдущей инструкции, а затем в приглашении MS-DOS ввести следующую команду:

AWDFLASH имя файла прошивки имя старого файла /ру /sy /cc /cd /cp /sb/ е

В этой строке приведен рекомендованный набор ключей для перепрошивки BIOS с сохранением старой версии. Если же старую версию сохранять не требуется, команда должна быть такой:

> AWDFLASH имя\_файла\_прошивки /ру /sn /ее / cd /ср /sb /е

При необходимости можно использовать и другие ключи, а информацию об их назначении можно получить, набрав в командной строке Awdflash /?.

#### **СОВЕТ**

При ручном наборе ключей есть вероятность ошибки, поэтому лучше записать команду для запуска прошивальщика в файл с расширением ВАТ и, перезагрузившись с дискеты, запустить его.

#### **ПРИМЕЧАНИЕ**

Некоторые производители предлагают архив с прошивкой, в котором уже есть готовый ВАТ-файл для запуска обновления с нужными ключами. В таком случае нужно распаковать все содержимое архива на системную дискету, а после перезагрузки с нее запустить ВАТ-файл на выполнение, набрав его имя в командной строке. Архив с прошивкой для плат Gigabyte содержит файл autoexec.bat, который будет запускаться автоматически после загрузки с дискеты.

# Обновление AMIBIOS

Для обновления AMIBIOS используется утилита Amiflash или ее аналоги. Процедура в режиме командной строки мало чем отличается от обновления AwardBIOS и может быть такой.

1. Создайте загрузочную дискету и скопируйте на нее файл Amiflash.exe, а также файл с прошивкой BIOS.

2. Войдите в BIOS Setup, запишите текущие значения параметров, обнулите BIOS, установите первоочередную загрузку с дискеты и разрешите обновление BIOS (эти действия подробно описаны в инструкции по обновлению AwardBIOS).

3. Выйдите из BIOS Setup с сохранением всех изменений и перезагрузите компьютер с помощью заранее подготовленной дискеты.

После загрузки MS-DOS и появления  $4.$ командной строки введите команду Amiflash имя файла прошивки и нажмите Enter.

5. Дождитесь завершения всех операций, затем перезагрузите компьютер. Обнулите настройки BIOS и настройте необходимые параметры.

В зависимости от производителя платы название программы и синтаксис командной строки для обновления AMIBIOS могут различаться. Так, утилита для обновления AMIBIOS системных плат ASUS называется Afudos.exe, а команда для обновления имеет следующий синтаксис (между ключами /i, /о и именами файлов пробелы отсутствуют):

Afudos/іимя файла прошивки [/оимя имя старого файла]

# **Обновление BIOS системных плат ASUS**

Вместе с рядом выпускавшихся ранее системных плат ASUS поставлялась утилита EZ Flash, которая позволяла автоматически обновлять BIOS с использованием заранее подготовленного файла прошивки. Этот файл нужно было поместить на дискету, компакт-диск или flash-диск и дать ему новое имя в формате XXXXXXXX.rom, где вместо ХХХХХХХХ указывается модель системной платы. Точное имя можно узнать из инструкции к плате. Затем нужно было вставить созданную дискету в дисковод, перезагрузить компьютер и после начала процедуры POST нажать комбинацию клавиш Alt+F2. BIOS обновлялась автоматически.

Во всех новых платах от ASUS имеется усовершенствованная утилита EZ Flash 2, которую можно запустить одним из двух способов:

□ нажав комбинацию клавиш Alt+F2 в процессе процедуры POST;

□ войдя в BIOS Setup и запустив утилиту из меню Tools.

После запуска утилиты следует выбрать местоположение файла с прошивкой, и после нажатия Enter будет запущена процедура обновления, которая завершится перезагрузкой.

На компакт-дисках к системным платам ASUS также есть утилита ASUS Update, позволяющая загружать обновления BIOS с сайта ASUS и выполнять перепрошивку. Порядок использования этой программы описан в инструкции к системной плате.

# **Обновление BIOS системных плат Gigabyte**

В большинстве системных плат производства Gigabyte есть утилита Q-Flash для обновления непосредственно из BIOS. Чтобы ее использовать, нужно войти в программу BIOS Setup и нажать клавишу F8. В появившемся меню будут присутствовать команды Save BIOS to Drive (для сохранения старой версии на дискету или flash-диск) и Update BIOS from Drive (для начала прошивки новой версии). Современные версии Q-Flash поддерживают обновление с flash-дисков или жестких дисков, отформатированных в FAT/FAT32, а более старые – только с дискет.

На компакт-дисках к платам Gigabyte имеется утилита @BIOS для автоматической загрузки обновления с сайта Gigabyte и перепрошивки BIOS. Как уже отмечалось, обновление BIOS из Windows менее предпочтительно и может применяться при невозможности выполнить обновление другими способами.

## **Восстановление поврежденной BIOS**

При несоблюдении указанных выше правил обновления код BIOS может быть поврежден. Следствием этого является отсутствие возможности загрузить компьютер, но определенные признаки жизни он все же подает: загорается индикатор питания, запускается вентилятор блока питания, мигают индикаторы на клавиатуре или дисководе. Прежде чем восстанавливать BIOS, нужно отключить компьютер от сети, обнулить CMOS с помощью перемычки на системной плате (см. гл. 5) и попробовать включить его снова.

Если обнуление BIOS не дало результата, единственный способ вернуть к жизни системную плату – восстановить поврежденный код BIOS. Это можно сделать несколькими способами.

□ Если у вас современная материнская плата от одного из ведущих производителей, то вы можете использовать технологию восстановления, предлагаемую производителем платы.

□ При отсутствии в вашей плате специальной технологии восстановления вы можете попробовать стандартные способы восстановления для AwardBIOS и AMIBIOS (восстановление с помощью Boot Block).

□ Если восстановить BIOS не удается ни одним из перечисленных выше способов, можете обратиться в сервисный центр производителя или в одну из специализированных фирм, где выполнят прошивку на аппаратном программаторе.

### Восстановление с помощью Boot Block

Этот способ основан на предположении, что загрузочный блок BIOS (Boot Block) остался целым и с его помощью можно запустить восстановление BIOS.

Boot Block большинства версий AwardBIOS просто пытается загрузить компьютер с дискеты, а поскольку экран монитора может быть все время черным, то нужно создать такую дискету, с которой обновление будет запущено автоматически. Для этого выполните следующие действия.

1. Создайте такую же системную дискету, как и для обновления AwardBIOS, поместите на нее программу-прошивальщик и файл с прошивкой.

2. Создайте текстовый файл, содержащий следующую команду: AWDFLASH имя файла\_прошивки /ру / sn /ee /cd /cp /sb /r

3. Сохраните созданный файл на дискету с именем autoexec.bat. При сохранении файла в Блокноте обязательно следует выбрать тип файла Все файлы.

4. Обнулите содержимое CMOS-памяти, чтобы установить первоочередную загрузку с гибкого диска, затем вставьте дискету в дисковод и включите компьютер. Дальше все должно пройти в автоматическом режиме, и при удачном исходе после перезагрузки вы увидите на экране монитора сообщения процедуры POST, после чего нужно извлечь дискету из дисковода.

Восстановление AMIBIOS при целом загрузочном блоке выполняется следующим образом.

1. Поместите на дискету файл с прошивкой BIOS и переименуйте его в AMIBOOT.ROM.

2. Вставьте дискету в дисковод и включите компьютер. Все дальнейшие операции должны выполниться автоматически. В некоторых версиях BIOS, чтобы запустить восстановление, сразу после включения питания нужно нажать комбинацию клавиш Ctrl+Home.

### **Особенности восстановления BIOS некоторых моделей системных плат**

Ведущие производители материнских плат могут предлагать свои способы восстановления поврежденной BIOS, о которых вы можете узнать из руководства к плате. Рассмотрим некоторые из них.

**□ ASUS CrashFree BIOS.** Эта технология использу-

ется во многих современных системных платах ASUS и является модернизированным вариантом восстановления AMIBIOS. Для восстановления можно поместить файл с прошивкой на дискету, CD или flash-диск и переименовать его в соответствии с указаниями в инструкции к материнской плате. При ошибке в контрольной сумме BIOS будет выполнен поиск файла с прошивкой на сменных носителях, а в случае удачи перепрошивка начнется автоматически. Для восстановления вы можете использовать прилагаемый к плате диск с драйверами – на нем файл с прошивкой уже имеется.

□ **Gigabyte DualBIOS.** В ряде моделей системных плат Gigabyte есть две микросхемы BIOS: основная и резервная. Если основная микросхема повреждена, система автоматически загрузится с резервной. Восстановление основной микросхемы может быть выполнено автоматически, а в некоторых моделях для управления основной и резервной микросхемами имеется специальное меню, вызываемое клавишей F8.

□ **MSI.** В большинстве плат этого производителя применяются способы восстановления AwardBIOS и AMIBIOS, но иногда можно встретить платы с технологией SafeBIOS, позволяющей автоматически восстановить поврежденный код BIOS из резервной копии.

□ **Elitegroup (ECS).** В комплекте с некоторыми системными платами от Elitegroup есть запасная микросхема BIOS. При повреждении основной микросхемы резервная устанавливается на нее сверху с помощью специальной панельки, после чего система загружается. Затем резервная микросхема снимается, а основная прошивается обычным способом.

# **Глава 5 Использование BIOS для диагностики и ремонта компьютера**

Современные версии BIOS имеют развитые диагностические возможности, с помощью которых можно выявить неисправное или неправильно настроенное оборудование. BIOS может сообщить о проблемах с помощью звуковых сигналов, сообщений на экране или POST-кодов. Обо всем этом читайте в данной главе.

# **Звуковые сигналы BIOS и приемы устранения неполадок**

Первоначальное тестирование компьютера обычно сопровождается одним коротким звуковым сигналом, который свидетельствует об успешном завершении процедуры POST и о готовности к загрузке операционной системы. Если обнаружена серьезная ошибка, работа системы будет остановлена с выдачей звуковых сигналов и/или сообщений на экране монитора. Звуковые сигналы используются в тех случаях, когда неисправность не позволяет системе вывести сообщение об ошибке на экран. Они также могут применяться, чтобы дополнительно привлечь внимание пользователя при выводе визуальных сообщений.

В табл. 5.1 и 5.2 приведены значения звуковых сигналов для AMIBIOS и AwardBIOS. Следует отметить, что некоторые производители системных плат могут изменять значение сигналов или добавлять новые. Если вы услышали неизвестный сигнал, попробуйте поискать его расшифровку в инструкции к системной плате или же обратиться в службу технической поддержки производителя вашей платы.

**Таблица 5.1.** Звуковые сигналы AMIBIOS

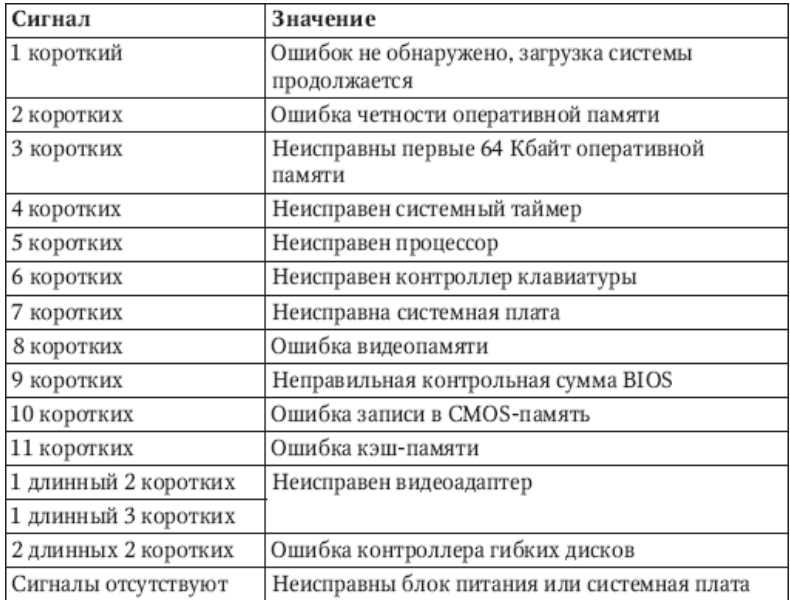

### **Таблица 5.2.** Звуковые сигналы AwardBIOS

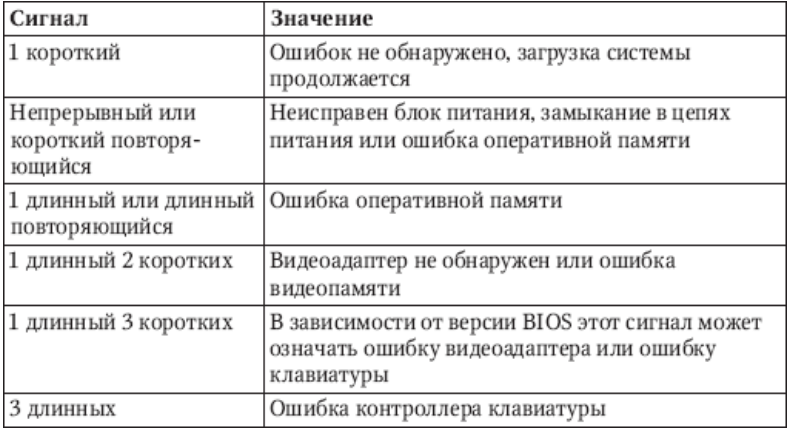

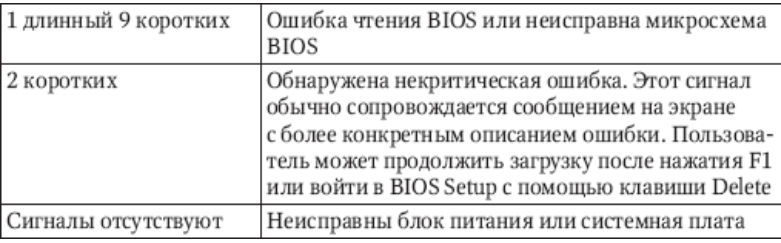

Если компьютер не загружается с выдачей определенного звукового сигнала или без него, при этом изображение на экране монитора не появляется, то для поиска и устранения неисправности можно воспользоваться следующими советами.

1. Отключите компьютер от сети и включите его снова через некоторое время.

2. Если повторная загрузка снова привела к ошибке,

отключите компьютер от сети и тщательно проверьте правильность подсоединения устройств, надежность контактов в слотах и разъемах, целостность соединительных шлейфов и кабелей и т. д.

3. Возможно, компьютер не загружается из-за неудачного разгона или неправильной установки некоторых параметров BIOS. В таком случае следует сбросить все настройки BIOS с помощью перемычки на системной плате или другим доступным способом.

4. Если звуковые сигналы BIOS (см. табл. 5.1, 5.2) указывают на неисправность определенного устройства, попробуйте заменить его, если это возможно. Иногда по значениям звуковых сигналов неисправное устройство может быть определено неправильно, поскольку большинство устройств взаимосвязаны и влияют друг на друга.

5. Если замена проблемного устройства невозможна или не дает результата, попробуйте запустить компьютер с минимальным количеством устройств (системная плата, процессор, оперативная память и видеоадаптер), отключив все накопители, платы расширения и периферийные устройства.

#### **ВНИМАНИЕ**

забывайте, что подсоединять или He отсоединять устройства можно только после полного отключения компьютера от сети.

6. Если система стартует в минимальной конфигурации, попробуйте подключить какое-нибудь загрузочное устройство (дисковод, жесткий диск или привод CD/DVD) и загрузить операционную систему. В случае успеха последовательно подключайте все остальные компоненты и проверяйте работу системы.

# **Сообщения об ошибках**

Если при загрузке система инициализировала видеоадаптер, то по ходу загрузки на экран монитора будут выводиться сообщения. При возникновении критической ошибки процесс остановится с выводом на экран соответствующего сообщения. Если же ошибка некритическая, то сообщение о ней будет выведено, но загрузка может продолжаться.

В табл. 5.3 приведены пояснения к основным сообщениям об ошибках для AMIBIOS и AwardBIOS.

**Таблица 5.3.** Расшифровка сообщений об ошибках AMIBIOS и AwardBIOS

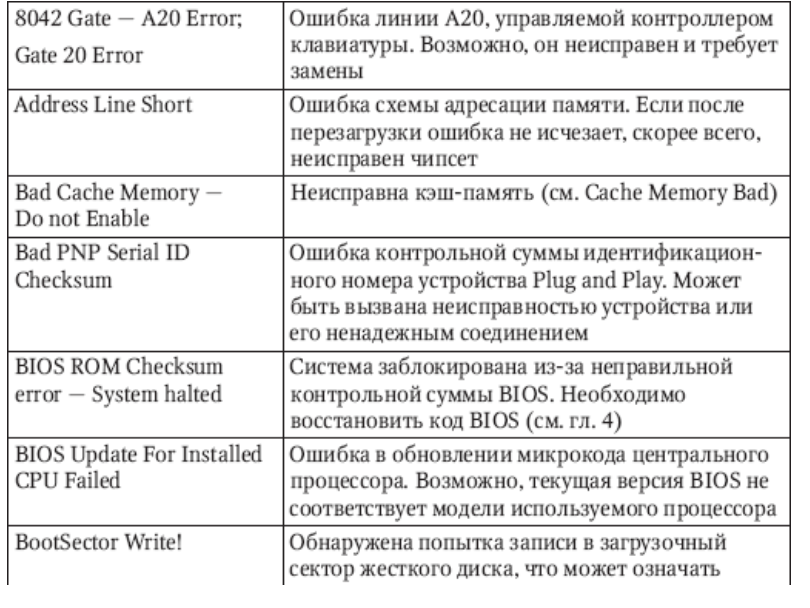

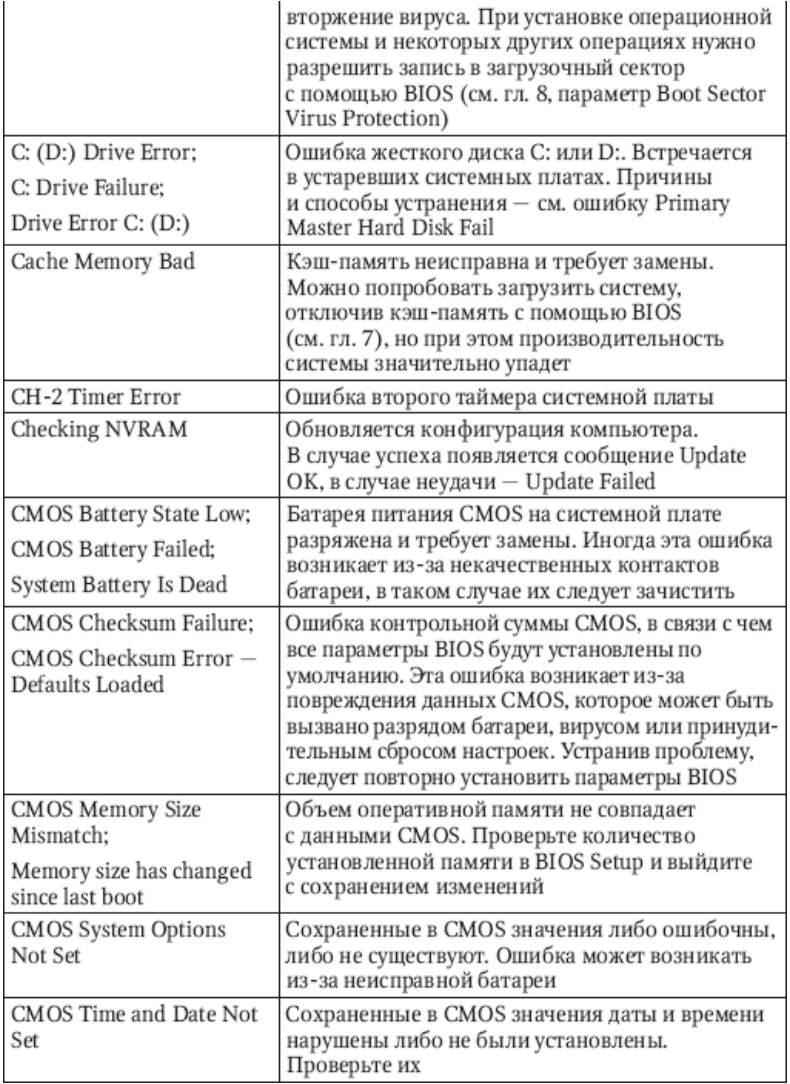

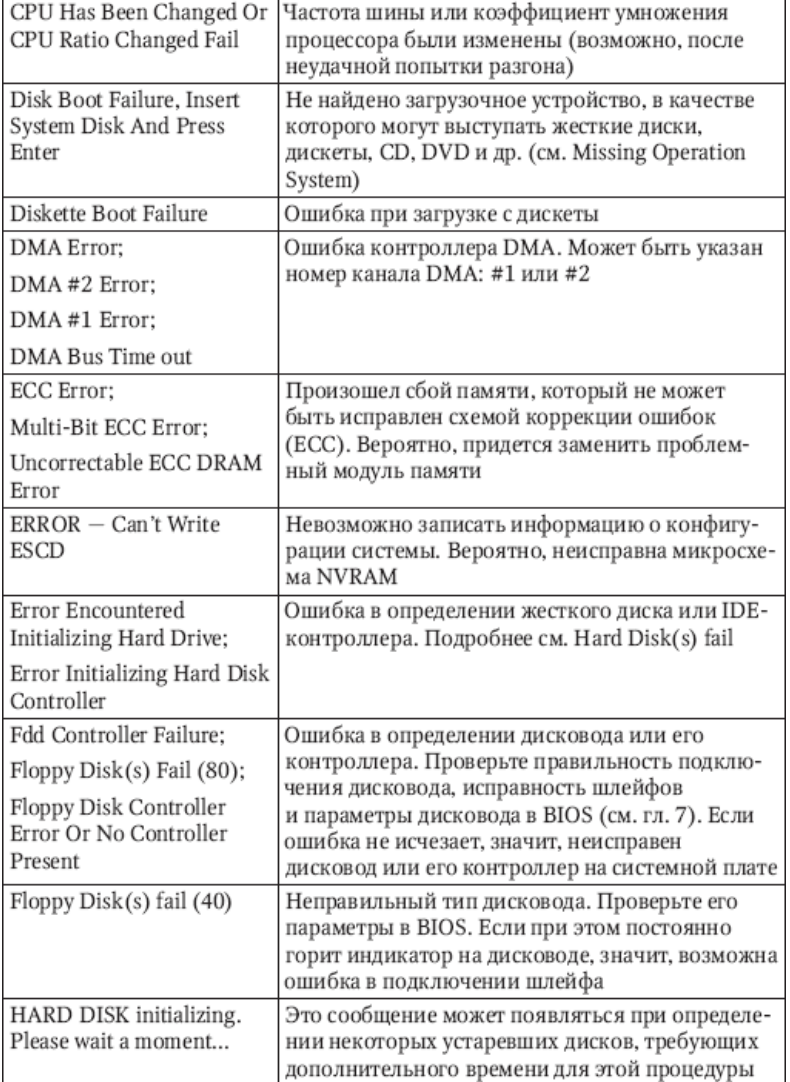

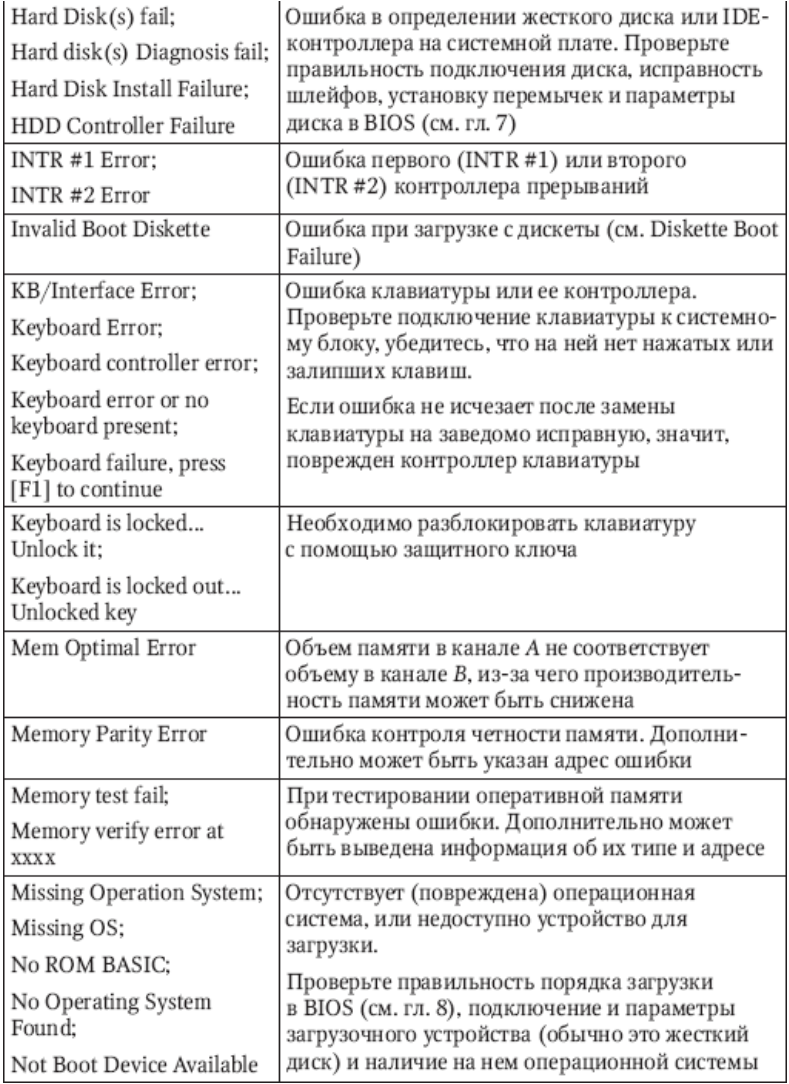

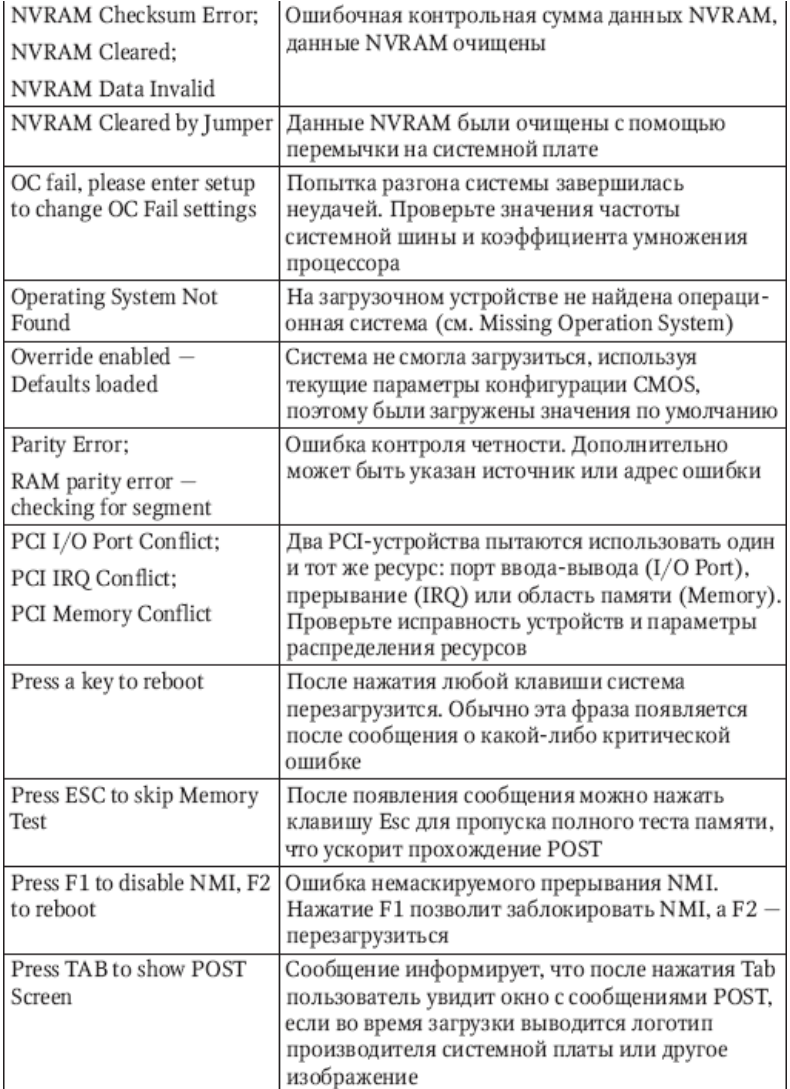

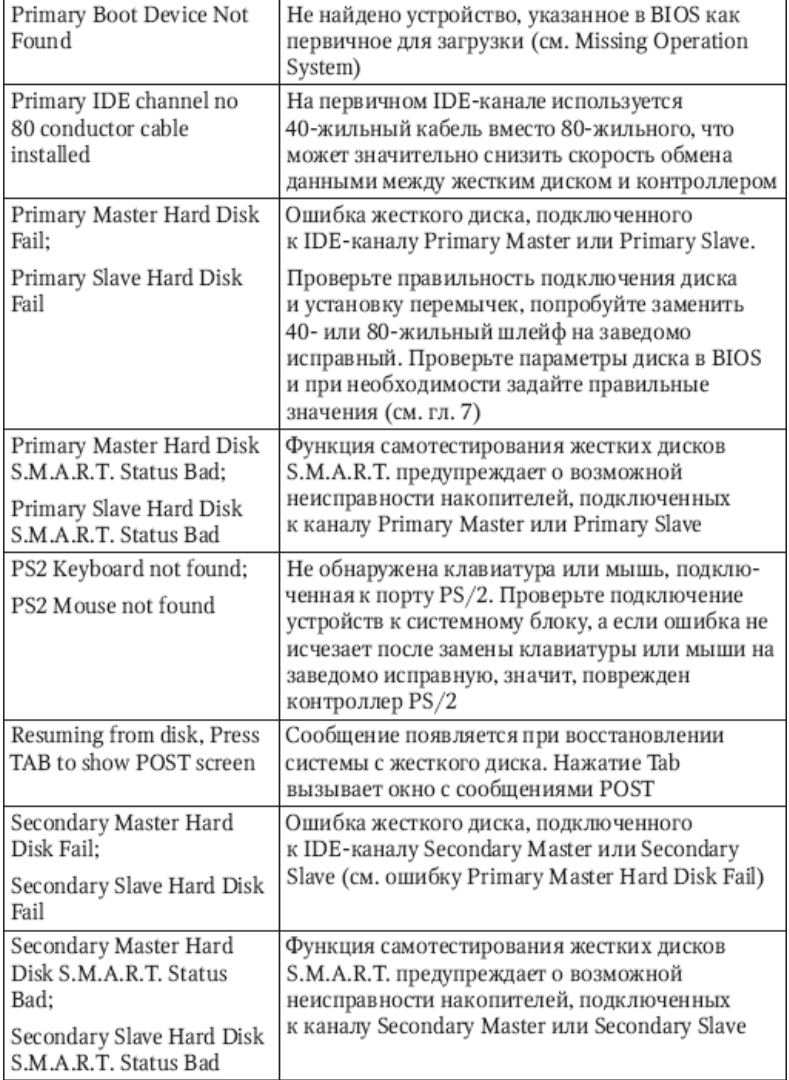

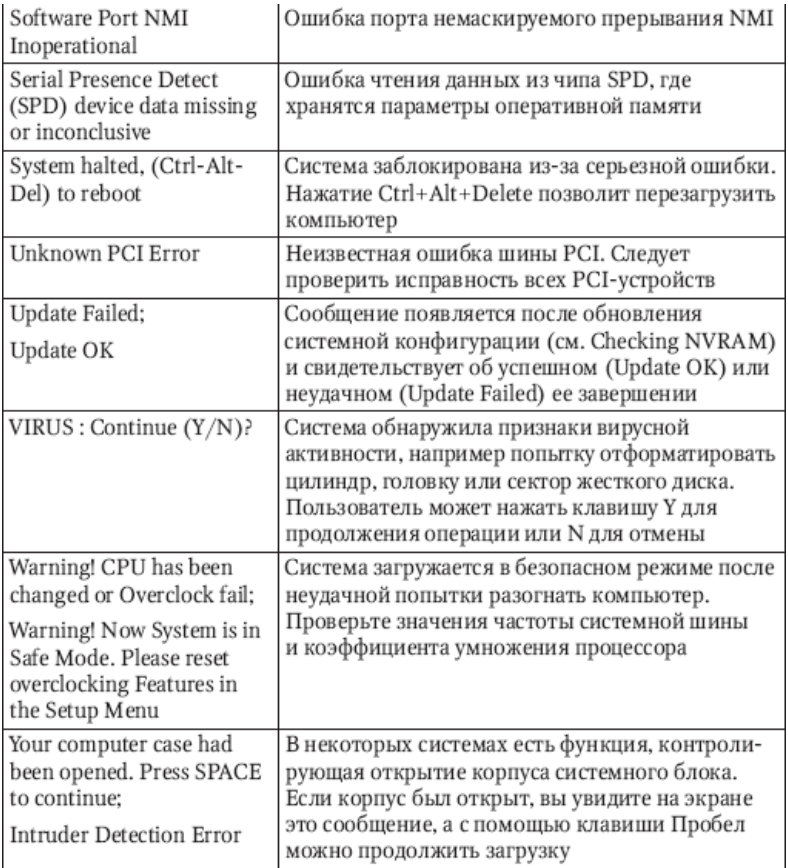

# **POST-коды**

Перед каждой операцией программа POST записывает ее код в специальный диагностический порт. И если причину сбоя системы не удалось определить по звуковым сигналам или сообщениям на экране, можно попробовать узнать POST-код ошибки и расшифровать его.

Определить POST-код, при котором возникает ошибка, можно одним из следующих способов.

□ Некоторые модели плат имеют встроенный индикатор POST-кодов. Такие индикаторы присутствовали в платах ЕРоХ, в некоторых моделях ABIT и других производителей.

□ В процессе загрузки системы POST-коды могут отображаться в углу экрана, но этот способ не позволяет диагностировать ошибки, возникающие до момента запуска видеоадаптера.

□ Если плата не имеет встроенных средств отображения POST-кодов, нужно использовать специальную POST-плату, которая вставляется в слот PCI.

Для расшифровки POST-кодов нужно найти таблицу POST-кодов для вашей версии BIOS. Иногда она есть в инструкции к плате, в противном случае ее следует искать на сайте производителя BIOS. Неплохой русскоязычный ресурс, содержащий сведения о POST-кодах, находится по адресу icbook.com.ua.
# **Сброс настроек BIOS**

Во всех версиях BIOS есть команда, которая устанавливает для параметров значения по умолчанию, – это Load BIOS Setup Defaults или Load Fail-Safe Defaults. Сбросить настройки BIOS можно и с помощью перемычки на системной плате. Такая процедура также называется обнулением настроек BIOS и позволяет добиться наиболее стабильной работы системы. Обнуление настроек BIOS может восстановить нормальное функционирование компьютера, когда проблемы в его работе связаны с неправильными значениями параметров. Эта процедура также необходима при обновлении BIOS и в некоторых других случаях.

Обнуление настроек с помощью команд BIOS Setup – наиболее простой и доступный способ, но в некоторых случаях воспользоваться им невозможно. Вот наиболее часто встречающиеся ситуации:

□ необходимо снять неизвестный пароль на вход в BIOS Setup или на загрузку компьютера;

□ компьютер вообще не загружается из-за неудачного разгона или неправильных настроек BIOS.

Перед тем как вскрыть системный блок и обнулить CMOS с помощью перемычки, попробуйте один простой способ, поддерживаемый некоторыми системными платами: включите питание компьютера, удерживая нажатой клавишу Insert, и, если система запустится, нажмите Delete для входа в BIOS Setup и сброса настроек.

Практически для всех плат можно обнулить настройки с помощью перемычки (джампера). Узнать о ее расположении можно из руководства к системной плате, там же есть советы по обнулению. В большинстве плат перемычка находится рядом с батарейкой питания и имеет подпись Clear CMOS (CLR CMOS).

Последовательность обнуления BIOS с помощью перемычки обычно выглядит так.

1. Выключите компьютер и отсоедините питание от системного блока.

2. Откройте крышку системного блока и установите на несколько секунд перемычку в положение Clear CMOS.

3. Верните перемычку в прежнее положение, соберите и включите компьютер.

#### **ВНИМАНИЕ**

Не переставляйте перемычку при включенном питании, а также не включайте компьютер, если перемычка находится в состоянии Clear CMOS.

В большинстве системных плат для очистки CMOS необходимо переставить перемычку из положения 1-2 в положение 2-3 (рис. 5.1, слева). Иногда присутствуют только два контакта, которые нужно замкнуть на несколько секунд (рис. 5.1, *справа).* В некоторых платах может быть установлен микропереключатель или кнопка для очистки CMOS.

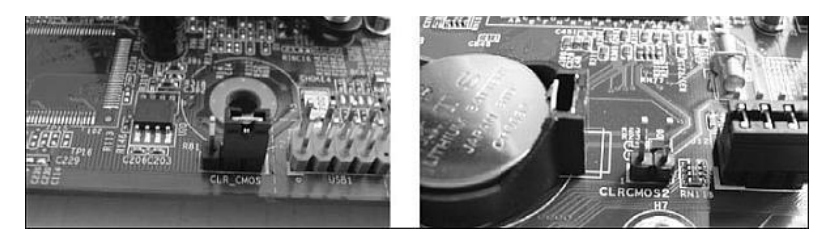

**Рис. 5.1.** Трех– и двухконтактная перемычка для очистки CMOS

Если перемычки или переключателя для очистки CMOS нет, можно попробовать такой способ.

1. Отключите питание, откройте системный блок и извлеките батарейку из гнезда (если она припаяна к системной плате, этот способ не подойдет).

2. Через 10-20 минут вставьте батарейку обратно и запустите компьютер.

Если данные действия не привели к очистке CMOS, можно попробовать оставить системную плату без батарейки на сутки.

# Глава 6 Разгон компьютера

Выполнив разгон процессора, памяти или других устройств, вы сможете выжать максимум скорости из имеющегося оборудования, правда, разогнанные компоненты будут работать в условиях, близких к экстремальным. Разгон может иметь и ряд негативных последствий, поэтому к его выполнению следует подходить осторожно и взвешенно. Обо всем этом вы узнаете из данной главы.

#### Что такое разгон компьютера

Скорость работы таких компонентов, как процессор и оперативная память, а также некоторых других зависит от установленных на системной плате тактовых частот и интервалов. Изменяя эти параметры, можно заставить систему работать на повышенной или пониженной частоте, то есть с большей или меньшей скоростью. Превышение рабочих частот по сравнению со значениями, заданными производителем устройства, называется разгоном (overclocking).

Разгон возможен, поскольку производители всегда оставляют определенный «запас прочности» для разрабатываемого оборудования, что необходимо для его надежной работы в течение всего срока эксплуатации.

Для процессоров, чипов памяти и некоторых других компонентов рабочие частоты устанавливаются с помощью тактового генератора на системной плате. Эти частоты можно регулировать в BIOS, и разгон выполняется простым изменением нескольких параметров.

Перед принятием решения о разгоне следует отметить, что вас могут ожидать неприятности:

□ нестабильная работа компьютера, сбои или зависания, связанные с повышенными частотами разогнанных компонентов:

□ невозможность включить компьютер или загрузить операционную систему из-за слишком высоких рабочих частот;

□ сокращение срока службы разогнанных компонентов;

□ выход из строя компонентов компьютера в результате перегрева или чрезмерного завышения питающих напряжений.

#### **ВНИМАНИЕ**

Ответственность и риски, связанные с разгоном, целиком и полностью ложатся на пользователя. Компоненты компьютера, поврежденные из-за разгона, гарантийному обмену не подлежат!

Выше были приведены доводы против разгона, однако многие пользователи все же разгоняют свои компьютеры, иногда даже очень существенно. При этом они преследуют несколько целей:

□ получить производительный компьютер по низкой цене (сэкономленные деньги в таком случае можно считать платой за риск, который неизбежно при этом возникает);

□ добиться желаемой производительности в одной или нескольких программах, чаще всего – в играх;

□ разогнать систему чисто из спортивного интереса, даже если в этом нет практической необходимости.

Исходя из сказанного, в каждом конкретном случае

нужно взвесить все «за» и «против» и самостоятельно принять решение. Сам разгон можно выполнять одним из нескольких способов.

□ Разгон с помощью специализированных утилит. На компакт-дисках, прилагаемых к системным платам, можно найти утилиты для разгона непосредственно из Windows. Так, на дисках к системным платам Gigabyte есть программа Easy Tune, к платам MSI может прилагаться утилита Control Center или Dual CoreCenter, а к платам ASUS - утилита Ai Booster или Turbo V.

□ Автоматический разгон с помощью BIOS. Во многих современных системных платах есть специальные настройки для автоматического разгона, которые описаны далее в подразделе «Параметры автоматического разгона».

□ Ручной разгон с помощью BIOS. Такой способ предполагает установку рабочих частот и напряжений вручную. Это более сложно и трудоемко по сравнению с предыдущими вариантами, но позволяет достичь наилучших результатов. Далее мы рассмотрим последовательность разгона в ручном режиме более подробно.

Традиционно раздел для настройки рабочих частот и напряжений в BIOS Setup называется Frequency/ Voltage Control, но ведущие производители системных плат стремятся дать ему свое оригинальное название. Вот несколько характерных примеров:

- $\Box$  AiTweaker или JumperFree Configuration ASUS;
- $\Box$  MB Intelligent Tweaker (M.I.T) Gigabyte;
- $\Box$  Cell Menu MSI (рис. 6.1);
- $\Box$  SoftMenu Setup или и Guru Utility ABIT.

CMOS Setup Utility - Copyright (C) 1985-2005, American Megatrends, Inc. Cell Menu

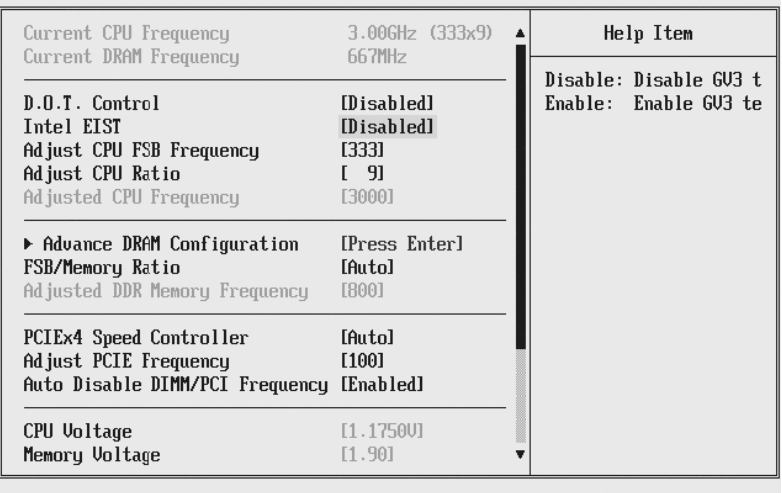

1↓←→:Move Enter:Select +/-/:Value F10:Save ESC:Exit F1:General Help F6:Load Optimized Defaults

**Рис. 6.1.** Раздел Cell Menu системной платы от MS Набор и названия параметров часто изменяются даже в материнских платах одного производителя, поэтому при разгоне иногда приходится экспериментально разбираться с особенностями конкретной модели платы. Если специального раздела для разгона в вашей версии BIOS нет, скорее всего, у платы минимальные возможности для разгона и часть из описанных здесь настроек вы сможете найти в других разделах, например в Advanced Chipset Features.

#### **ВНИМАНИЕ**

Неумелое или неосторожное изменение рабочих частот и напряжений может привести к тому, что система перестанет загружаться, а в некоторых случаях даже могут выйти из строя отдельные компоненты.

# **Параметры автоматического разгона**

В некоторых системных платах есть специальные параметры для комплексного разгона системы, позволяющие увеличить ее производительность, особо не вдаваясь в тонкости настройки отдельных компонентов. Этот способ доступен для начинающих пользователей, но его эффективность может быть невысокой, а в некоторых случаях система даже может работать нестабильно.

# **Dynamic Overclocking (D.O.T.)**

С помощью этого параметра можно задействовать технологию динамического разгона, которая применяется в ряде системных плат от MSI. Система отслеживает нагрузку на процессор, и когда она достигнет максимума, его производительность будет увеличена, а после спада нагрузки процессор автоматически возвратится в штатный режим.

Возможные значения:

 $\Box$  Disabled – технология динамического разгона не используется;

□ Private, Sergeant, Captain, Colonel, General,

Commander – выбор одного из указанных значений позволит задать уровень ускорения процессора от 1 % (для Private) до 15 % (для Commander).

Некоторые системные платы MSI позволяют выполнить расширенную настройку динамического разгона. Параметр Dynamic Overclocking Mode позволяет выбирать компоненты для разгона, а с помощью параметров CPU D.0.T3 step 1/2/3 setting и PCIE D.0.T3 step 1/2/3 setting можно подстраивать уровни разгона для процессора и шины PCI Express.

# **CPU Intelligent Accelerator 2 (C.I.A. 2)**

C.I.A. 2 – технология динамического разгона, аналогичная D.O.T., но применяющаяся в системных платах Gigabyte.

Возможные значения:

 $\Box$  Disabled – технология динамического разгона не используется;

□ Cruise, Sports, Racing, Turbo, Full Thrust – выбор одного из указанных значений задает уровень ускорения процессора от 5 % (Cruise) до 19% (Full Thrust).

### **Memory Performance Enhance (Performance Enhance)**

Параметр позволяет повысить производительность оперативной памяти в системных платах Gigabyte и некоторых других производителей.

Возможные значения:

 $\Box$  Standard (Normal) – разгон оперативной памяти не используется;

 $\Box$  Fast, Turbo, Extreme – выбор одного из уровней разгона. В зависимости от модели системной платы эффект от этих значений может различаться.

# **AI Overclocking (Al Tuning)**

С помощью этого параметра, который есть в некоторых системных платах ASUS, можно выбрать один из доступных вариантов разгона. Возможные значения:

□ Manual – все параметры разгона можно изменять вручную;

□ Auto – устанавливаются оптимальные параметры;

 $\Box$  Standard – загружаются стандартные параметры;

□ AI Overclock (Overclock Profile) – система будет разогнана на величину, заданную с помощью параметра Overclock Options (возможные варианты – от 3 до 10 %);

□ AI N.O.S. (Non-Delay Overclocking System) - используется технология динамического разгона, аналогичная D.O.T. Более детально настраивается с помощью параметра N.O.S. Option; в зависимости от модели платы вы можете установить уровень разгона в процентах или чувствительность системы динамического разгона.

#### **Al Overclock Tuner**

Параметр служит для выбора режима разгона в ряде новых плат от ASUS.

Возможные значения:

□ Auto – автоматическая настройка параметров (режим по умолчанию);

□ X.M.P. - настройка работы памяти соответственно стандарту Intel Extreme Memory Profile (X.M.P.). Этот стандарт также должен поддерживаться модулями памяти, а для выбора текущего профиля памяти используется параметр extreme Memory Profile;

□ D.O.C.P. - при выборе этого значения вы можете задать желаемый режим работы оперативной памяти с помощью дополнительного параметра DRAM О.С. Profile, а базовая частота (BCLK) и коэффициенты умножения для памяти и процессора будут подобраны автоматически;

□ Manual – все параметры разгона настраиваются вручную.

# **Robust Graphics Booster (LinkBoost)**

Параметр позволяет ускорить работу видеосистемы, увеличивая тактовые частоты видеоадаптера.

Возможные значения:

□ Auto – видеосистема работает в обычном режиме на тактовых частотах по умолчанию;

□ Fast, Turbo – видеосистема работает на повышенных частотах, благодаря чему производительность немного повышается (особенно в режиме Turbo).

#### **Intel Turbo Boost**

Параметр позволяет включить технологию динамического разгона процессоров семейства Intel Core i7/5. Технология Intel Turbo Boost дает возможность автоматически увеличивать частоту процессора при загруженности одного или нескольких ядер и отсутствии перегрева процессора. Возможные значения:

□ Enabled – технология Turbo Boost включена. При загруженности всех ядер множитель процессора может быть автоматически увеличен на 1-2 ступени, что соответствует поднятию тактовой частоты на 133 или 266 МГц. Если загружено только одно ядро, частота процессора может быть увеличена на две ступени и более, в зависимости от модели процессора;

□ Disabled – режим Turbo Boost отключен.

#### Параметры разгона процессора

Как известно, каждый процессор работает на некоторой частоте, которая указана в его технической характеристике и определяется как произведение базовой частоты на коэффициент умножения.

## **CPU Clock Ratio (CPU Ratio Selection, Multiplier Factor, Ratio CMOS Setting)**

Параметр устанавливает коэффициент умножения для центрального процессора. Большинство современных процессоров позволяют только уменьшать его или вообще не реагируют на изменение коэффициента. Однако в ассортименте производителей имеются модели с разблокированным множителем (например, серия Black Edition у AMD), которые можно легко разогнать, просто повысив множитель. Возможные значения:

□ Auto - коэффициент умножения устанавливается автоматически в зависимости от процессора;

 $\Box$  7.0X, 7.5X, 8.0X, 8.5X, 9.0X, 9.5X и т. д. - выбрав одно из указанных значений, можно заставить процессор работать с особым коэффициентом умножения, в результате чего его тактовая частота будет отличаться от паспортной.

# **CPU Host Clock Control (CPU Operating Speed)**

Параметр включает ручное управление частотой FSB (BCLK) и коэффициентом умножения, что может понадобиться при разгоне. Возможные значения:

 $\Box$  Disabled или Auto Detect – тактовая частота процессора устанавливается автоматически; это значение следует выбирать для работы системы в обычном, неразогнанном режиме;

 $\Box$  Enabled (On) или User Define – тактовая частота процессора может быть изменена вручную с помощью параметра CPU FSB Clock (это значение используется при разгоне).

## **CPU FSB Clock (CPU Host Frequency (MHz), FSB Frequency, External Clock)**

Параметр устанавливает частоту системной шины FSB, или внешнюю частоту центрального процессора, с которой синхронизируются все остальные частоты. Изменение частоты FSB – основной способ разгона процессоров, а диапазон и шаг регулировки зависит от чипсета и модели системной платы.

Если вы не собираетесь разгонять компьютер, установите для этого параметра значение Auto либо отключите ручную настройку для режима работы процессора с помощью параметра CPU Operating Speed или аналогичного.

# **BCLK Frequency (Base Clock)**

Параметр используется в системах на базе процессоров Core i3/5/7 и позволяет изменять базовую частоту, от которой зависят рабочие частоты процессора, шины QPI, оперативной памяти и ее контроллера. Штатное значение базовой частоты – 133 МГц, а шаг и диапазон регулировки зависят от модели платы. Для доступа к этому параметру может понадобиться включить ручную настройку частоты с помощью параметра Base Clock Control или аналогичного.

# **QPI Frequency (QPI Link Speed)**

Параметр позволяет установить частоту шины QPI, которая используется для связи процессора Core i3/5/7 с чипсетом.

Возможные значения:

□ Auto – частота QPI устанавливается автоматически в соответствии с паспортными параметрами процессора;

□ хЗб, х44, х48 – множитель, определяющий частоту QPI относительно базовой (133 МГц);

 $\Box$  4800, 5866, 6400 – в некоторых платах вместо множителя может использоваться числовое значение частоты в мегагерцах.

### **CPU/NB Frequency (Adjust CPU-NB Ratio)**

Параметр позволяет устанавливать частоту встроенного в процессор AMD контроллера памяти. В зависимости от модели платы в качестве значений может использоваться частота в мегагерцах или множитель относительно базовой частоты.

# **CPU Voltage Control (CPU VCore Voltage)**

С помощью этого параметра можно вручную изменить напряжение питания центрального процессора, что иногда нужно при разгоне. Возможные значения:

 $\Box$  Auto (Normal) – напряжение питания процессора устанавливается автоматически в соответствии с его паспортными параметрами;

□ числовое значение напряжения в диапазоне от 0,85 до 1,75 В (в зависимости от модели системной платы диапазон и шаг регулировки могут быть другими).

В некоторых платах для этих же целей используется параметр CPU Over Voltage, который позволяет увеличивать напряжение относительно паспортного на заданную величину.

#### **ВНИМАНИЕ**

Чрезмерно высокое питающее напряжение может вывести процессор **M3** строя. Для большинства современных процессоров допустимым является увеличение напряжения на  $0.2 - 0.3 B$ .

#### Дополнительные напряжения процессора

Современные процессоры, кроме вычислительных ядер, могут содержать кэш-память, контроллер оперативной памяти и другие компоненты. Для них в некоторых платах имеется возможность настраивать напряжение питания и уровни сигналов, но их влияние на стабильность разогнанной системы обычно невелико. Вот несколько подобных параметров:

 $\Box$  CPU VTT Voltage - напряжение питания контроллера шины QPI и кэшпамяти L3 (Intel Core i3/5/7);

 $\Box$  CPU PLL Voltage – напряжение питания схемы фа-

зовой автоподстройки частоты. Этот параметр актуален для четырехъядерных процессоров Intel;

 $\Box$  CPU/NB Voltage – напряжение питания контроллера памяти и кэшпамяти L3 в процессорах AMD;

□ CPU Differential Amplitude (CPU Amplitude Control, CPU Clock Drive) – регулировка амплитуды сигналов процессора;

 $\Box$  Load-Line Calibration – включение этого параметра позволит улучшить стабильность напряжения питания при большой нагрузке на процессор.

## **Advanced Clock Calibration (NVidia Core Calibration)**

Этот параметр предназначен для улучшения разгонного потенциала процессоров Phenom и Athlon. Технология Advanced Clock Calibration (АСС) поддерживается в новых чипсетах для процессоров AMD и позволяет выполнять автоматическую подстройку рабочей частоты и напряжения питания процессора.

Возможные значения:

□ Disable – технология АСС отключена, это значение рекомендуется для штатного (неразогнанного) режима работы;

□ Auto – технология АСС работает в автоматическом режиме, это значение рекомендуется при разгоне;

 $\Box$  All Cores – при выборе данного значения вы сможете установить с помощью параметра Value уровень АСС в процентах для всех ядер одновременно;

□ Per Core – в отличие от предыдущего варианта, вы сможете настроить АСС для каждого ядра отдельно. Ручная настройка АСС может понадобиться, если при значении Auto система работает нестабильно.

Данный параметр вызвал огромный интерес у компьютерных энтузиастов, поскольку позволяет разблокировать неактивные ядра и превратить двух– или трехъядерный процессор Athlon/Phenom в четырехъядерный. Подробнее об этом читайте далее.

### Параметры разгона оперативной памяти

Оперативная память работает по управляющим сигналам от контроллера памяти, который вырабатывает последовательность сигналов с некоторыми задержками между ними. Задержки необходимы для того, чтобы модуль памяти успел выполнить текущую команду и подготовиться к следующей. Эти задержки называют таймингами и обычно измеряют в тактах шины памяти. Среди всех таймингов наибольшее значение имеют следующие: CAS# Latency (tCL), RAS# to CAS# delay (tRCD), RAS# Precharge (tRP) u Active to Precharge Delay (tRAS).

При настройке BIOS по умолчанию все необходимые параметры памяти задаются автоматически. В каждом модуле памяти есть специальный чип под названием SPD (Serial Presence Detect), в котором записаны оптимальные значения для конкретного модуля. Для разгона следует отключить автоматическую настройку памяти и задавать все параметры вручную, причем при разгоне процессора вам придется не повышать частоту памяти, а, наоборот, понижать ее.

Количество доступных для настройки параметров оперативной памяти может сильно различаться для разных моделей системных плат, даже выполненных на одном и том же чипсете. В большинстве плат есть возможность изменять частоту памяти и основных таймингов, что вполне достаточно для разгона (рис. 6.2). Любители тщательной оптимизации и разгона могут выбрать более дорогую плату с множеством дополнительных настроек, а в самых дешевых платах средства ручной настройки памяти будут ограниченными или отсутствовать вообще. Параметры оперативной памяти могут находиться в разделе с настройками разгона, в разделе Advanced Chipset Features или в одном из подразделов раздела Advanced.

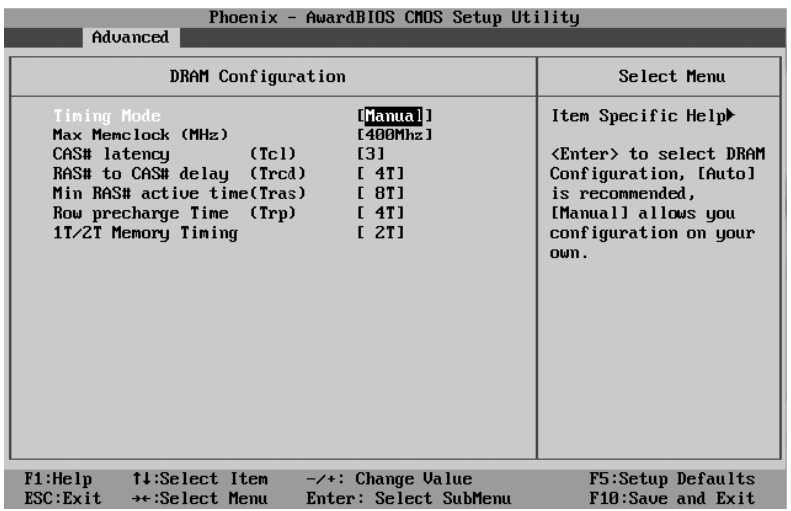

**Рис. 6.2.** Основные параметры оперативной памяти

# **DRAM Timing Selectable (Timing Mode)**

Это основной параметр для настройки оперативной памяти, с помощью которого выбирается ручной или автоматический режим установки параметров.

Возможные значения:

□ By SPD (Auto) – параметры модулей памяти устанавливаются автоматически с помощью данных из чипа SPD; это значение по умолчанию, и без особой необходимости менять его не следует;

□ Manual – параметры модулей памяти устанавливаются вручную; при выборе этого значения можно изменять установки рабочих частот и таймингов.

# **Configure DRAM Timing by SPD (Memory Timing by SPD)**

Смысл этих параметров полностью аналогичен рассмотренному выше DRAM Timing Selectable, а возможные значения будут такими:

 $\Box$  Enabled (On) – параметры оперативной памяти устанавливаются автоматически в соответствии с данными SPD;

□ Disabled (Off) – оперативная память настраивается вручную.

### **Memory Frequency (DRAM Frequency, Memclock Index Value, Max Memclock)**

Параметр отображает или устанавливает частоту работы оперативной памяти. Эта частота в большинстве случаев задается автоматически в соответствии с информацией из SPD. Настраивая частоту вручную, можно заставить память ускориться, однако далеко не каждый модуль при этом будет работать стабильно.

Возможные значения:

□ Auto – частота оперативной памяти устанавливается автоматически в соответствии с данными SPD (по умолчанию);

 $\Box$  100, 120, 133 (РС100, РС133) – возможные значения для памяти SDRAM;

□ 200, 266, 333, 400, 533 (DDR266, DDR333, DDR400, DDR533) – возможные значения для памяти DDR;

□ DDR2-400, DDR2-566, DDR2-667, DDR2-800, DDR2-889, DDR2-1067 – значения для памяти DDR2;

□ DDR3-800, DDR3-1066, DDR2-1333, DDR2-1600 – значения для памяти DDR3.

В некоторых платах этот параметр доступен только для чтения, а для изменения частоты памяти следует использовать параметр System Memory Multiplier.

#### **System Memory Multiplier (FSB/Memory Ratio)**

Определяет соотношение (множитель) между частотой FSB (BCLK) и частотой памяти.

Возможные значения:

□ Auto - соотношение между частотой FSB (BCLK) и частотой памяти настраивается автоматически в соответствии с данными SPD;

 $\Box$  соотношение (например, 1:1, 1:2, 3:2, 5:4) или множитель (2, 2,5, 2,66, 3,00, 3,33, 4,00 и т. д.), определяющий связь между частотой FSB (BCLK) и частотой памяти. Конкретный набор значений зависит от типа чипсета и модели платы.

Ручная установка множителя применятся при разгоне, в этом случае множитель (соотношение) понижают, чтобы он не вышел за допустимые пределы при поднятии базовой частоты. Контролировать фактическое значение частоты памяти вы можете с помощью информационного параметра Memory Frequency или диагностических утилит, например CPU-Z (www.cpuid.com) или EVEREST.

# **CAS# Latency (tCL, DRAM CAS# Latency)**

Параметр устанавливает задержки между подачей сигнала выборки столбца (CAS#) и началом передачи данных.

Возможные значения этого параметра зависят от типа используемых модулей и модели платы. Для памяти DDR диапазон регулировки может составлять от 1,5 до 3 тактов, для DDR2 – от 3 до 7 тактов, для DDR3 – от 4 до 15 тактов. При уменьшении значения CAS# Latency работа памяти будет ускоряться, однако далеко не все модули могут стабильно работать при низких задержках.

#### **RAS# to CAS# delay (tRCD, DRAM RAS-to-CAS Delay)**

Параметр изменяет время задержки между сигналом выборки строки (RAS#) и сигналом выборки столбца (CAS#).

Диапазон регулировки зависит от модели платы и может составлять от 1 до 15 тактов. Чем меньше значение, тем быстрее доступ к ячейке, однако, как и в случае с CAS# Latency, слишком низкие значения приведут к нестабильной работе памяти.

# **RAS# Precharge (tRP, DRAM RAS# Precharge, SDRAM RAS#** Precharge, Row Precharge Time)

Параметр задает минимально допустимое время, чтобы подзарядить строку после ее закрытия.

Возможные значения - от 1 до 15. При меньших значениях память работает быстрее, но слишком низкие могут привести к ее нестабильности.

### **Active to Precharge Delay (tRAS, DRAM RAS# Activate to** Precharge, Min RAS# Active Time)

Параметр устанавливает минимальное время между командой активизации строки и командой закрытия, то есть время, в течение которого строка может быть открыта.

Диапазон регулировки зависит от модели платы и может составлять от 1 до 63 тактов. Нет однозначной зависимости между значением этого параметра и производительностью памяти, поэтому для максимального эффекта следует подбирать tRAS эксперименталь-HO.

# **DRAM Command Rate (1Т/2Т Memory Timing)**

Параметр устанавливает задержку при передаче команд от контроллера к памяти.

Возможные значения:

 $\Box$  2T (2T Command) – величина задержки равна двум тактам, что соответствует меньшей скорости, но большей надежности работы памяти;

 $\Box$  IT (IT Command) – задержка в один такт увеличивает скорость оперативной памяти, однако не всякая система может при этом нормально работать.

В некоторых версиях BIOS встречается параметр 2Т Command, при включении которого устанавливается задержка в два такта, а при отключении – в один такт.

#### **Extreme Memory Profile (Х.М.Р.)**

Параметр позволяет включить поддержку расширенных профилей памяти. Данная технология разработана компанией Intel и предполагает запись в чип SPD дополнительных наборов параметров для работы на повышенной частоте или с минимальными задержками. Для использования этой технологии она должна поддерживаться вашим модулем памяти.

Возможные значения:

 $\Box$  Disabled – память работает в штатном режиме;

□ Profile!, Profile2 – выбор одного из профилей памяти с повышенной производительностью. Чтобы узнать параметры этих профилей, следует обратиться к подробной спецификации вашего модуля.

#### **Дополнительные параметры памяти**

Как уже отмечалось, в некоторых системных платах имеются дополнительные параметры памяти. Они оказывают меньшее влияние на производительность, чем рассмотренные выше основные тайминги, поэтому их в большинстве случаев следует оставить по умолчанию. Если же у вас есть время и желание экспериментировать, с их помощью можно немного повысить скорость работы памяти. Чаще всего встречаются следующие параметры:

 $\Box$  tRRD (RAS to RAS delay) – задержка между активизацией строк разных банков;

□ tRC (Row Cycle Time) – длительность цикла строки памяти;

 $\Box$  tWR (Write Recovery Time) – задержка между завершением операции записи и началом предзаряда;

 $\Box$  tWTR (Write to Read Delay) – задержка между завершением операции записи и началом операции чтения;

□ tRTP (Precharge Time) – интервал между командами чтения и предварительного заряда;

□ tRFC (ROW Refresh Cycle Time) - минимальное время между командой обновления строки и командой активизации или другой командой обновления;

□ Bank Interleave – определение режима чередования при обращении к банкам памяти;

 $\Box$  DRAM Burst Length – определение размера пакета данных при чтении из оперативной памяти;

□ DDR Clock Skew (Clock Skew for Channel A/B) – peгулировка смещения тактовых сигналов для модулей памяти.

#### **ВНИМАНИЕ**

Изменение таймингов памяти может привести к нестабильной работе компьютера, поэтому при первом же сбое следует установить тайминги по умолчанию.

# **DDR/DDR2/DDR3 Voltage** (DDR/DDR2/DDR3 OverVoltage **Control, Memory Voltage)**

Параметр увеличивает напряжение питания чипов оперативной памяти для их более устойчивой работы на повышенных частотах. При выборе значения Auto (Default) для чипов памяти будет установлено стандартное напряжение питания, которое составляет 2,5 В для памяти DDR, 1,8 В – для DDR2 и 1,5 В – для DDR3.

Для более эффективного разгона оперативной памяти вы можете несколько увеличить напряжение питания, выбрав одно из предлагаемых значений. Диапазон и шаг регулировки зависят от модели платы, а в качестве значений могут применяться как абсолютные, так и относительные значения напряжений.

В некоторых платах могут присутствовать дополнительные параметры для настройки опорных напряжений отдельно для каждого канала памяти, например Ch-A/B Address/Data VRef. Практически всегда для них следует устанавливать значение Auto, а их подстройка может понадобиться только при экстремальном разго-He.

#### **ВНИМАНИЕ**

избежание необратимых повреждений Bo. модулей памяти не выставляйте чрезмерно напряжений, а также **ВЫСОКИХ** значений позаботьтесь о более эффективном охлаждении модулей.

#### Параметры разгона чипсета и шин

Повысив частоты чипсета и шин, можно поднять их производительность, однако на практике чаще возникает необходимость установить фиксированные значения этих частот, чтобы избежать их чрезмерного повышения при разгоне процессора.

# **HT Frequency (LDT Frequency, HT Link Speed)**

С помощью этого параметра изменяется частота шины HT (HyperTransport), по которой обмениваются данными процессоры компании AMD с чипсетом. В качестве значений данного параметра могут использоваться множители, и для расчета фактической частоты следует умножить выбранный множитель на значение базовой частоты (200 МГц). А в некоторых версиях BIOS вместо множителей нужно выбирать частоту шины HT из нескольких доступных значений.

Для процессоров семейства Athlon 64 максимальная частота НТ была равна 800-1000 МГЦ (множитель 4 или 5), а для процессоров Athlon П/Phenom II -1800-2000 МГЦ (множитель 9 или 10). При разгоне множитель для шины HT иногда придется понижать, чтобы после поднятия базовой частоты частота НТ не вышла за допустимые пределы.

# **AGP/PCI Clock**

Параметр устанавливает частоты шин AGP и PCI. Возможные значения:

□ Auto – частоты выбираются автоматически;

□ 66.66/33.33, 72.73/36.36, 80.00/40.00 – частота шин AGP и PCI соответственно. Стандартным является значение 66.66/33.33, а другие могут использоваться при разгоне.

# **PCIE Clock (PCI Express Frequency (MHz))**

Параметр позволяет вручную изменять частоту шины PCI Express.

Возможные значения:

□ Auto – установлена стандартная частота (обычно 100 МГц);

 $\Box$  от 90 до 150 МГц – частоту можно задать вручную, а диапазон регулировки зависит от модели системной платы.

# **CPU Clock Skew (MCH/ICH Clock Skew)**

Параметры позволяют регулировать смещение тактовых сигналов процессора (CPU), а также северного (МСН) и южного (ICH) мостов.

Возможные значения:

□ Normal – будет автоматически установлено оптимальное значение (рекомендуется для нормального режима работы и умеренного разгона);

 $\Box$  от 50 до 750 – величина смещения тактовых сигналов в пикосекундах. Подбор этого параметра может улучшить стабильность системы при разгоне.

### **FSB Strap to North Bridge**

Параметр используется в некоторых платах для установки режима работы северного моста чипсета в зависимости от частоты FSB.

Возможные значения:

□ Auto – параметры чипсета настраивается автоматически (это значение рекомендуется для работы компьютера в штатном режиме);

 $\Box$  200 MHz, 266 MHz, 333 MHz, 400 MHz - частота FSB, для которой устанавливается режим работы чипсета. Более высокие значения увеличивают максимально возможную частоту FSB при разгоне, но сни-
жают производительность чипсета. Оптимальное значение параметра при разгоне обычно приходится подбирать экспериментально.

#### **Регулировка напряжения питания чипсета**

Кроме напряжения питания процессора и памяти, некоторые системные платы также позволяют регулировать напряжение компонентов чипсета и уровни сигналов. Название соответствующих параметров может быть различным в зависимости от производителя платы. Вот несколько примеров:

- □ Chipset Core PCIE Voltage;
- □ MCH & PCIE 1.5V Voltage;
- □ PCH Core (PCH 1,05/1,8);
- □ IOH Core;
- □ NF4 Chipset Voltage;
- □ PCIE Voltage;
- □ FSB OverVoltage Control;
- □ NB Voltage (NBVcore);
- □ SB I/O Power;
- □ SB Core Power.

Практика показывает, что изменение указанных напряжений в большинстве случаев не дает заметного эффекта, поэтому оставляйте для этих напряжений значение Auto (Normal).

## **Spread Spectrum**

При работе компонентов современного компьютера на высоких частотах возникает нежелательное электромагнитное излучение, которое может быть источником помех для различных электронных устройств. Чтобы несколько уменьшить величину импульсов излучения, применяют спектральную модуляцию тактовых импульсов, что делает излучение более равномерным.

Возможные значения:

□ Enabled – режим модуляции тактовых импульсов включен, что немного снижает уровень электромагнитных помех от системного блока;

 $\Box$  0.25 %, 0.5 % – уровень модуляции в процентах (задается в некоторых версиях BIOS);

 $\Box$  Disabled – режим Spread Spectrum отключен.

#### **СОВЕТ**

Для стабильной работы системы при разгоне всегда отключайте Spread Spectrum.

В некоторых моделях системных плат есть несколько самостоятельных параметров, управляющих режимом Spread Spectrum для отдельных компонентов системы, например CPU Spread Spectrum, SATA Spread Spectrum, PCIE Spread Spectrum и др.

#### Подготовка к разгону

Перед разгоном обязательно предпримите несколько важных шагов.

□ Проверьте стабильность работы системы в штатном режиме. Нет никакого смысла разгонять компьютер, который в обычном режиме склонен к сбоям или зависаниям, поскольку разгон только усугубит эту ситуацию.

□ Найдите все необходимые параметры BIOS, которые понадобятся при разгоне, и разберитесь с их назначением. Эти параметры были описаны выше, но для разных моделей плат они могут различаться, и для учета особенностей конкретной платы нужно изучить инструкцию к ней.

п Разберитесь со способом обнуления BIOS для вашей модели платы (см. гл. 5). Это необходимо, чтобы сбросить настройки BIOS при неудачном разгоне.

□ Проверьте рабочие температуры основных компонентов и их охлаждение. Для контроля температур можно использовать диагностические утилиты с компакт-диска к системной плате или же программы независимых разработчиков: EVEREST, SpeedFan (www.almico.com) и др. Чтобы улучшить охлаждение, возможно, придется заменить процессорный кулер на более мощный, а также принять меры для улучшения охлаждения чипсета, видеоадаптера и оперативной памяти.

□ Оцените возможности вашего блока питания и при необходимости замените его более мощным. При разгоне повышается потребляемая компьютером мощность, и возможностей блока питания может не хватить.

## **Разгон процессоров Intel Core 2**

Семейство процессоров Intel Core 2 является одним из наиболее удачных за всю историю компьютерной индустрии благодаря высокой производительности, невысокому тепловыделению и отличному разгонному потенциалу. Начиная с 2006 года компания Intel выпустила десятки моделей процессоров этого семейства под различными торговыми марками: Core 2 Duo, Core 2 Quad, Pentium Dual-Core и даже Celeron.

Для разгона процессоров Core 2 необходимо повышать частоту FSB, штатное значение которой может составлять 200, 266, 333 или 400 МГц. Точное значение частоты FSB вы можете узнать в спецификации к вашему процессору, однако не забывайте, что частота FSB указывается с учетом четырехкратного умножения при передаче данных. Например, для процессора Core 2 Duo Е6550 2,33 ГГц (1333 МГц FSB) реальное значение частоты FSB составляет 1333 : 4 = 333 МГц.

При повышении частоты FSB будут автоматически повышаться частоты работы оперативной памяти, чипсета, шин PCI/PCIE и других компонентов. Поэтому перед разгоном следует принудительно их уменьшить, чтобы узнать максимальную рабочую частоту процессора. Когда же она будет известна, можно подобрать оптимальные рабочие частоты для других компонентов.

Последовательность разгона может быть такой.

1. Установите оптимальные настройки BIOS для вашей системы. Выберите значение Disabled (Off) для параметра Spread Spectrum, который не очень совместим с разгоном. Таких параметров у вас может оказаться несколько: для процессора (CPU), шины PCI Express, интерфейса SATA и др.

2. На время выполнения разгона отключите технологии энергосбережения Intel SpeedStep и С1Е Support. После завершения всех экспериментов можно снова включить эти функции для уменьшения энергопотребления процессора.

3. Установите вручную частоты шин PCI/PCIE. Для шины PCI следует установить частоту 33 МГц, а для PCI Express лучше задать значение в пределах 100-110 МГц. В некоторых моделях плат при значении Auto или паспортном значении 100 МГц результаты могут получиться хуже, чем при нестандартном значении частоты 101 МГц.

4. Уменьшите частоту работы оперативной памяти. В зависимости от модели платы это можно сделать одним из двух способов:

■ установить минимальное значение частоты оперативной памяти с помощью параметра Memory Frequency или подобного (для доступа к этому параметру, возможно, понадобится отключить автоматическую настройку памяти);

• установить минимальное значение множителя, определяющего соотношение частоты FSB и памяти, с помощью параметра FSB/Memory Ratio, System Memory Multiplier или аналогичного.

Поскольку способы изменения частоты памяти в разных платах различаются, рекомендуется перезагрузить компьютер и с помощью диагностических утилит EVEREST или CPU-Z убедиться, что частота памяти действительно уменьшилась.

5. После подготовительных действий можно приступать непосредственно к процедуре разгона. Для начала можно поднять частоту FSB на 20-25 % (например, с 200 до 250 МГц или с 266 до 320 МГц), после чего попробовать загрузить операционную систему и проверить ее работу. Параметр для установки может называться CPU FSB Clock, CPU Overclock in MHz или както по-другому.

#### **ПРИМЕЧАНИЕ**

Для получения доступа к ручной регулировке **FSB** вам, возможно, придется отключить автоматическую установку частоты процессора (параметр CPU Host Clock Control) или динамический разгон системной платы. Например, в системных платах ASUS следует выбрать для параметра AI Overclocking (AI Tuning)

значение Manual.

6. С помощью утилиты CPU-Z проверьте реальные рабочие частоты процессора и памяти, чтобы убедиться в правильности ваших действий (рис. 6.3). Обязательно контролируйте рабочие температуры и напряжения. Запустите 1-2 тестовые программы и убедитесь, что нет сбоев и зависаний.

7. Если проверка разогнанного компьютера прошла без сбоев, можно его перезагрузить, повысить частоту FSB на 5 или 10 МГц, после чего снова проверить работоспособность. Продолжайте до тех пор, пока система не даст первый сбой.

8. При возникновении сбоя можно уменьшить частоту FSB, чтобы вернуть систему в стабильное состояние. Но если вы хотите узнать предельную частоту процессора, нужно повышать напряжение питания ядра с помощью параметра CPU VCore Voltage или CPU Voltage. Изменять напряжение питания нужно плавно и не более чем на 0,1-0,2 В (до 1,4-1,5 В). Тестируя компьютер с увеличенным напряжением питания процессора, следует обязательно обратить внимание на его температуру, которая не должна быть больше 60 °С. Окончательная цель этого этапа разгона - найти максимальную частоту FSB, при которой процессор может работать длительное время без сбоев и перегрева.

9. Подберите оптимальные параметры оперативной

памяти. На шаге 4 мы уменьшили ее частоту, однако с увеличением частоты FSB частота памяти также увеличилась. Фактическое значение частоты памяти можно рассчитать вручную или определить с помощью утилит EVEREST, CPU-Z и др. Для ускорения памяти можно повышать ее частоту или уменьшать тайминги, а для проверки стабильности – использовать специальные тесты памяти: утилиту MemTest или встроенные тесты памяти в диагностических программах EVEREST и подобных.

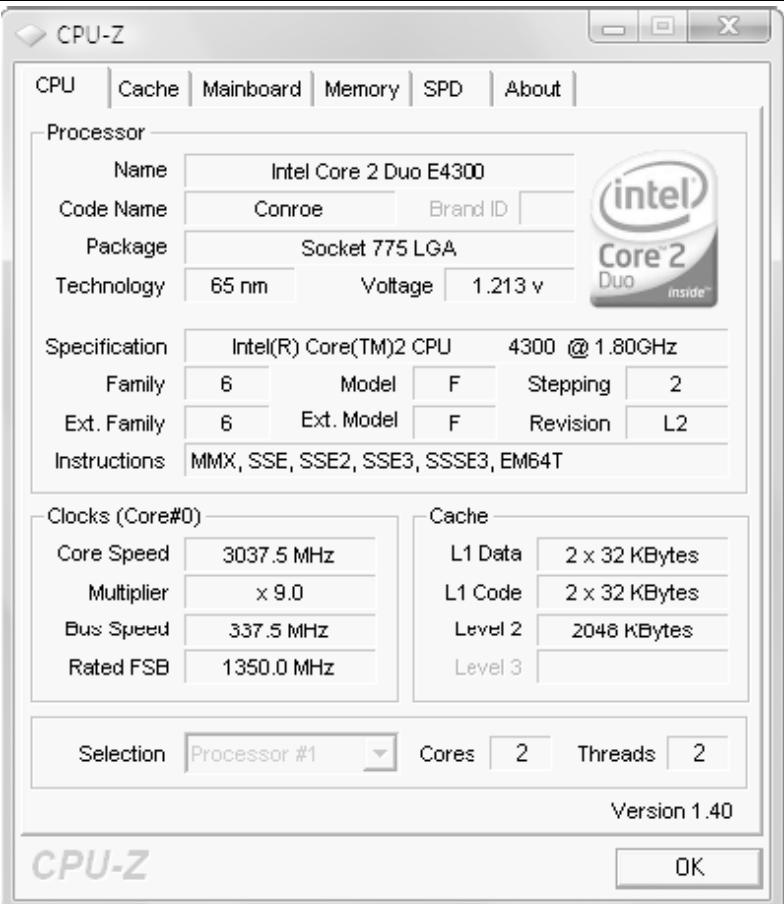

**Рис. 6.3.** Контроль реальной частоты процессора в программе CPU-Z

10. После того как процессор разогнан и подобраны оптимальные параметры шины памяти, следует всесторонне протестировать скорость разогнанного компьютера и стабильность его работы.

# **Разгон процессоров Intel Core i3/5/7**

До 2010 года самыми популярными являлись процессоры Intel Core 2, но к этому времени конкурирующие модели от AMD практически догнали их по производительности и к тому же продавались по более низким ценам. Однако еще в конце 2008 года Intel разработала процессоры Core i7 с совершенно новой архитектурой, но они выпускались небольшими партиями и стоили очень дорого. И только в 2010 году ожидается приход чипов с новой архитектурой в массы. Компания планирует выпускать несколько моделей для всех сегментов рынка: Core i7 – для производительных систем, Core i5 – для среднего сегмента рынка и Core i3 – для систем начального уровня.

Порядок разгона процессоров Intel Core i3/5/7 не очень отличается от разгона чипов Core 2, но для получения хороших результатов следует учитывать основные особенности новой архитектуры: перенос контроллера памяти DDR3 непосредственно в процессор и замену шины FSB новой последовательной шиной QPI. Сходные принципы уже давно используются в процессорах AMD, правда, компания Intel выполнила все на очень высоком уровне, и на момент выхода книги производительность процессоров Core i7 является недосягаемой для конкурентов.

Для установки рабочих частот процессора, оперативной памяти, модулей памяти, контроллера DDR3, кэш-памяти и шины QPI используется принцип умножения базовой частоты 133 МГц (BCLK) на определенные коэффициенты. Поэтому основной метод разгона процессоров – повышение базовой частоты, правда, при этом будут автоматически повышаться частоты всех других компонентов. Как и в случае с разгоном Соге 2, необходимо предварительно понизить коэффициент умножения оперативной памяти, чтобы после увеличения базовой частоты частота памяти не стала слишком высокой. Корректива множителей для шины QPI и контроллера DDR3 может понадобиться при экстремальном разгоне, а в большинстве случаев эти компоненты будут нормально работать при повышенных частотах.

Исходя из сказанного выше, примерный порядок разгона системы на базе Core i3/5/7 может быть таким.

1. Установите оптимальные настройки BIOS для вашей системы. Отключите параметр Spread Spectrum, технологии энергосбережения Intel SpeedStep и C1E Support, а также технологию Intel Turbo Boost.

2. Установите минимальный коэффициент умножения для оперативной памяти с помощью параметра System Memory Multiplier или аналогичного. В большинстве плат минимально возможным является множитель 6, который соответствует частоте 800 МГц в штатном режиме. В платах ASUS для этих целей используется параметр DRAM Frequency, для которого следует установить значение DDR3-800 MHz.

3. После подготовительных действий можно приступить к повышению базовой частоты с помощью параметра BCLK Frequency или аналогичного. Начать можно с частоты 160-170 МГц, а затем ступенчато повышать ее на 5-10 МГц. Как показывает статистика, для большинства процессоров удается поднять базовую частоту до 180-220 МГц.

4. При возникновении первого сбоя можно немного уменьшить базовую частоту, чтобы вернуть систему в рабочее состояние, и тщательно протестировать ее на стабильность. Если же вы хотите выжать из процессора максимум возможного, можете попробовать повысить напряжение питания на 0,1-0,3 B (до 1,4-1,5 B), но при этом следует позаботиться о более эффективном охлаждении. В некоторых случаях увеличить разгонный потенциал системы можно с помощью поднятия напряжения шины QPI и кэш-памяти L3 (Uncore), оперативной памяти или системы фазовой автоподстройки частоты процессора (CPU PLL).

5. После определения частоты, на которой процессор может работать длительное время без сбоев и перегрева, можно подобрать оптимальные параметры оперативной памяти и других компонентов.

### Разгон процессоров **AMD Athlon/Phenom**

В середине 2000-х годов компания AMD выпускала неплохие для того времени процессоры семейства Athlon 64, но вышедшие в 2006 году процессоры Intel Соге 2 превзошли их по всем параметрам. Выпущенным в 2008 году процессорам Phenom так и не удалось догнать по производительности Core 2, и лишь в 2009 году процессоры Phenom II смогли на равных соперничать с ними. Однако к этому времени у Intel уже был готов Core i7, а чипы от AMD применялись в системах начального и среднего уровня.

Разгонный потенциал процессоров AMD немного ниже, чем у Intel Core, и зависит от модели процессора. Контроллер памяти находится непосредственно в процессоре, а связь с чипсетом осуществляется по специальной шине HyperTransport (HT). Рабочая частота процессора, памяти и шины HT определяется путем умножения базовой частоты (200 МГц) на определенные коэффициенты.

Для разгона процессоров AMD в основном используется метод повышения базовой частоты процессора, при этом автоматически будет повышаться частота шины HyperTransport и частота шины памяти, поэтому их нужно будет уменьшить перед началом разгона. Также в ассортименте компании имеются модели с разблокированным множителем (серия Black Edition), и разгон таких чипов можно выполнить, увеличив коэффициент умножения; при этом нет необходимости корректировать параметры оперативной памяти и шины НТ.

Разгонять процессоры Athlon, Phenom или Sempron можно в такой последовательности.

1. Установите оптимальные для вашей системы настройки BIOS. Отключите технологии Cool'n'Quiet и Spread Spectrum.

2. Уменьшите частоту оперативной памяти. Для этого, возможно, сначала придется отменить установку параметров памяти с помощью SPD (параметр Memory Timing by SPD или аналогичный), а затем указать минимально возможную частоту в параметре Memory Frequency for или подобном (рис. 6.4).

3. Уменьшите частоту шины HyperTransport с помощью параметра НТ Frequency или аналогичного (рис. 6.5) на 1-2 ступени. Например, для процессоров Athlon 64 номинальная частота НТ составляет 1000 МГц (множитель 5) и вы можете понизить ее до 600-800 МГц (множитель 3 или 4). Если в вашей системе имеется параметр для установки частоты встроенного в процессор контроллера памяти, например CPU/NB Frequency, его значение также рекомендуется уменьшить.

4. Установите фиксированные значения частот для

шин PCI (33 МГц), PCI Express (100-110 МГц) и AGP (66 МГц).

5. После всех перечисленных действий можно приступать к самому разгону. Для начала можно поднять базовую частоту на 10-20 % (например, с 200 до 240 МГц), после чего попробовать загрузить операционную систему и проверить ее работу. Параметр для установки может называться CPU FSB Clock, CPU Overclock in MHz или аналогично.

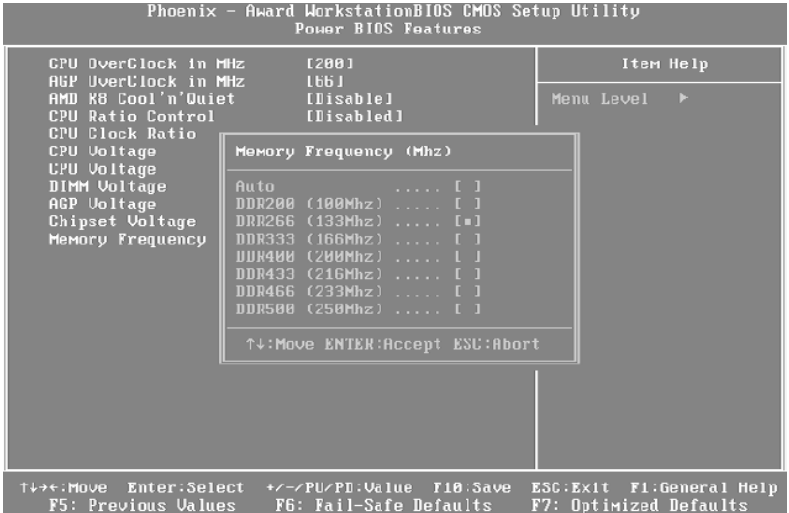

#### **Рис. 6.4.** Установка частоты оперативной памяти

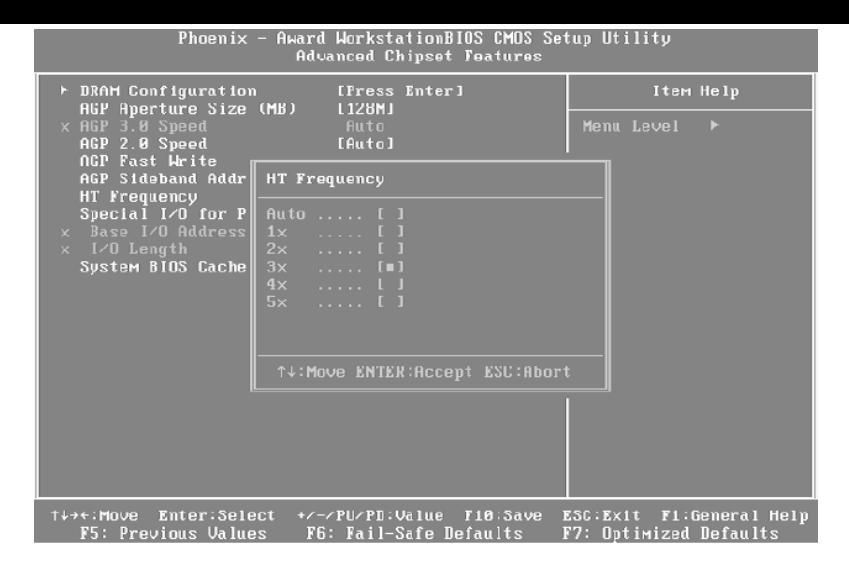

**Рис. 6.5.** Уменьшение рабочей частоты шины **HyperTransport** 

6. С помощью утилиты CPU-Z проверьте реальные рабочие частоты процессора и памяти. Если проверка разогнанного компьютера прошла без сбоев, можно продолжать повышать базовую частоту на 5-10 МГц.

7. При возникновении сбоя можно уменьшить базовую частоту, чтобы вернуть систему в стабильное состояние, или продолжить разгон с повышением напряжения питания ядра (рис. 6.6). Изменять напряжение питания нужно плавно и не более чем на 0,2-0,3 В. Тестируя компьютер с увеличенным напряжением питания процессора, обратите внимание на температуру

#### процессора, которая не должна быть выше 60 °С.

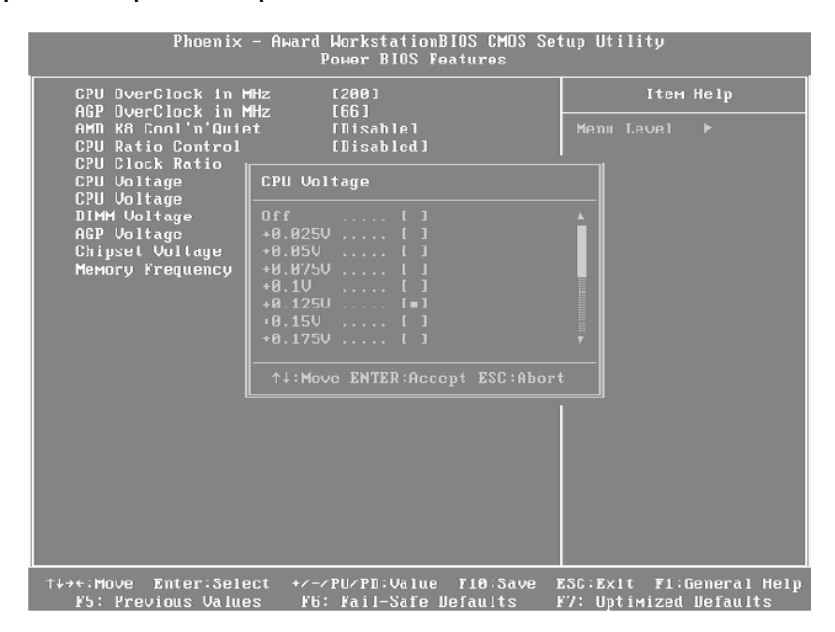

**Рис. 6.6.** Увеличение напряжения питания ядра процессора

8. Завершив разгон процессора, установите оптимальную частоту шины НТ, оперативной памяти и ее контроллера, выполните тестирование скорости и стабильности разогнанного компьютера. Для снижения нагрева процессора включите технологию Cool'n'Quiet и проверьте стабильность работы в этом режиме.

## **Разблокирование ядер в процессорах Phenom ll/Athlon II**

В семействе процессоров AMD Phenom II, которые вышли в 2009 году, имеются различные модели с двумя, тремя и четырьмя ядрами. Двух-и трехъядерные модели компания AMD выпускала путем отключения одного или двух ядер в четырехъядерном процессоре. Объяснялось это соображениями экономии: если в одном из ядер четырехъядерного процессора обнаруживался дефект, его не выбрасывали, а отключали дефектное ядро и продавали как трехъядерный.

Как выяснилось позже, заблокированное ядро можно включить с помощью BIOS, а некоторые из процессоров, подвергшихся разблокировке, могут нормально работать со всеми четырьмя ядрами. Этот феномен можно объяснить тем, что со временем брака при производстве четырехъядерных процессоров стало меньше, а поскольку на рынке существовал спрос на двух– и трехъядерные модели, производители могли принудительно отключать и вполне рабочие ядра.

На момент выхода книги было известно об успешных разблокировках большинства моделей этого семейства: Phenom II Х3 серии 7хх, Phenom II Х2 серии 5хх, Athlon II ХЗ серии 7хх, Athlon II ХЗ серии 4хх и некоторых других. В четырехъядерных моделях Phenom II X4 8xx и Athlon II X4 6xx есть вероятность разблокировки кэш-памяти L3, а в одноядерном Sempron 140 второго ядра. Вероятность разблокировки зависит не только от модели, но и от партии, в которой выпущен процессор. Встречались партии, в которых можно было разблокировать больше половины процессоров, а в некоторых партиях разблокировке поддавались лишь редкие экземпляры.

Для разблокировки необходимо, чтобы в BIOS системной платы присутствовала поддержка технологии Advanced Clock Calibration (ACC). Эту технологию поддерживают чипсеты AMD с южным мостом SB750 или SB710, а также некоторые чипсеты компании NVIDIA, например GeForce 8200, GeForce 8300, nForce 720D, nForce 980.

Сама процедура разблокировки несложная, вам достаточно установить значение Auto для параметра Advanced Clock Calibration или аналогичного. В некоторых платах от MSI следует также включить параметр Unlock CPU Core. В случае неудачи вы можете попробовать настроить АСС вручную, экспериментально подобрав значение параметра Value. Иногда после включения АСС система может вообще не загрузиться, и вам придется обнулять содержимое CMOS с помощью перемычки (см. гл. 5). Если никакими методами вам не удалось разблокировать процессор, отключите АСС, и процессор будет работать в штатном режиме.

Проверить параметры разблокированного процессора можно с помощью диагностических утилит EVEREST или CPU-Z, но чтобы убедиться в положительном результате окончательно, следует провести всестороннее тестирование компьютера. Разблокировка выполняется на материнской плате и не изменяет физического состояния процессора. Вы можете в любой момент отказаться от разблокировки, отключив АСС, а при установке разблокированного процессора на другую плату он снова окажется заблокированным.

### **Проверка и тестирование разогнанного компьютера**

Первый тест на работоспособность компьютера – загрузка операционной системы. Если сбой системы произошел уже при процедуре POST, значит, процессор или другие компоненты не могут «держать» заданную частоту. В таком случае лучше сразу уменьшить разгон или же попытаться более тщательно подобрать рабочие частоты и напряжения.

При явном переразгоне компьютер может не запуститься вообще. Большинство современных системных плат при неудачном разгоне умеют восстанавливать значения частот и напряжений по умолчанию, но для этого может понадобиться удерживать при включении компьютера клавишу Insert или повторить операцию включения/выключения несколько раз. Если вам не удалось сбросить настройки BIOS одним из этих способов, откройте системный блок и выполните сброс настроек с помощью перемычки на системной плате.

При запуске Windows нагрузка на основные компоненты значительно возрастает, и если значения рабочих частот были превышены, то Windows может просто не загрузиться. Если же операционная система загрузилась нормально, прикладные программы запускаются, это еще не свидетельствует об успешном разгоне. Система может внезапно остановиться через несколько минут или при работе определенных программ, требующих повышенных системных ресурсов.

Один из наиболее простых и известных тестов на долговременную стабильность - создание архива большого размера и проверка его целостности. Есть также специализированные программы, интенсивно загружающие центральный процессор, например Prime95, S&M, SuperPI и др. Однако успешная работа одной тестовой программы не гарантирует полной стабильности, поэтому рекомендуется использовать несколько подобных утилит.

Разгон затевается именно для того, чтобы повысить скорость компьютера, оценить которую на глаз бывает очень сложно. Проверить скорость разогнанного компьютера можно, используя программы SiSoftware Sandra, 3DMark и PCMark (www.futuremark.com). Тестовые программы не всегда точно отражают производительность компьютера, и для получения более полной картины можно замерить скорость работы реальных приложений. Например, если вы в основном работаете с графикой, можете измерить время выполнения заданных операций над тестовым изображением в программе Adobe Photoshop до и после разгона и сравнить полученные результаты.

# Глава 7 Стандартные и расширенные настройки BIOS

#### Общие системные параметры

Первым пунктом в главном меню программы CMOS Setup Utility обычно значится Standard CMOS Features или Standard CMOS Setup (рис. 7.1), а в версиях BIOS с горизонтальной строкой меню - Main.

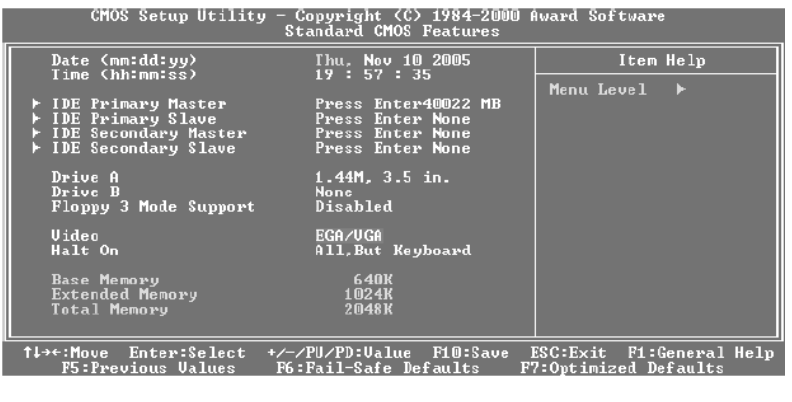

Параметры раздела Standard CMOS Рис. 7.1. Features

## **Date (mm:dd:yy) (System Date), Time (hh:mm:ss) (System Time)**

Чтобы компьютер всегда знал текущую дату и время, на системной плате есть собственные *часы реального времени* (Real Time Clock, RTC). Значения даты и времени устанавливаются путем непосредственного ввода числовых значений в соответствующие поля или с помощью клавиш изменения параметров.

Отставание или сбои часов реального времени свидетельствуют о неисправности батарейки на системной плате, которую в таком случае необходимо заменить.

### **Halt On (POST Errors), Wait For If Any Errors**

Параметры определяют поведение системы, когда во время загрузки компьютера возникает некритическая ошибка.

Возможные значения параметра Halt On:

□ All Errors – компьютер перестанет загружаться при возникновении ошибки любого типа с выводом на экран соответствующего сообщения. Пользователь, как правило, может продолжить загрузку системы, нажав функциональную клавишу, которая указывается на экране;

□ No Errors – система будет пытаться продолжить загрузку в случае возникновения любой некритической ошибки;

 $\Box$  All, But Keyboard – процесс остановится при возникновении любой ошибки, кроме ошибок клавиатуры;

 $\Box$  All, But Disk – загрузка остановится при возникновении любой ошибки, кроме ошибок дисков;

□ All, But Disk/Key – загрузка остановится при возникновении любой ошибки, кроме ошибок дисков или клавиатуры.

Параметр Wait For If Any Errors имеет следующий набор значений:

 $\Box$  Enabled (Yes) – загрузка остановится при возникновении любой ошибки;

 $\Box$  Disabled (No) – загрузка останавливаться не будет.

## **Video (Primary Display)**

Параметр устанавливает тип системного видеоадаптера. Для всех современных компьютеров следует выбирать значение EGA/VGA. Другие предлагаемые типы (CGA 40, CGA 80, Mono, MDA) уже давно устарели и представляют только исторический интерес.

## **Language (Current Language)**

Традиционно все сообщения BIOS выводятся на английском языке, но если в вашей системе есть подобный параметр, язык можно сменить. Поскольку микросхемы BIOS имеют ограниченный объем, разработчики поддерживают только несколько основных языков, например English, German и French.

#### **СОВЕТ**

Некоторые версии BIOS поддерживают оперативную смену языка с помощью одной из функциональных клавиш, например F3.

### **Drive А/В (Floppy Drive А/ В, Legacy Diskette А/В)**

Этот параметр устанавливает типы дисководов для дискет, которые могут быть подключены к одному из каналов (А или В) контроллера гибких дисков.

Возможные значения:

 $\Box$  Disabled (None) – дисковод отсутствует;

 $\Box$  36OK, 5.25 in; 720K, 3.5 in; 1.2M, 5.25 in; 1.44M, 3.5 in; 2.88M, 3.5 in – одно из значений указывает требуемый тип дисковода. Практически во всех компьютерах используются дисководы типа 1.44М, 3.5 in.

#### **ВНИМАНИЕ**

Если вы укажете в BIOS дисководы, которых на самом деле нет, система может работать нестабильно или зависать, пытаясь обратиться к несуществующему устройству.

#### **Параметры жестких дисков**

#### **Подключение жестких дисков**

На протяжении последних 20 лет для подключения жестких дисков и CD/DVD-накопителей использовался интерфейс IDE (ATA), и лишь в последние годы он заменен интерфейсом Serial ATA (SATA). Однако один или два разъема для подключения IDE-устройств имеются на всех системных платах наряду с разъемами SATA. Разъемы обозначаются Primary IDE и Secondary IDE, и к каждому из них можно подключить с помощью шлейфа до двух IDE-дисков: первый диск называется Master (главный), а второй – Slave (подчиненный). Таким образом, при наличии двух разъемов можно подключить до четырех устройств, которые будут обозначаться Primary Master, Primary Slave, Secondary Master и Secondary Slave.

Каждое IDE-устройство оснащается специальными перемычками, с помощью которых выбирается конфигурация Master или Slave. На корпусе IDE-устройств обычно есть наклейка с указаниями, как это правильно сделать; также могут быть условные обозначения непосредственно в месте установки перемычек. При подключении двух устройств к одному шлейфу одно из них нужно сконфигурировать как Master, второе – как Slave. В противном случае оба устройства, скорее всего, не будут работать.

На всех современных платах присутствует несколько разъемов SATA, и подключить накопители этого стандарта гораздо проще, поскольку они конфигурируются автоматически. Однако после подключения новых дисков операционная система может не загрузиться, и в таком случае нужно настроить порядок загрузки системы (см. гл. 8).

Параметры для настройки жестких дисков традиционно сосредоточены в разделе Standard CMOS Features (или Main – для версий BIOS с горизонтальной строкой меню). Каждое устройство обычно настраивается в отдельном подменю с названием канала, к которому подключен диск (рис. 7.2).

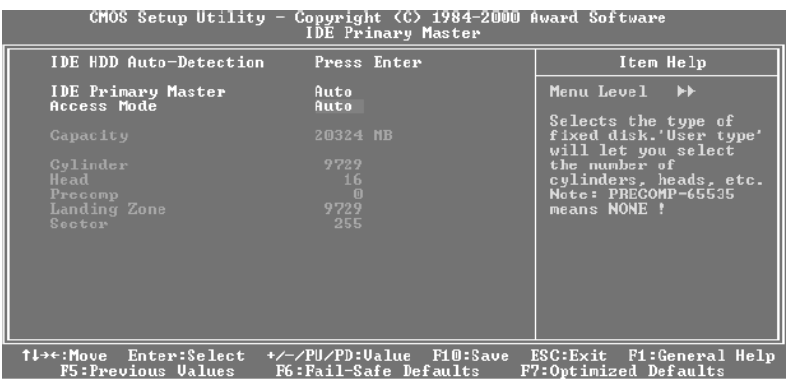

**Рис. 7.2.** Параметры жесткого диска, подключенного к каналу Primary Master

### **IDE HDD Auto-Detection**

После выбора этого параметра и нажатия клавиши Enter запустится процедура автоматического определения устройства, подключенного к данному каналу. После ее успешного выполнения автоматически установятся значения параметров Capacity, Cylinder, Head, Sector и некоторых других в соответствии с обнаруженным устройством.

HDD определяется некорректно или не определяется вообще при неправильно установленных перемычках или неверно подключенных шлейфах, при неисправностях диска или контроллера, а также когда более новый жесткий диск не поддерживается устаревшей системной платой. В последнем случае следует обновить имеющуюся версию BIOS (см. гл. 4) или попробовать использовать жесткий диск не на полную емкость (на некоторых дисках для этого есть специальные перемычки).

# **Type (IDE Primary Master)**

Параметр определяет тип устройства, подключенного к данному каналу. Возможно несколько основных значений:

□ Auto – тип подключенного устройства будет автоматически определяться при каждой загрузке компьютера;

□ Manual (User) – параметры подключенного устройства нужно задать вручную, что может понадобиться при подсоединении очень старых жестких дисков, не поддерживающих автоматическое определение;

□ CDR0M/DVD – устанавливается, когда к каналу подключено устройство для чтения и/или записи CD или DVD. Если этого значения нет, выбирайте для подобных накопителей вариант Auto, хотя вполне допустимо и None;

□ None – устанавливается, если на данном канале нет подключенных устройств. При этом компьютер будет загружаться быстрее, поскольку не тратится лишнее время на поиск отсутствующих накопителей;

 $\Box$  LS-120, ZIP-100, MO, JAZ – служат для подключения устаревших устройств со сменными носителями, которые уже почти не используются.

#### **Mode (Access Mode, LBA Mode)**

Параметр определяет режим доступа к данным на диске и актуален лишь для старых жестких дисков. Есть несколько основных значений этого параметра:

□ Auto – режим доступа определяется автоматиче-

ски (значение устанавливается по умолчанию и рекомендуется для всех современных жестких дисков);

□ Normal (CHS) – используется только для очень старых дисков размером менее 504 Мбайт;

□ LBA (Logical Block Addressing) – режим логической адресации секторов, который используется во всех жестких дисках объемом более 1 Гбайт;

□ Large – еще один способ логической адресации блоков, который не получил распространения и применялся лишь в некоторых моделях жестких дисков размером до 1 Гбайт.

#### **Параметры геометрии жесткого диска**

Внутреннее устройство жесткого диска характеризуется определенными параметрами:

□ Capacity – информационный параметр, указывающий расчетную емкость данного диска;

□ Cylinder – количество дорожек, или цилиндров, на каждой поверхности диска;

□ Head – количество магнитных головок;

□ Precomp (WPCOMP) – номер цилиндра, с которого будут более плотно записываться данные на диск (для современных накопителей неактуален) ;

□ Landing Zone (LZONE) – устаревший параметр, указывающий номер дорожки, на которую должны переместиться головки перед остановкой жесткого диска (для современных накопителей также неактуален) ;

□ Sector – количество секторов, на которые делится каждая дорожка.

Геометрические параметры жесткого диска обычно определяются автоматически и недоступны для редактирования. Их ручной ввод может понадобиться только для очень старых дисков с режимом доступа Normal.
### **Информационные параметры**

В разделе Standard CMOS Features (или Main) обычно есть несколько неизменяемых параметров со сведениями о системе. В некоторых версиях BIOS эти параметры могут быть собраны в отдельное подменю System Information. Наиболее часто встречаются следующие информационные параметры:

 $\Box$  Base Memory и Extended Memory – количество основной и расширенной памяти соответственно;

□ Total Memory (Installed Memory, System Memory Size) – общее количество установленной оперативной памяти;

 $\Box$  BIOS Version – информация о разработчике BIOS, дате выпуска и номере текущей версии;

□ Processor Type, Processor Speed – информация о производителе процессора, его модели и текущей тактовой частоте. В некоторых случаях могут быть представлены дополнительные сведения, например размер кэш-памяти L1/L2.

# **Расширенные настройки BIOS**

В разделе Advanced BIOS Features (рис. 7.3) собраны настройки, относящиеся ко всей системе в целом. Некоторые из них управляют загрузкой и будут рассмотрены в гл. 8. В версиях BIOS с горизонтальной строкой меню есть аналогичный раздел Advanced, обычно состоящий из нескольких групп параметров (см. рис. 3.10).

| CMOS Setup Utility - Copyright (C) 1984-2000 Award Software<br><b>Advanced BIOS Features</b>                                                                                                    |                                                                                                    |  |                                                                                                    |
|----------------------------------------------------------------------------------------------------|----------------------------------------------------------------------------------------------------|--|----------------------------------------------------------------------------------------------------|
| <b>Virus Harning</b><br>CPU Internal Cache<br><b>External Cache</b><br>CPU L2 Cache ECC Checking [Disabled]<br>Processor Number Feature [Enabled]<br>Quick Power On Self Test<br>First Boot Device<br>Second Boot Device<br>Third Boot Device<br>Boot Other Device<br>Swap Floppy Drive [Disabled]<br>Boot Up Floppy Seek [Enabled]<br><b>Boot Up NumLock Status</b><br>Gate A28 Option<br>Typematic Rate Setting [Disabled]<br>x Tupematic Rate (Chars/Sec) 6<br>x Tupematic Delay (Msec) 250<br><b>Security Option</b><br>$OS$ Select For DRAM > 64MB [Mon-0S2] | [Disabled]<br>[Enabled]<br>[Enabled]<br>[Enabled]<br>[Floppy]<br>$[HDD-0]$<br>[LS120]<br>[Enabled]<br>[0n]<br>[Fast]<br>[Setup] |  | <b>Item Help</b><br>Menu Level $\rightarrow$<br>Allows you to choose<br>the VIRUS warning<br>feature for IDE Hard<br>Disk boot sector<br>protection. If this<br>function is enabled<br>and someone attempt to<br>write data into this<br>area . BIOS will show<br>a warning message on<br>screen and alarm beep |
| <sup>+</sup> +++:Move Enter:Select +/-/PU/PD:Value F10:Save<br>ESC:Exit Fl:General Help<br><b>F5:Previous Values</b><br>FG:Fail-Safe Defaults<br><b>F7:Optimized Defaults</b>                                                                                                    |                                                                                                    |  |                                                                                                    |

**Рис. 7.3.** Раздел Advanced BIOS Features

# **Swap Floppy Drive**

С помощью данного параметра можно поменять ме-

стами дисководы А: и В: без их физического переключения. Компьютер с двумя дисководами для дискет – уже большая редкость, поэтому включать этот параметр не имеет смысла.

### **Gate A20 Option**

Еще один устаревший параметр, который задает режим работы адресной линии А20. По умолчанию используется значение Fast и лишь в некоторых устаревших системах может понадобиться включить режим Normal, чтобы повысить стабильность работы.

# **Report No FDD for WIN 95**

Параметр предназначен для ускорения загрузки операционных систем семейства Windows 9х без дисковода.

Возможные значения:

□ Yes – установите данное значение, если в системе нет дисковода;

□ No – всегда выбирайте это значение, если дисковод в системе установлен.

# **HDD S.M.A.R.T. Capability (HDD SMART Monitoring)**

Параметр управляет утилитой S.M.A.R.T. (Self Monitoring Analysis and Reporting Technology), которая контролирует состояние жесткого диска, выявляет повреждения и по возможности устраняет их.

Возможные значения:

□ Enabled (On) – утилита S.M.A.R.T. включена, что позволит заблаговременно выявлять дефекты диска;  $\Box$  Disabled (Off) – утилита S.M.A.R.T. отключена.

#### **ВНИМАНИЕ**

Хотя утилита S.M.A.R.T. повышает надежность хранения информации, она далеко не всегда может предупредить о приближающейся поломке диска. Поэтому, работая с важными данными, не забывайте о регулярном резервном копировании на сменные носители.

### **BIOS Flash Protect (Firmware Write Protect)**

С помощью этого параметра можно запретить обновление кода BIOS.

Возможные значения:

 $\Box$  Enabled (On) – запись в микросхему flash-памяти запрещена, что может сберечь код BIOS от несанкционированного изменения или повреждения вирусом;

 $\Box$  Disabled (Off) – перезапись кода BIOS разрешена. Это значение обязательно устанавливается перед обновлением BIOS.

В некоторых версиях BIOS есть параметр BIOS Update, а его значения будут обратными параметру BIOS Flash Protect.

# **APIC Mode (APIC Function, IOAPIC Function)**

Параметр включает усовершенствованный программируемый контроллер прерываний APIC (Advanced Programmable Interrupt Controller). Возможные значения:

□ Enabled (On) – расширенный контроллер прерываний включен (по умолчанию). Это значение рекомендуется для Windows XP/Vista/7;

□ Disabled (Off) – расширенный контроллер прерываний выключен. Выбирайте это значение при работе в системах Windows 95/98, не поддерживающих APIC.

Встречается также аналогичный параметр – Interrupt Mode, который может иметь значения PIC или APIC.

#### **ВНИМАНИЕ**

Изменять значение данного параметра рекомендуется до установки операционной системы. В противном случае Windows может не загрузиться и вам придется вернуть прежнее значение или же переустановить операционную систему.

MPS Table Version (MPS Revision)

Параметр устанавливает версию спецификации MPS (Multi-Processor Specification), которая используется, если в системе несколько процессоров.

Возможные значения:

 $\Box$  1.4 – выбрана более новая версия MPS с расширенными возможностями, поддерживаемая системами Windows 2000/XP/Vista/7 (значение устанавливается по умолчанию);

 $\Box$  1.1 – выбрана исходная версия MPS.

Иногда встречается аналогичный параметр – MPS

1.4 Support, имеющий следующие значения:

 $\Box$  Enabled – используется версия MPS 1.4;

 $\Box$  Disabled – используется версия MPS 1.1.

# **Delay IDE Initial (Hard Disk Pre-Delay)**

Параметр устанавливает временную задержку при инициализации жестких дисков или CD/DVD-приводов. Она может понадобиться, чтобы определить старые устройства на современных платах, поскольку они не всегда успевают войти в рабочий режим после включения питания.

Возможные значения:

□ 0 – задержка отсутствует. Используйте это значение, если накопители определяются нормально;

□ от 1 до 30 секунд – устанавливайте задержку, только если с инициализацией жестких дисков есть сложности. А чтобы не затягивать загрузку системы, подберите минимальное значение, при котором диски определяются успешно.

# **Typematic Rate Setting**

Параметр настраивает функцию автоповтора при удерживании определенной клавиши на клавиатуре. Он имеет значение при работе в системе, подобной MS-DOS, и не нужен для современных операционных систем семейства Windows.

Возможные значения:

□ Enabled (On) – разрешена ручная настройка автоповтора, при этом станут доступны параметры Typematic Rate (Chars/Sec) (для установки скорости автоповтора) и Typematic Delay (Msec) (для установки задержки перед началом автоповтора);

 $\Box$  Disabled (Off) – параметры автоповтора устанавливаются по умолчанию, и их ручная настройка запрещена.

### **Процессор и кэш-память**

Рассмотрим настройки, влияющие на работу процессора и режимы функционирования кэш-памяти. Нередко параметры процессора выносятся в отдельный подраздел с названием CPU Feature или аналогичным (рис. 7.4).

# **Hyper-Threading Function (Hyper-Threading Technology)**

Данный параметр разрешает процессору использовать технологию Hyper-Threading (НТ). Она применяется в процессорах Intel Pentium 4 и Core i7 и позволяет выполнять два потока команд каждым ядром процессора.

Возможные значения:

□ Enabled (On) – поддержка технологии Hyper-Threading включена;

 $\Box$  Disabled (Off) – технология НТ не используется.

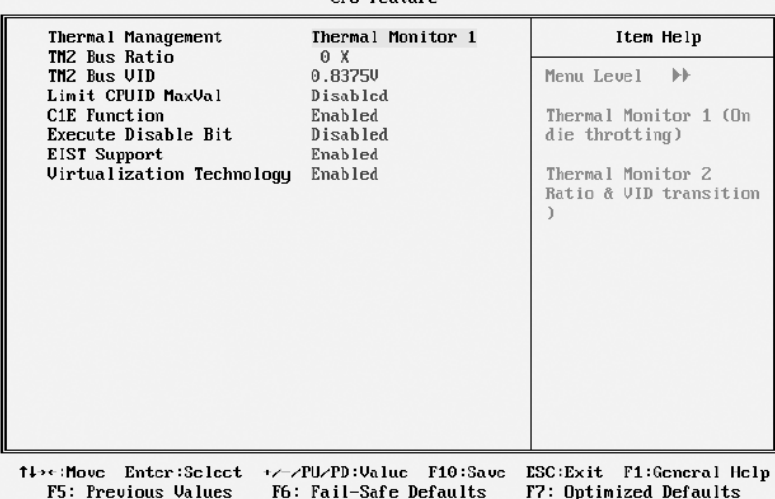

#### Phoenix - AwardBIOS CMOS Setup Utility CPU Foatung

#### **Рис. 7.4.** Параметры процессора

F5: Previous Values

После включения Hyper-Threading четырехъядерный процессор Core i7 будет определен операционной системой Windows как восьмиядерный. Однако фактический прирост производительности зависит от характера использования компьютера и может составлять всего несколько процентов, а если используемые вами приложения не являются многопоточными, ускорения не будет вообще.

### **CPU L1 & L2 Cache (CPU Internal Cache/External Cache)**

Параметр включает или отключает кэш-память первого и второго уровней, которая в современных компьютерах является составной частью центрального процессора.

Возможные значения:

□ Enabled (On) – интегрированная кэш-память включена;

 $\Box$  Disabled (Off) – интегрированная кэш-память отключена, что приведет к очень существенному снижению производительности (в несколько раз).

В некоторых версиях BIOS есть отдельные параметры L1 Cache и L2 Cache.

### **CPU Level 2 Cache ECC Check**

Параметр включает контроль и коррекцию ошибок в кэш-памяти второго уровня. Включение этой функции с помощью значения Enabled (On) повышает стабильность работы системы, но несколько снижает ее производительность. При отключении с помощью значения Disabled (Off) можно немного повысить скорость системы.

### **CPU L3 Cache**

С помощью данного параметра можно включить или отключить использование кэш-памяти третьего уровня (L3), которая есть лишь в ряде новых моделей процессоров.

При отсутствии в процессоре кэш-памяти L3 значение этого параметра не оказывает никакого влияния на производительность системы.

### **Microcode Updation**

Современные процессоры используют специальный микрокод для исправления ошибок, допущенных при разработке процессора, который обновляется с помощью системной BIOS.

Возможные значения:

□ Enabled (On) – обновление микрокода разрешено;

□ Disabled (Off) – обновление микрокода запрещено.

В некоторых версиях BIOS этот параметр является информационным и отображает текущую версию микрокода процессора.

# **Max CPUID Value Limit (Limit CPUID Max Val)**

Этот параметр ограничивает величину CPUID значением 3, что необходимо для нормальной работы устаревших операционных систем. Для Windows 9x/ NT4 установите значение Enabled (On), а для Windows 2000/ХР/2003 – Disabled (Off).

### **Execute Disable Bit (No-Execute Memory Protect)**

Параметр разрешает или запрещает аппаратную поддержку защиты от вредоносных программ, которые получают доступ к системе, запуская код из области данных.

Возможные значения:

□ Enabled (On) – аппаратная защита от выполнения кода из области данных включена. Для ее реализации требуется поддержка со стороны процессора и операционной системы (не ниже Windows ХР SP2);

 $\Box$  Disabled (Off) – аппаратная защита от выполнения кода из области данных отключена.

### **Virtualization Technology (Vanderpool Technology, Secure Virtual Machine)**

Параметр включает или выключает поддержку технологии аппаратной виртуализации, с помощью которой можно добиться большей производительности при использовании виртуальных машин. Данная технология требует обязательной поддержки со стороны процессора. Все процессоры AMD Athlon/Phenom для разъемов АМ2/АМЗ поддерживают аппаратную виртуализацию, а вот в семействе Intel Core 2 имеются модели без этой функции. Чтобы узнать, поддерживает ли ваш процессор виртуализацию, следует обратиться к его подробной спецификации. Возможные значения:

 $\Box$  Enabled (On) – аппаратная виртуализация включена. Это значение может понадобиться при использовании современных средств виртуализации, например компонентов Windows Virtual PC и Windows ХР Mode операционной системы Windows 7, программ Sun Virtual Box, VMware Workstation и некоторых других;

 $\Box$  Disabled (Off) – установите это значение, если вы не планируете работать с виртуальными машинами.

### **CPU Cores Enabled (Active Processor Cores)**

Параметр позволяет задать количество активных ядер в многоядерном процессоре.

Возможные значения:

□ ALL – используются все ядра (рекомендуемое значение);

 $\Box$  1,2,3 – количество активных ядер будет ограничено указанным числом. Это значение может понадобиться для экспериментов или установки устаревших операционных систем.

В некоторых системных платах можно встретить параметры Core Multi-Processing, CPU Multi-Threading или SW Single Processor Mode, с помощью которых можно отключить все ядра, кроме первого.

### **Enhanced CI Control (Enhance Halt State, C-State, C1E Function)**

Параметр управляет работой процессора в режиме пониженного энергопотребления при поступлении команды Halt.

Возможные значения:

 $\Box$  Auto (Enabled) – использование режима С1Е раз-

решено (рекомендуемое значение);

 $\Box$  Disabled – режим С1Е отключен.

# **CPU EIST Function (EIST Function, Intel SpeedStep Technology)**

Этот параметр управляет режимом EIST (Enhanced Intel SpeedStep Technology), который уменьшает энергопотребление современных процессоров Intel. В отличие от технологии С1Е, EIST включается на основе анализа загруженности системы.

Возможные значения:

 $\Box$  Enabled (Auto) – режим энергосбережения включен, но для реализации этой технологии необходима ее поддержка процессором и операционной системой (не ниже Windows ХР SP2);

□ Disabled – режим EIST отключен, что может понадобиться при разгоне.

# **AMD Cool'n'Quiet Control**

Параметр включает или отключает технологию Cool'n'Quiet, которая уменьшает энергопотребление процессоров AMD Athlon/Phenom.

Возможные значения:

□ Auto (Enabled) – технология Cool'n'Quiet включе-

на; для ее использования необходима поддержка со стороны операционной системы (не ниже Windows ХР SP2);

□ Disabled – технология Cool'n'Quiet отключена. Это значение иногда используется при разгоне.

### **CPU Internal Thermal Control**

Параметр включает или отключает систему защиты от перегрева процессоров Intel.

Возможные значения:

□ Auto – система защиты от перегрева включена, рабочие параметры процессора выбираются автоматически (рекомендуемое значение);

□ Disabled – система защиты от перегрева отключена, из-за чего процессор может выйти из строя, если его максимальная рабочая температура будет превышена.

### **Thermal Management**

Параметр задает один из двух режимов для системы защиты от перегрева в процессорах Intel.

Возможные значения:

 $\Box$  Thermal Monitor 1 (ТМ1) – при перегреве процессор будет пропускать несколько рабочих тактов, что приведет к его охлаждению;

 $\Box$  Thermal Monitor 2 (ТМ2) – для охлаждения процессор снижает внутреннюю тактовую частоту, что уменьшает нагрузку более плавно, чем при пропуске тактов.

В некоторых версиях BIOS есть аналогичный параметр – CPU Thermal Monitor 2 (ТМ2), управляющий режимом ТМ2. Для него также иногда встречаются дополнительные параметры, например ТМ2 Bus Ratio и ТМ2 Bus VID, которые устанавливают коэффициент умножения и напряжение питания при перегреве (см. рис. 7.4).

# **Delay Prior То Thermal**

Параметр устанавливает время задержки, чтобы активизировать систему защиты от перегрева, что необходимо для исключения ложных срабатываний этой системы при первоначальной загрузке. Возможные значения: 4 Min, 8 Min, 16 Min, 32 Min – время в минутах до начала включения системы защиты от перегрева. Рекомендуется устанавливать несколько большее значение времени, чем необходимо для полной загрузки операционной системы.

### **Информационные параметры процессора**

Многие современные версии BIOS содержат информационные параметры, которые отображают текущие режимы работы процессора. Вот наиболее часто встречающиеся:

□ CPU Type – тип и модель центрального процессора;

□ CPU Speed (Frequency) – текущая тактовая частота процессора;

□ FSB Speed (Current FSB Frequency) – частота внешней шины процессора;

 $\Box$  Cache L1/L2/L3 (Cache RAM) – объем установленной кэш-памяти;

 $\Box$  Ratio Actual Value – текущее значение коэффициента умножения;

□ Ratio Status – параметр показывает, доступно ли изменение коэффициента умножения для данной модели процессора.

# **Глава 8 Параметры загрузки компьютера и управление паролями**

С помощью параметров, рассмотренных в этой главе, настраивается процесс первоначальной загрузки компьютера. В большинстве версий BIOS данные параметры находятся в разделе Advanced BIOS Features (рис. 8.1). В этом же разделе есть и другие параметры, которые будут описаны далее.

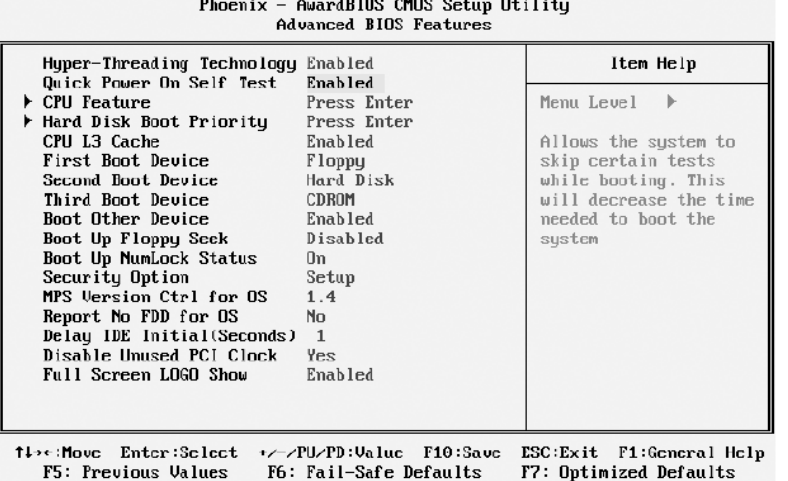

**Рис. 8.1.**Параметры раздела Advanced BIOS

Features

В версиях BIOS с горизонтальной строкой меню, например в платах ASUS или ASRock, параметры загрузки собраны в специальном разделе Boot, который, в свою очередь, может состоять из нескольких подразделов (рис. 8.2).

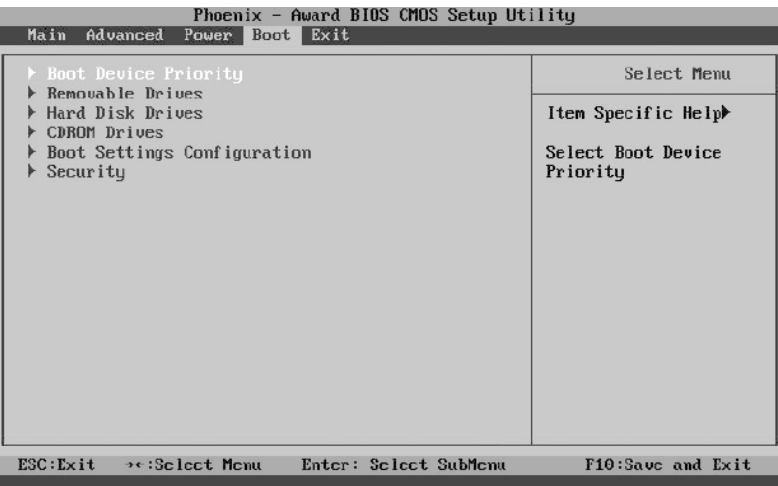

### **Рис. 8.2.** Параметры раздела Boot

# **Порядок загрузки системы**

Необходимость изменить порядок загрузки компьютера – одна из наиболее распространенных задач, для решения которой приходится прибегать к настройкам BIOS. Правильно установив эти параметры, можно ускорить загрузку и застраховаться от возможных проблем.

### **Boot Sequence**

Параметр использовался в старых системах и определял порядок поиска операционной системы на устройствах хранения информации.

Загрузочные устройства обозначаются следующим образом:

□ А – дискета;

□ С – первый жесткий диск;

□ D – второй жесткий диск;

□ SCSI – устройство SCSI;

□ CDROM – привод компакт-дисков.

В качестве значений этого параметра использовались различные последовательности загрузочных устройств. Например, значение А, С, SCSI задает следующий порядок поиска операционной системы: дискета, жесткий диск, устройство SCSI.

### **First Boot Device (1st Boot Device)**

Параметр определяет носитель для первоочередной загрузки системы. Если с данного устройства загрузиться невозможно, компьютер обратится к тем, которые указаны в параметрах Second Boot Device и Third Boot Device. С помощью этих параметров можно настроить любую желаемую последовательность поиска операционной системы для загрузки.

В зависимости от версии BIOS в качестве значений параметров First/ Second/Third Boot Device могут использоваться:

□ имена накопителей, которые могут быть подключены к плате. Наиболее часто встречаются следующие обозначения:

 $\blacksquare$  Floppy – дисковод;

■ HDD-0/1/2/3 (IDE-0/1/2/3) – жесткий диск, подключенный к одному из IDE-каналов;

 $\blacksquare$  CDROM (CD/DVD) – привод компакт-дисков и DVD;

■ USB FDD, USB CDROM, USB HDD, USB-ZIP – одно из устройств с интерфейсом USB;

■ SCSI – устройство с интерфейсом SCSI;

 $\blacksquare$  LAN (Network) – загрузка через локальную сеть;

■ Disabled (None) – устройства для загрузки нет;

□ имена фактически обнаруженных накопителей. В

этом случае значение параметра будет соответство-

вать названию устройства;

□ названия категорий устройств:

 $\blacksquare$  Removable – загрузка со сменного носителя. Если их несколько, используется параметр Removable Device Priority (Removable Drives);

■ Hard Disk – загрузка с жесткого диска. Если в системе не один жесткий диск, нужный накопитель следует выбирать с помощью параметра Hard Disk Boot Priority (Hard Disk Drives);

 $\blacksquare$  CDROM (CD/DVD) - загрузка с компакт-диска. Нужное устройство из нескольких выбирается с помощью параметра CDROM Boot Priority (CDROM Drives);

■ Disabled – устройство для загрузки не выбрано.

Для постоянной работы следует устанавливать первоочередную загрузку с жесткого диска, то есть для параметра First Boot Device нужно выбрать значение HDD-0 (IDE-0) или аналогичное. В этом случае обеспечивается максимально быстрая загрузка и вам не нужно будет постоянно проверять, есть ли носители в дисководах и приводах CD/DVD.

### **Second Boot Device (2nd Boot Device), Third Boot Device (3rd Boot Device)**

Параметры определяют второе и третье устройства для загрузки системы. Значения будут такими же, как и для параметра First Boot Device. Иногда можно встретить и четвертое загрузочное устройство (правда, необходимость в нем возникает крайне редко), обозначаемое параметром 4th Boot Device.

### **Hard Disk Boot Priority (Hard Disk Drives)**

Параметр (рис. 8.3) определяет очередность загрузки с жестких дисков, если их несколько. В качестве значений может использоваться список дисков, подключенных к данной системной плате, а в новых версиях – список фактически обнаруженных дисков. Для перемещения устройства вверх или вниз в данном списке используйте клавиши +/ – на дополнительном цифровом блоке клавиатуры.

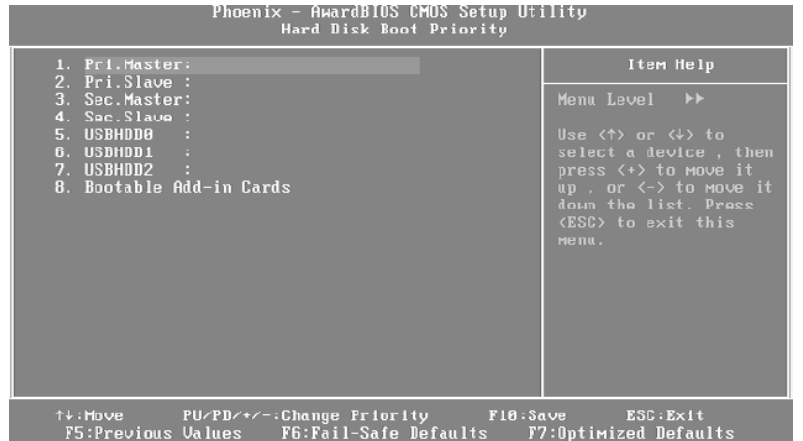

**Рис. 8.3.** Окно установки приоритета жестких дисков Установка устройства первым в списке еще не гарантирует первоочередную загрузку именно с него, поскольку порядок определяется параметрами First/ Second/Third Boot Device. Так, чтобы загрузить систему с жесткого диска, для параметра First Boot Device нужно указать значение Hard Disk.

### **Removable Device Priority (Removable Drives)**

Для загрузки компьютера с помощью этого параметра выбирается устройство со сменными носителями. Порядок использования аналогичен параметру Hard Disk Boot Priority.

# **CDROM Boot Priority (CDROM Drives)**

Для загрузки компьютера параметр устанавливает CD/DVD-привод. Используется аналогично параметрам Hard Disk Boot Priority и Removable Device Priority.

### **Boot Other Device (Try Other Boot Device)**

Параметр разрешает загрузиться с других устройств, которые не указаны явно в параметрах First/ Second/Third Boot Device.

Возможные значения:

 $\Box$  Enabled (Yes, On) – загрузка с не указанных явно устройств разрешена;

 $\Box$  Disabled (No, Off) – для загрузки могут использоваться только те устройства, которые явно выбраны в параметрах First/Second/Third Boot Device.

# **Boot From Network (Boot From LAN)**

Параметр разрешает загрузить компьютер с помощью локальной сети, для чего в ней должен быть сервер, обеспечивающий удаленную загрузку. Для обычных компьютеров функцию нужно отключить с помощью значения Disabled (Off), чтобы не замедлять процесс.

# **Оптимизация загрузки**

На первоначальную загрузку компьютера влияют несколько десятков различных параметров BIOS, для которых значения по умолчанию не всегда оптимальны. Правильная же их установка позволит ускорить загрузку на несколько секунд и застраховаться от возможных проблем. Выше были даны рекомендации по установке порядка загрузки. Остальные параметры, управляющие процессом загрузки, рассмотрены далее.

# **Quick Power On Self Test (Quick Boot)**

Параметр разрешает более быструю процедуру первоначального тестирования (POST) и существенно ускоряет загрузку в целом. При этом пропускаются некоторые тесты, наиболее важный из которых – полный тест оперативной памяти.

Возможные значения:

□ Enabled (On) – выполняется ускоренный тест. Это значение ускоряет загрузку и рекомендуется в большинстве случаев;

 $\Box$  Disabled (Off) – выполняется полный тест.

# **Boot Up Floppy Seek (Floppy Drive Seek At Boot)**

Параметр разрешает опрашивать дисковод и определять количество доступных дорожек для чтения/записи. Эта функция давно устарела, и для ускорения загрузки ее следует отключить, установив значение Disabled (Off).

# **Boot Up NumLock Status**

Параметр управляет состоянием индикатора Num Lock на клавиатуре после включения компьютера и не оказывает существенного влияния на процесс загрузки. При значении Enabled (On) индикатор включен и дополнительный цифровой блок клавиатуры работает в режиме ввода цифр, а при значении Disabled (Off) индикатор выключен и цифровой блок клавиатуры используется для управления курсором. Этот параметр не влияет на состояние индикатора Num Lock в операционных системах семейства Windows.

# **OS Select For DRAM > 64M (Boot to OS/2)**

Параметр имеет значение только в случае, когда на компьютере с объемом памяти более 64 Мбайт будет запускаться операционная система OS/2. Поскольку эта система сейчас большая редкость, для параметра следует установить значение No (Non-0S2).

### **Wait for 'F1' if Error**

Параметр управляет поведением системы, когда во время загрузки возникает некритическая ошибка. Он сходен с рассмотренным ранее параметром Halt On (см. гл. 7).

Возможные значения:

□ Enabled (On) – при возникновении некритической ошибки загрузка приостановится с выводом соответствующего сообщения;

□ Disabled (Off) – при возникновении некритической ошибки на экран будет выведено соответствующее сообщение, но загрузка продолжится.

# **Hit 'DEL' Message Display**

Параметр разрешает выводить на экран подсказку с

указанием клавиши для входа в BIOS Setup, например Press DEL to run Setup. Возможные значения:

□ Enabled (On) – подсказка выводится (устанавливается по умолчанию);

□ Disabled (Off) – подсказка не выводится (выбор этого значения может усложнить вход в BIOS Setup для неопытных пользователей).

### **AddOn ROM Display Mode**

Параметр управляет выводом сообщений об инициализации устройств с собственной BIOS, например SCSI– или RAID-адаптеров.

Возможные значения:

□ Force BIOS – сообщения от дополнительных BIOS отображаются на экране;

□ Keep Current – выводятся сообщения только от основной BIOS системной платы.

# **Boot Sector Virus Protection (Virus Warning)**

Включив данный параметр, можно оградить загрузочный сектор жесткого диска от изменений на уровне BIOS: любые попытки вторгнуться в загрузочные области будут блокироваться. При этом система может выводить на экран соответствующее предупреждение, и пользователь может разрешить или запретить запись в загрузочный сектор.

Возможные значения:

 $\Box$  Enabled (On) – защита загрузочного сектора включена, и все способы его изменить будут пресекаться;

 $\Box$  Disabled (Off) – запись в загрузочный сектор разрешена.

При обычном использовании компьютера в изменении загрузочной записи нет необходимости и защиту можно включить. Отключать же этот параметр нужно при разбивке жесткого диска на разделы, его форматировании, установке операционных систем или использовании специальных утилит для работы с винчестером.

#### **ВНИМАНИЕ**

С помощью данной функции полностью защититься от вирусов нельзя. Для эффективной защиты обязательно используйте антивирусную программу с постоянно обновляемыми вирусными базами.

### **Full Screen Logo Show (Quiet Boot)**

Параметр разрешает или запрещает выводить полноэкранную заставку с логотипом производителя во время загрузки системы.

Возможные значения:

□ Enabled (On) – полноэкранная заставка выводится. Это значение рекомендуется устанавливать на компьютерах неподготовленных пользователей, которым незачем читать непонятные сообщения POST;

 $\Box$  Disabled (Off) – полноэкранная заставка не выводится, что дает возможность наблюдать за диагностическими сообщениями POST.

В некоторых версиях есть обратный параметр, включающий и выключающий отображение диагностического экрана. Он может называться Boottime Diagnosis Screen, Summary Screen или как-нибудь иначе.

# **Small Logo (EPA) Show**

Параметр управляет выводом на экран логотипа ЕРА (американского агентства по охране окружающей среды), который обычно помещается в правом верхнем углу.

### **Interrupt 19 Capture**

Первоначальное тестирование компьютера завершается вызовом прерывания INT 19, которое используется, чтобы загрузить в память первый сектор загрузочного диска. По умолчанию это прерывание обрабатывается с помощью основной BIOS системной платы, но при установке значения Enabled можно разрешить обработку INT 19 для BIOS дополнительных IDE-, SCSI- или RAID-контроллеров.

### **Case Open Warning (Chassis Intrusion)**

С помощью данного параметра можно включить контроль открытия корпуса компьютера, если он оборудован специальным датчиком. Возможные значения:

□ Enabled – контроль открытия корпуса компьютера включен. Поведение системы после открытия корпуса и последующей перезагрузки зависит от модели платы (например, могут выдаваться предупреждения на экране, звуковые сигналы или выполняться блокировка загрузки с приглашением войти в Setup);

□ Disabled – контроль вскрытия корпуса отключен;

□ Reset – выбрав это значение, можно очистить сообщение об ошибке, после чего параметру снова будет присвоено значение Enabled. В некоторых платах для этого имеется отдельный параметр Reset Case Open Status.

### **Загрузочное меню**

Как уже отмечалось, для обычной работы компьютера следует выбирать в BIOS первоочередную загрузку с жесткого диска. Однако, чтобы установить операционную систему или запустить некоторые утилиты, может понадобиться загрузить компьютер со съемных дисков, а для этого нужно изменить заданный порядок загрузки.

Большинство новых версий BIOS позволяет корректировать этот порядок с помощью так называемого загрузочного меню. Для его вызова нужно в момент первоначальной загрузки системы нажать клавишу F11 (для AMIBIOS) или Esc (для AwardBIOS). В платах некоторых производителей могут использоваться другие клавиши: F8 в платах ASUS, F12 – Gigabyte, F10 – Intel. Точную клавишу обычно можно узнать из подсказки, которая появляется во время процедуры POST.

После этого на экран выводится список устройств, с которых можно загрузиться (рис. 8.4). Выберите нужное клавишами управления курсором и нажмите Enter, после чего система попытается загрузиться с него.

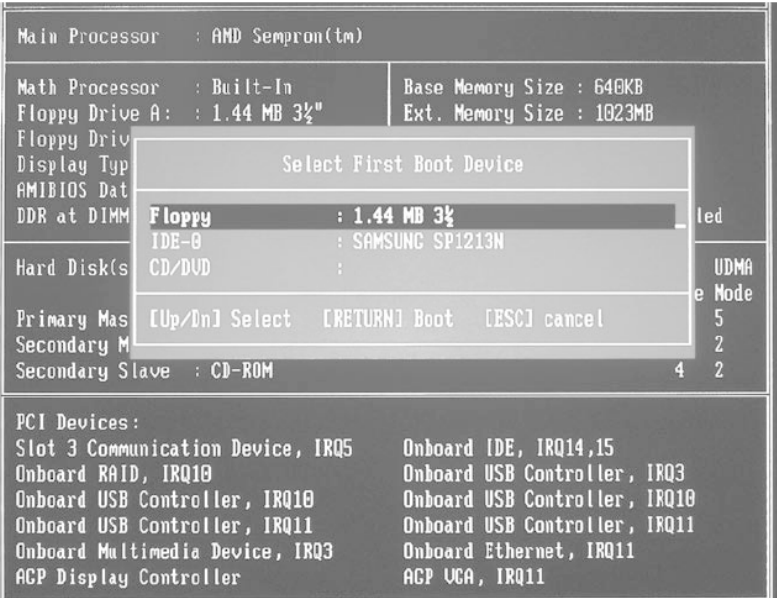

#### **Рис. 8.4.** Меню загрузки

#### **ВНИМАНИЕ**

Выбор альтернативного загрузочного устройства влияет только на текущий сеанс работы и не изменяет порядок загрузки, установленный в BIOS.
#### **Установка паролей**

С появлением первых компьютеров сразу же возникла потребность защитить их от нежелательного вторжения и обеспечить конфиденциальность хранимой информации. Один из способов ограничить доступ – установить пароли с помощью BIOS, правда, это решение недостаточно надежное.

Большинство версий BIOS позволяют выбрать один из двух уровней ограничения доступа.

□ **Пароль на загрузку системы.** В этом случае компьютер будет каждый раз останавливаться, отображая приглашение ввести пароль.

**□ Пароль на вход в BIOS Setup.** В данном случае для обычной загрузки компьютера пароль не нужен, но он потребуется при попытке войти в BIOS Setup.

Традиционно команды для установки паролей находятся в главном окне. В BIOS с горизонтальной строкой меню эти параметры могут быть в меню Security (рис. 8.5) или в подменю Boot ► Security.

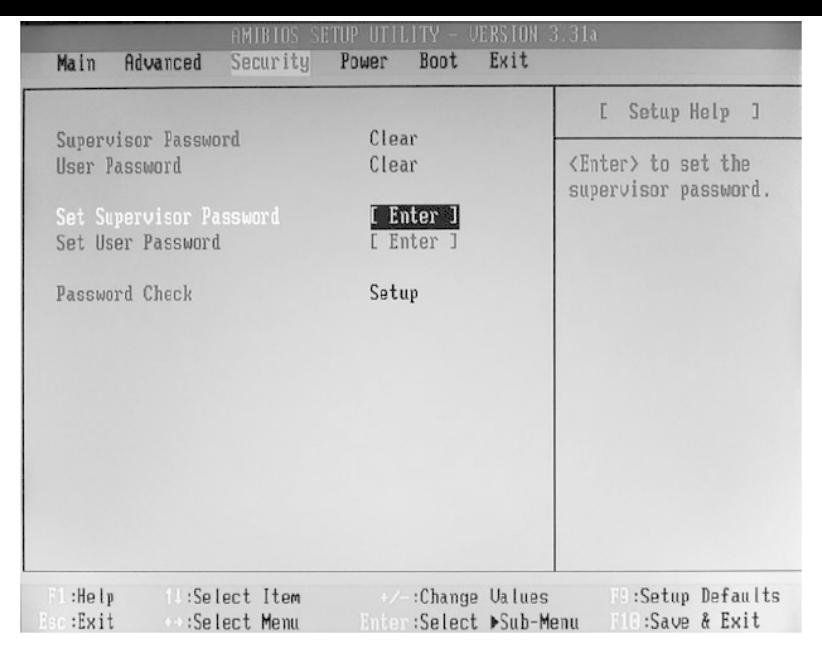

**Рис. 8.5.** Команды BIOS для работы с паролями

#### **Set Supervisor Password**

Команда устанавливает или сбрасывает пароль администратора. Чтобы задать новый, выберите в меню Set Supervisor Password, нажмите Enter, в появившемся окне введите пароль (рис. 8.6), в следующем окне повторите пароль еще раз и снова нажмите Enter.

Чтобы сбросить ранее установленный пароль, выберите команду Set Supervisor Password и сразу же нажмите клавишу Enter, не вводя никакого пароля. Область действия этого и других паролей определяется параметром Security Option.

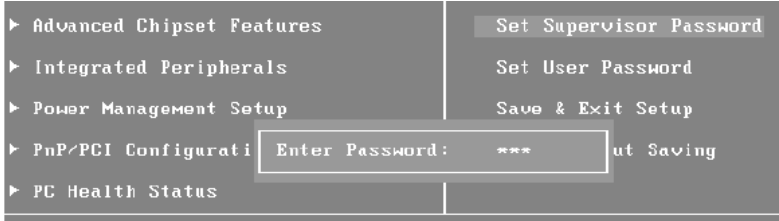

**Рис. 8.6.** Установка пароля

#### **Set User Password**

Команда изменяет пользовательский пароль. Порядок действий по его установке и сбросу такой же, как и в случае с паролем на вход в BIOS Setup.

#### **Set Password**

Некоторые версии BIOS позволяют задавать только один пароль, а область его действия определяется параметром Security Option. Последовательность установки и сброса пароля такая же, как была рассмотрена выше.

### **Security Option (Password Check)**

Параметр определяет текущий уровень ограничений для установленных паролей.

Возможные значения:

□ Setup – при этом всегда разрешена обычная загрузка системы, а пароль нужен, чтобы войти в BIOS Setup. Если установлен только один из паролей, он вводится для доступа к настройкам BIOS. Если заданы оба пароля, то для полного доступа к настройкам BIOS нужно ввести пароль администратора (Supervisor Password), а пользовательский пароль (User Password) откроет доступ только для просмотра или вообще не будет принят;

□ System (Always) – в данном случае пароль нужен, и чтобы продолжить загрузку системы, и чтобы войти в BIOS Setup. Для загрузки системы подойдет любой из установленных паролей, а для входа в BIOS Setup действуют те же правила, что и при выборе значения Setup.

Если пароли не установлены, доступ разрешен всем независимо от значения рассматриваемого параметра.

# **Сброс паролей**

Типична ситуация, когда компьютер с установленным паролем на вход в BIOS Setup нормально эксплуатируется довольно долго, пока для модернизации или из-за ремонта не понадобится изменить некоторые настройки BIOS. В этот момент выясняется, что пароль давно забыт или невозможно найти человека, его установившего.

Для снятия пароля нужно обнулить все настройки BIOS с помощью перемычки на системной плате или другим способом (см. гл. 5). В этом случае, возможно, придется заново настроить компьютер, поскольку все параметры будут иметь значения по умолчанию.

## **Особенности работы с паролями на ноутбуках**

Переносные компьютеры обеспечивают удобство и мобильность пользователя, но во время путешествий их могут украсть, а некоторые даже умудряются потерять или забыть свой ноутбук. В связи с этим производители ноутбуков применяют специальные средства для защиты этих устройств от посторонних. Практически во всех современных моделях ноутбуков нельзя выполнить сброс пароля с помощью обнуления BIOS или извлечения батарейки на системной плате. Поэтому следует быть особо внимательными при установке пароля на ноутбук, а сам пароль следует выбрать непростой для подбора злоумышленниками, но в то же время такой, который вам будет сложно забыть.

Если пароль к ноутбуку все же утерян, то сбросить его можно в сервисных центрах, где данная услуга обычно является платной. Механизм восстановления пароля зависит от производителя ноутбука. Например, в ноутбуках Acer, Dell, LG и ряда других производителей после нескольких попыток неправильного ввода пароля на экране появляется код ошибки. На основе этого кода в сервисном центре генерируется временный пароль, который позволяет войти в Setup и сбросить пароль. Некоторые производители, например IBM и Sony, применяют более сложные системы защиты, и для снятия пароля может понадобиться разборка ноутбука или даже замена отдельных компонентов.

#### **Защита информации с помощью ТРМ**

Компьютеры, хранящие важную конфиденциальную информацию, должны иметь повышенные средства защиты от несанкционированного доступа. Установка пароля на загрузку компьютера в BIOS или пароля учетной записи в Windows защитит информацию от обычных пользователей, но не поможет, если компьютер попадет в руки профессионалов. Более эффективным решением является шифрование файлов, но и этот вариант нельзя считать абсолютно надежным, поскольку злоумышленники могут украсть пароль шифрования.

Для создания систем с высоким уровнем защиты на материнскую плату может быть установлен специальный модуль безопасности – ТРМ (Trusted Platform Module, доверенный платформенный модуль). ТРМ позволяет создавать и хранить ключи шифрования, контролировать конфигурацию оборудования, состояние загрузочных областей и другие параметры.

Само по себе наличие ТРМ на системной плате не дает никаких преимуществ без использования специального программного обеспечения. Одним из вариантов использования ТРМ является шифрование диска BitLocker, которое доступно в некоторых версиях операционных систем Windows Vista/7. В этом случае зашифрованными окажутся все файлы операционной системы, приложений, файл подкачки и даже свободные секторы на диске, что гарантирует более высокий уровень безопасности, чем простое шифрование файлов.

#### **СОВЕТ**

Дополнительные сведения об использовании BitLocker вы сможете найти, открыв окно справочной системы Windows Vista/7 и выполнив поиск по слову BitLocker.

В системных платах с ТРМ обычно присутствует параметр для включения или выключения поддержки модуля ТРМ в BIOS, который может иметь название TCG/ TPM SUPPORT, Trusted Platform Module или Security Chip. После включения ТРМ могут стать доступными дополнительные параметры для его настройки.

# **Глава 9 Настройка чипсета и компонентов системной платы**

В этой главе рассмотрены настройки северного и южного мостов чипсета. Северный мост обеспечивает работу быстродействующих компонентов системы: процессора, кэш-памяти, оперативной памяти и видеосистемы. Обычно эти параметры собраны в разделе Advanced Chipset Features (рис. 9.1), а в версиях BIOS с горизонтальной строкой меню – в меню Advanced или аналогичном. Напомню, что параметры чипсета, влияющие на разгон компьютера, были рассмотрены в гл. 6.

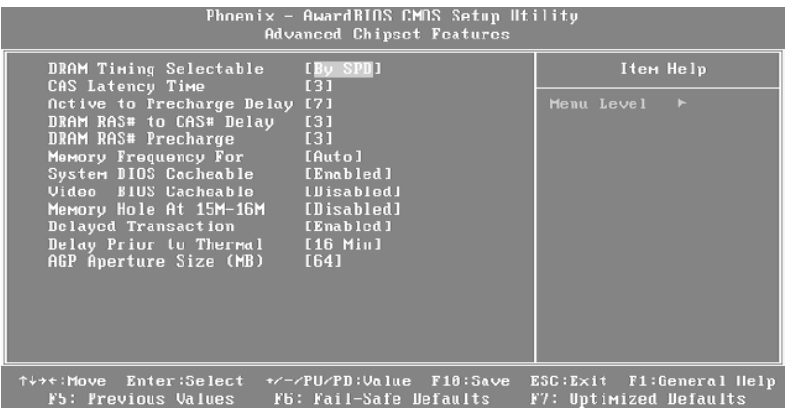

**Рис. 9.1.** Раздел Advanced Chipset Features

#### **СОВЕТ**

В некоторых материнских платах производства Gigabyte часть настроек чипсета скрыта и для получения доступа к ним следует нажать клавиши Ctrl+Fl после входа в BIOS Setup.

На всех современных системных платах есть большое количество интегрированных устройств: контроллеры жестких и гибких дисков, сетевые и звуковые адаптеры, последовательные и параллельные порты и др. Все они входят в состав южного моста чипсета, а их настройки обычно находятся в разделе Integrated Peripherals (рис. 9.2).

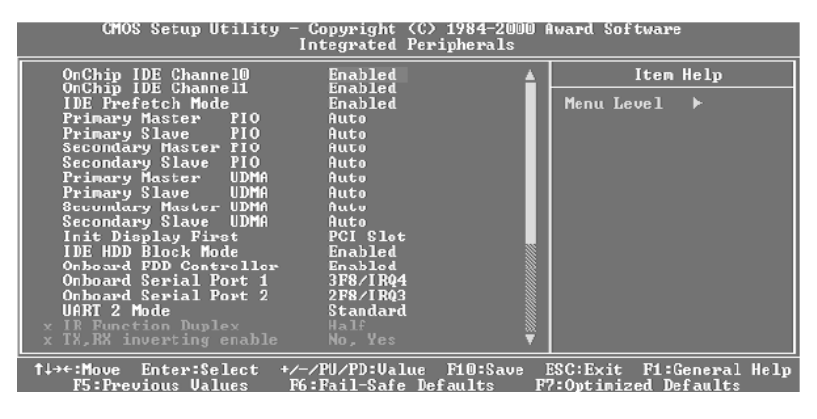

**Рис. 9.2.** Раздел Integrated Peripherals Количество доступных в этом разделе параметров зависит от наличия тех или иных периферийных устройств в конкретной модели системной платы.

## **Шина AGP**

Шина AGP – это более быстрый вариант PCI, оптимизированный для подключения видеоадаптеров. В новых системах шины AGP нет, а видеоадаптер подключается к шине PCI Express. В более старых системах вы встретите несколько параметров для настройки этой шины.

## **AGP Capability (AGP Mode, AGP Transfer Mode)**

Параметр устанавливает скорость передачи данных по шине AGP.

Возможные значения:

□ Auto – скорость выбирается автоматически в зависимости от возможностей платы и видеоадаптера;

□ 1X, 2Х, 4Х, 8Х – режим работы порта задается вручную. Ручной подбор скорости может понадобиться при наличии ошибок в работе видеоадаптера.

Также встречаются параметры AGP 4Х Mode или AGP 2Х Mode, позволяющие разрешить либо запретить использование режимов 2Х или 4Х.

# **AGP Aperture Size (MB)**

Параметр устанавливает максимальный размер оперативной памяти, который разрешено использовать видеоадаптеру для хранения своих текстур.

Возможные значения – 8,16, 32, 64, 128, 256. Рекомендуется выбирать значение, приблизительно равное половине объема оперативной памяти. Это не уменьшает количество доступной оперативной памяти, поскольку видеоадаптер обращается к ней только по мере необходимости.

# **AGP Fast Write**

Параметр разрешает быструю запись, при которой процессор отправляет данные непосредственно в память видеоадаптера, минуя системную память. Для большинства адаптеров эту функцию рекомендуется разрешить, установив значение Enabled (On). При нестабильной работе видеоадаптера, в частности при разгоне, быструю запись лучше запретить, выбрав значение Disabled (Off).

## **AGP Master 1 W/S Read**

Параметр определяет величину задержки при чтении данных на шине AGP. При установке значения Enabled (On) задержка будет равна одному такту, что рекомендуется для большинства адаптеров. Отключать эту функцию рекомендуется при возникновении ошибок в работе видеоадаптера.

## **AGP Master 1 W/S Write**

Параметр устанавливает задержку при записи данных по шине AGP и полностью аналогичен предыдущему.

## **AGP to DRAM Prefetch (AGP Prefetch)**

Значение Enabled (On) для данного параметра разрешает упреждающую выборку при обращении AGPадаптера к оперативной памяти. В этом режиме чипсет предварительно выполняет выборку следующего блока данных, что ускоряет чтение последовательных областей памяти.

## **Шина PCI Express**

#### **PEG Link Mode**

Параметр применяется в системных платах ASUS. Он ускоряет работу видеоадаптера, установленного в слот PCI Express х16 (PEG – PCI Express Graphics – графический порт PCI Express).

Возможные значения:

□ Auto – параметры работы адаптера устанавливаются автоматически, разгона нет;

 $\Box$  Slow, Normal, Fast, Faster – одно из этих значений задает уровень разгона видеоадаптера. При выборе Slow разгона нет, а при установке Faster достигается наибольшая производительность адаптера.

Для настройки графического адаптера PCI Express в системных платах ASUS может присутствовать еще несколько параметров:

 $\Box$  PEG Root Control – управляет корневым портом PCI Express;

□ Link Latency – управляет величиной задержки в канале PCI Express х16;

 $\Box$  PEG Buffer Length – определяет величину буфера для графической карты с интерфейсом PCI Express;

□ Slot Power – позволяет изменить в небольших пре-

делах напряжение питания слота PCI Express;

 $\Box$  High Priority Port Select – позволяет установить высший приоритет для выбранного порта.

Чтобы шина PCI Express работала нормально, для этих параметров рекомендуется установить значение Auto.

#### **PEG Port**

Параметр управляет графическим портом PCI Express х16, через который практически всегда устанавливается видеоадаптер, и в этом случае он обязательно должен быть включен.

Возможные значения:

 $\Box$  Enabled (On) – порт PCI Express х16 включен;

 $\Box$  Disabled (Off) – порт PCI Express xI6 отключен.

В некоторых версиях BIOS есть аналогичные параметры для отключения каждого из слотов PCI Express. Названия могут быть такими: PCI Express Slot 1, PCI Express Slot 2, PCI Express Slot 3, а значения – Enabled/ Disabled.

#### **PEG Force x1**

Параметр переводит графический порт PCI Express xl6 в режим совместимости с портом x1.

Возможные значения:

 $\Box$  Disabled (Off) – порт использует режим х16, что необходимо для нормальной работы видеоадаптера, установленного в слот PCI Express х16;

 $\Box$  Enabled (On) – порт переведен в режим xl, что может понадобиться при установке соответствующей платы.

#### **Active State Power Management, ASPM**

Параметр включает режим динамического управления питанием устройств, подключенных к шине PCI Express, в зависимости от их активности.

Возможные значения:

 $\Box$  Enabled (On) – режим ASPM включен. Это значе-

ние рекомендуется при наличии устройств стандарта PCI Express 2.0;

 $\Box$  Disabled (Off) – режим ASPM отключен. Это значение следует использовать для устройств PCI Express 1.0 или в случае возникновения проблем при работе компьютера.

# **Другие настройки чипсета**

## **НРЕТ Support**

Параметр управляет работой высокоточного таймера НРЕТ (High Precision Event Timer).

Возможные значения:

□ Enabled (On) – таймер включен (это значение рекомендуется для Windows Vista/7);

 $\Box$  Disabled (Off) – таймер отключен.

Вы также можете встретить параметр НРЕТ Mode, который служит для выбора 32– или 64-битного режима работы таймера. Выбирайте значение 32-bit mode для 32-разрядных версий Windows Vista/7, а значение 64-bit mode – для 64-разрядных.

#### **Memory Remap Feature (DRAM Over 4G Remapping)**

Параметр позволяет переместить адресное пространство для PCI-устройств за пределы первых 4 Гбайт.

Возможные значения:

□ Enabled (On) – сегмент памяти, предназначенный

для шины PCI, будет перемещен (рекомендуется при установке 64-разрядных операционных систем на компьютеры с 4 Гбайт ОЗУ и более);

 $\Box$  Disabled (Off) – сегмент памяти не перемещается (в этом случае при наличии 4 Гбайт ОЗУ доступными для операционной системы будут около 3 Гбайт).

#### **System BIOS Cacheable**

Параметр включает кэширование системной BIOS, что должно ускорить доступ к ней. В современных системах код BIOS всегда переписывается с flash-памяти в оперативную и практически не используется после загрузки операционной системы, поэтому рекомендуется отключить эту функцию, выбрав значение Disabled (Off).

#### **Video BIOS Cacheable**

Параметр управляет кэшированием BIOS видеоадаптера и аналогичен рассмотренному выше System BIOS Cacheable. В современных системах видеоадаптер доступен через драйвер, а видео-BIOS используется только при прохождении POST и на начальных этапах загрузки операционной системы.

#### **Memory Hole At 15М-16М**

Параметр резервирует 1 Мбайт из адресного пространства между 15 и 16 Мбайт для монопольного использования некоторыми очень старыми ISA-платами. Поскольку такие платы уже редкость, рекомендуется установить для данного параметра значение Disabled (Off).

## **PCI Delay Transaction (Delayed Transaction)**

Параметр включает специальный механизм задержки транзакций шины PCI, что ускоряет работу шины. Для современного оборудования включите этот параметр, установив значение Enabled (On). Если же в системе стоят устаревшие платы, не поддерживающие стандарт PCI 2.1, данный параметр нужно отключить.

#### **DVMT Mode Select**

Параметр позволяет выбрать режим выделения оперативной памяти для интегрированного видеоадаптера.

Возможные значения:

□ DVMT – память выделяется динамически по запро-

сам приложений и освобождается, когда в ней нет необходимости;

□ Fixed – для нужд интегрированного видеоадаптера выделяется фиксированный объем памяти;

□ Bosh – комбинация рассмотренных режимов: часть памяти резервируется для постоянного использования видеоадаптером, а при необходимости для его нужд динамически будут выделяться дополнительные области памяти.

Для настройки максимального объема оперативной памяти интегрированного видеоадаптера может присутствовать дополнительный параметр DVMT/Fixed Memory.

# **Контроллер IDE**

IDE-контроллер является обязательной частью системной платы и имеет ряд параметров для настройки. В более новых платах перечень доступных параметров обычно сведен к минимуму, поскольку IDE-накопители вытесняются устройствами с интерфейсом Serial ATA (SATA).

## **OnChip IDE ChannelO (On-Chip Primary PCI IDE)**

Параметр управляет первым IDE-каналом. После его отключения станут недоступными настройки режимов РЮ и UDMA, а также параметры накопителей в разделе Standard CMOS Features.

Возможные значения:

 $\Box$  Enabled (On) – первый IDE-канал включен;

 $\Box$  Disabled (Off) – первый IDE-канал отключен и не использует системных ресурсов. Это можно сделать, если нет накопителей, подсоединенных к данному каналу.

После включения канала могут появиться дополнительные параметры для его настройки:

□ IDE Primary/Secondary Master PIO – установка ре-

жима программного ввода-вывода (PIO);

□ IDE Primary/Secondary Master UDMA – включение или выключение режима Ultra DMA. При выключении Ultra DMA накопитель будет переведен в более медленный режим PIO.

Для этих параметров следует всегда устанавливать значение Auto, а их ручная настройка может понадобиться для подключения некоторых очень старых дисков.

### **OnChip IDE Channel1 (On-Chip Secondary PCI IDE)**

Параметр аналогичен предыдущему, но включает или отключает второй IDE-канал.

#### **IDE DMA Transfer Access**

Параметр разрешает или запрещает использовать режим прямого доступа к памяти (DMA) для всех жестких дисков IDE. Для современных винчестеров рекомендуется включить этот параметр, установив значение Enabled (On).

## **IDE HDD Block Mode**

Параметр управляет блочным режимом работы IDE-

контроллера, при котором скорость обмена данными увеличивается за счет передачи сразу нескольких секторов с данными. При значении Enabled (On) оптимальный размер блока подбирается автоматически, при Disabled (Off) блочный режим отключен.

#### **IDE Prefetch Mode**

Параметр разрешает или запрещает выполнять упреждающую выборку данных IDE-контроллером. Для более быстрого обмена данными установите значение Enabled (On), а при наличии ошибок в работе жесткого диска можно попробовать значение Disabled (Off).

# **Контроллеры Serial ATA и RAID**

На всех современных платах есть встроенные контроллеры Serial ATA и RAID. Параметры для их конфигурации нередко выносят в отдельный подраздел (рис. 9.3).

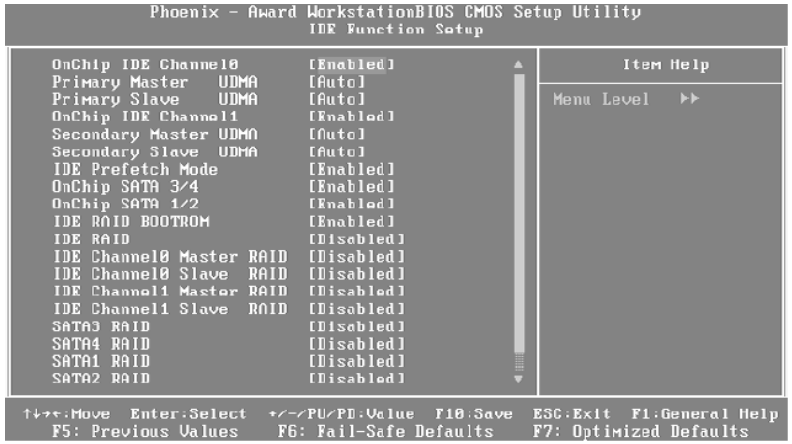

**Рис. 9.3.** Подраздел для конфигурации контроллеров жестких дисков

## **Configure SATA As (SATA/RAID Mode)**

Параметр настраивает режим работы встроенного контроллера Serial ATA.

Возможные значения:

 $\Box$  Standard IDE (Disabled) – накопители SATA будут работать в режиме, совместимом с IDE;

□ RAID – это значение нужно выбирать при создании RAID-массивов из нескольких жестких дисков;

□ AHCI (Advanced Host Controller Interface) – расширенный режим работы контроллера SATA с поддержкой горячего подключения накопителей. AHCI поддерживается только в дисках стандарта Serial АТА2.

#### **ВНИМАНИЕ**

Изменение режима работы контроллера Serial ATA может привести к тому, что операционная система перестанет загружаться. В таком случае нужно вернуть прежнее значение параметра или переустановить Windows.

#### **OnChip SATA Mode (ATA/IDE Configuration)**

Параметр настраивает режим совместного использования накопителей SATA и IDE.

Возможные значения:

□ Disabled – контроллер Serial ATA отключен, используются только жесткие диски IDE;

□ Auto – BIOS автоматически определит все подключенные накопители SATA и IDE, после чего установит им доступные режимы Master/ Slave;

□ Combined Mode (Legacy Mode) – режим совместного использования дисков SATA и IDE, поддерживающий до четырех накопителей и совместимый с MS-DOS и Windows 98/Ме. Для дисков SATA нужно дополнительно назначить эмуляцию одного из стандартных IDE-каналов с помощью параметров Serial ATA Port0/1 Mode;

□ Enhanced Mode (Native Mode) – расширенный режим совместного использования дисков SATA и IDE, поддерживающий до шести накопителей (он не поддерживается операционными системами Windows 98/ Ме);

□ SATA Only – используются только диски SATA, которым автоматически назначаются режимы Primary Master и Secondary Master.

#### **Onboard IDE Operate Mode**

Параметр похож на предыдущий и позволяет выбрать режим совместимости контроллеров SATA и IDE. Возможные значения:

 $\Box$  Compatible Mode – режим совместимости с операционными системами MS-DOS, Windows 9x/NT4.0;

 $\Box$  Enhanced Mode – расширенный режим, который рекомендуется для операционных систем Windows 2000/ХР/2003. В этом случае может быть доступен дополнительный параметр Enhanced Mode Support On для настройки данного режима.

## **IDE Port Settings**

Параметр служит для дополнительной конфигурации накопителей SATA и IDE при выбранном режиме совместимости со старыми операционными системами.

Возможные значения:

 $\Box$  Primary, P-ATA+S-ATA – используются IDE-накопители, подключенные к первичному каналу, а также SATA-диски;

 $\Box$  Secondary, P-ATA+S-ATA – используются IDE-накопители, подключенные ко вторичному каналу, а также SATA-диски;

 $\Box$  P-ATA Ports Only – используются только IDE-накопители, a SATA-порты отключены.

## **РАТА IDE Mode (РАТА IDE Set to)**

Параметр похож на предыдущий, но характерен для системных плат, где чипсет поддерживает только один канал для подключения обычных IDE-дисков.

Возможные значения:

□ Ch.1 Master/Slave, Secondary, IDE2 – IDE-диски будут иметь обозначения Secondary Master и Secondary Slave;

□ Ch.0 Master/Slave, Primary, IDE1 – IDE-диски будут иметь обозначения Primary Master и Primary Slave.

#### **SATA Port 0/2 Set to (SATA Port 1/3 Set to, SATA Port)**

Эти параметры показывают, какой из каналов IDE будет использоваться SATA-дисками, и устанавливаются автоматически в зависимости от значения параметра РАТА IDE Mode.

## **SATA 1/2 (SATA Port 1/2)**

Эти параметры управляют интегрированным контроллером Serial ATA, отвечающим за работу портов SATA1 и SATA2.

Возможные значения:

□ Enabled (On, Auto) – выбранный порт SATA включен;

 $\Box$  Disabled (Off, Not Installed) – порт отключен.

Порты SATA3 и SATA4 включает и отключает аналогичный параметр SATA3/4.

## **IDE/SATA RAID function (Raid Function, RAID Enabled)**

Параметр включает (значение Enabled (On)) или отключает (Disabled (Off)) интегрированный RAID-контроллер.

Кроме контроллеров RAID, интегрированных в южный мост чипсета, на многих системных платах есть дополнительные RAID-контроллеры сторонних разработчиков. Для включения такого контроллера в BIOS обычно есть специальный параметр с одним из следующих названий:

- □ VIA SATA Raid Utility;
- □ Onboard Sil3114 RAID:
- □ Onboard Promise Controller;
- □ JMicron SATA/PATA Controller:
- □ Marvell SATA Controller;
- $\Box$  Intel RAID Technology.

После включения RAID-контроллера могут появиться дополнительные параметры для включения дисков в RAID-массив (SATA1/2/3/4 RAID) и более тонкой настройки контроллера.

#### **ПРИМЕЧАНИЕ**

Для дальнейшей настройки RAID-массива нужно воспользоваться утилитой настройки RAID, которая обычно описана в инструкции к системной плате.
# **Шина USB**

Интерфейс USB сегодня стал общепринятым стандартом для подключения к системному блоку различных внешних устройств. В современных компьютерах может быть шесть, восемь и более USB-разъемов, причем располагаться они могут на задней, передней или боковой панели корпуса.

# **USB Controller (OnChip USB Controller, OnChip EHCI Controller)**

Параметр включает (значение Enabled (On)) или отключает (Disabled (Off)) встроенный USB-контроллер. Поскольку USB-устройства достаточно популярны, нет веских причин для выбора второго значения.

# **USB 2.0 Controller (USB 2.0 Support)**

Параметр позволяет указать версию протокола (USB 1.1 или USB 2.0), по которому будет работать USB-контроллер.

Возможные значения:

 $\Box$  Enabled (On) – используется протокол USB 2.0, обеспечивающий намного большую скорость обмена данными;

 $\Box$  Disabled (Off) – используется протокол USB 1.1. Это значение можно попробовать, только если есть проблемы в работе устройств по протоколу USB 2.0.

# **USB Legacy Support (USB Keyboard Support Via)**

Параметр разрешает или запрещает поддержку USB-устройств со стороны BIOS и важен, когда применяется USB-клавиатура.

Возможные значения:

□ Enabled (On, BIOS) – поддержка USB-устройств на уровне BIOS разрешена. Это значение нужно установить, только если используется USB-клавиатура или другие устройства, необходимые до загрузки Windows;

□ Disabled (Off, OS) – поддержка USB-устройств в BIOS отключена. Это значение рекомендуется, если USB-устройства используются только после загрузки Windows.

#### **USB Mouse Support**

Параметр включает поддержку USB-мыши на уровне BIOS и аналогичен по смыслу параметру USB Keyboard Support Via. Включать его следует, если USB- мышь необходима в операционных системах, подобных MS-DOS.

# **Параллельные и последовательные порты**

Настройки портов ввода-вывода могут быть выделены в отдельный подраздел с названием Onboard I/O Chip Setup, SuperlO Device, I/O Devices или аналогичный (рис. 9.4).

#### **Onboard Serial Port 1/2 (COM Port 1/2)**

Параметр включает или отключает первый или второй последовательный порт, а также задает для него прерывание и адрес ввода-вывода. Возможные значения:

□ Auto – последовательный порт включен, и ресурсы для него распределяются автоматически (рекомендуемое значение);

□ 3F8/IRQ4, 2F8/IRQ3, 3E8/IRQ4, 2E8/IRQ3 - адрес ввода-вывода и прерывание для порта выбираются из предложенного списка;

□ Disabled (Off) – последовательный порт отключен и не использует ресурсов.

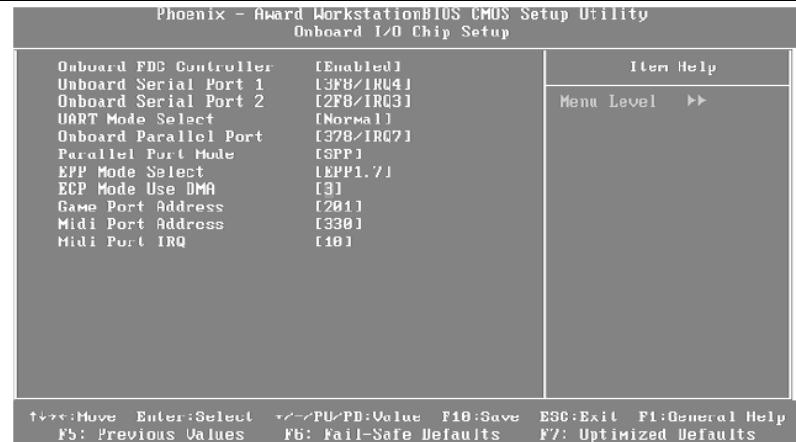

**Рис. 9.4.** Подраздел для конфигурации портов ввода-вывода

# **Onboard Parallel Port (Parallel Port)**

Параметр настраивает ресурсы встроенного параллельного порта, через который подключаются принтер и другие устройства (реже).

Возможные значения:

 $\Box$  378/IRQ7 (по умолчанию), 3BC/IRQ7, 278/IRQ5 адрес ввода-вывода и прерывание, используемые параллельным портом;

 $\Box$  Disabled (Off) – порт отключен и не использует ресурсов.

В некоторых версиях BIOS вместо указанного пара-

метра применяются отдельные параметры Parallel Port Address и Parallel Port IRQ для установки адреса ввода-вывода и прерывания для порта соответственно.

#### **Parallel Port Mode (Onboard Parallel Mode, Parallel Port Type)**

Параметр выбирает режим работы встроенного параллельного порта.

Возможные значения:

□ Normal (SPP ) – стандартный режим работы параллельного порта (устанавливайте это значение, когда устройство работает некорректно в более быстрых режимах);

□ ЕСР, ЕРР или ЕСР+ЕРР – порт работает в одном из быстрых режимов (ЕРР или ЕСР). В этом случае могут быть доступны дополнительные параметры для настройки этих режимов: EPP Mode Select (EPP Version) – установка версии стандарта EPP (рекомендуется 1.9) и ЕСР Mode Use DMA (ЕСР Mode DMA Channel) – номер канала DMA (рекомендуется DMA3).

# **Другие устройства**

Южные мосты современных чипсетов могут поддерживать большое количество разнообразных периферийных устройств. Для каждого из них есть соответствующий параметр BIOS, с помощью которого их можно отключить, установив значение Disabled (Off), или включить, выбрав значение Enabled (On) или Auto.

Вот список этих параметров для наиболее популярных периферийных устройств:

□ АС97 Audio (Audio Controller, Onboard Audio Chip, Azalia Codec) – управляет работой интегрированного звукового адаптера;

□ Onboard FDC Controller (Onboard Floppy Controller) – включает или отключает встроенный контроллер гибких дисков;

□ Onboard LAN Control (MAC LAN) – включает или отключает интегрированный сетевой контроллер. Дополнительно может быть параметр Onboard LAN Option ROM (Onboard LAN Boot ROM), разрешающий или запрещающий удаленную загрузку по сети;

□ Onboard IEEE 1394 Controller (IEEE 1394) – включает или выключает интегрированный в системную плату контроллер ШЕЕ 1394 (FireWire);

□ Onboard Game/MIDI Port – управляет работой

встроенного игрового и MIDI-порта. Дополнительно могут быть параметры для настройки ресурсов указанных портов, значения которых лучше оставить по умолчанию;

 $\Box$  Onboard Infrared Port – управляет работой встроенного инфракрасного порта. При его включении обычно появляются дополнительные настройки, значения которых не следует изменять без крайней необходимости.

# **Тестирование сетевых соединений**

Многие современные версии BIOS имеют встроенные средства диагностики сетевых соединений. В системных платах ASUS для этого имеется раздел LAN Cable Status или AI NET2 (рис. 9.5), который может находиться в меню Advanced или Tools. В платах Gigabyte утилита диагностики запускается с помощью команды SMART LAN в разделе Integrated Peripherals. Аналогичные средства также можно встретить в платах других производителей.

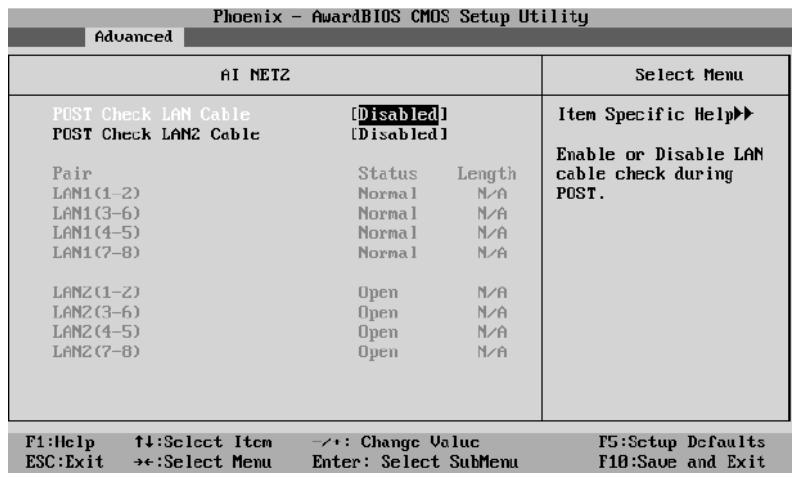

#### **Рис. 9.5.** Раздел AI NET2 Кабель типа «витая пара» состоит из четырех пар

проводов, для каждой из которых в поле Status будет отображаться ее состояние: Open – пара не подключена или имеет обрыв, Normal – состояние пары нормальное и Short – пара замкнута. В поле Length показывается предполагаемая длина кабеля в метрах до обрыва или замыкания.

#### **ПРИМЕЧАНИЕ**

Пары проводов 4-5 и 7-8 не используются при скорости сетевого адаптера 10/100 Мбит/с, поэтому их статус может определяться как Open или Short.

Если для параметра POST Check LAN Cable установить значение Enabled, то тестирование соединения будет выполняться при каждой загрузке компьютера. В случае неудачи загрузка будет приостановлена с выводом на экран соответствующего предупреждения. Этот вариант полезен в тех случаях, когда наличие сети является обязательным для работы компьютера. В противном случае лучше установить для данного параметра значение Disabled, чтобы не увеличивать время загрузки.

# **Глава 10 Управление ресурсами, электропитанием и охлаждением**

#### **Распределение ресурсов**

Для нормальной работы многих устройств необходимо выделять ресурсы системной платы: прерывания (IRQ), каналы прямого доступа к памяти (DMA), адреса ввода-вывода или используемые диапазоны памяти. В большинстве версий BIOS есть специальный раздел PnP/PCI Configurations (рис. 10.1), в котором собраны настройки ресурсов.

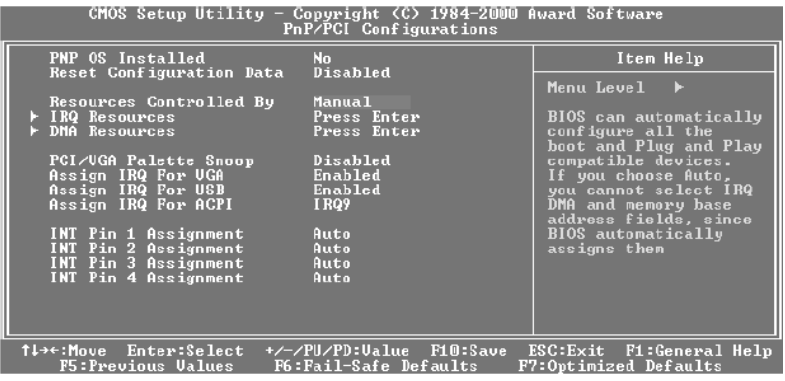

**Рис. 10.1.** Раздел BIOS PnP/PCI Configurations

При установке значений по умолчанию система распределит ресурсы автоматически в соответствии со стандартом Plug and Play. Ручная настройка может понадобиться, чтобы подключить нестандартные или устаревшие устройства. Необходимость настройки ресурсов вручную возникает очень редко, поэтому во многих современных платах раздел PnP/PCI Configurations значительно сокращен и в нем могут присутствовать два или три наиболее важных параметра.

## **Plug and Play OS (PNP OS Installed)**

Параметр определяет, кто будет распределять ресурсы – BIOS или операционная система.

Возможные значения:

□ Yes – устройства, необходимые для загрузки, сконфигурирует BIOS, остальные же настроит операционная система, которая должна поддерживать Plug and Play;

□ No – настройкой всех устройств и распределением ресурсов займется BIOS.

Современные версии Windows управляют устройствами с помощью функций ACPI. Если BIOS отвечает требованиям этого стандарта, операционная система сконфигурирует их даже при установке значения No.

# **Reset Configuration Data (Force Update ESCD)**

С помощью этого параметра можно принудительно обновить данные системной конфигурации и таблицы распределения ресурсов (ESCD). В некоторых случаях такая мера позволяет «оживить» систему, которая отказывается нормально загружаться после добавления или удаления плат расширения.

Возможные значения:

□ Disabled (No) – очистка ESCD запрещена (значение соответствует обычной работе компьютера);

□ Enabled (Yes) – таблицы распределения ресурсов будут очищены и построены заново во время следующей перезагрузки системы. После этого будет автоматически установлено значение Disabled.

#### **Assign IRQ For VGA (Allocate IRQ to PCI VGA)**

Параметр разрешает или запрещает назначение прерывания (IRQ) для видеоадаптера. По умолчанию устанавливается (и рекомендуется) значение Enabled (On), при котором прерывание будет выделено.

# **Assign IRQ For USB**

Параметр разрешает (значение Enabled (On) – по умолчанию) или запрещает (Disabled (Off)) назначение прерывания (IRQ) для USB-устройств.

# **Resources Controlled By**

Параметр определяет способ распределения прерываний (IRQ) и каналов прямого доступа к памяти (DMA).

Возможные значения:

□ Auto (ESCD) – ресурсы распределяются автоматически (значение по умолчанию); рекомендуется, если в системе нет устаревших плат расширения;

□ Manual – ресурсы распределяются вручную с помощью рассмотренных далее параметров IRQ х Assigned to и DMA х Assigned to.

# **IRQx Assigned to**

Если в параметре Resources Controlled By задан ручной способ распределения ресурсов, можно изменить настройки для отдельных прерываний, обозначенных номерами от 3 до 15. Для каждого можно выбрать одно из двух значений:

□ PCI/ISA PnP (PCI Device) – автоматическое назначение прерывания одному из устройств с поддержкой Plug and Play (значение устанавливается по умолчанию);

□ Legacy ISA (Manual, Reserved) – прерывание будет зарезервировано для ISA-платы.

# **DMA х Assigned to**

Если задано ручное распределение ресурсов (параметр Resources Controlled By), некоторые версии BIOS позволяют резервировать для устаревших устройств каналы DMA. Возможные значения этих параметров аналогичны параметру IRQ х Assigned to.

# **PIRQ х Use IRQ No, INT Pin x Assignment**

Эти параметры позволяют вручную настроить распределение прерываний между PCI– и AGP-устройствами с помощью программируемых запросов на прерывание (PIRQ).

Распределение ресурсов с помощью PIRQ – относительно сложная задача, а польза от нее довольно сомнительная, поэтому всегда выбирайте значение Auto.

# **PCI Slot x IRQ (Slot х)**

Параметр задает определенное прерывание для конкретного PCI-слота и является упрощенным вариантом PIRQ\_x Use IRQ No. Практически всегда следует устанавливать значение Auto.

# **Init Display First (Primary Graphic's Adapter, Initiate Graphic Adapter)**

В разделе PnP/PCI Configurations можно встретить ряд параметров для настройки видеоадаптера и некоторых других устройств. Данный параметр позволяет выбрать первичный видеоадаптер, и правильное значение немного ускоряет загрузку.

Возможные значения:

□ PCI – система попытается в первую очередь определить видеоадаптер, установленный в слот PCI;

□ AGP – первым будет инициализирован AGP-адаптер;

□ Onboard – сначала определится адаптер, интегрированный в системную плату;

□ PCI Express (PCIE, PEG) – первичным будет адаптер PCI Express.

В некоторых версиях BIOS может указываться поря-

док опроса адаптеров, например PCI/AGP и AGP/PCI.

Из перечисленных значений в вашей системе будут присутствовать только те, которые фактически поддерживаются системной платой.

## **VGA Share Memory Size (Frame Buffer Size)**

Параметр позволяет установить размер оперативной памяти, который будет выделяться для работы интегрированного видеоадаптера.

Возможные значения: 8М, 16М, 32М, 64М, 128М, 256М, 512М – размер выделяемой памяти в мегабайтах. Объем оперативной памяти, доступной для операционной системы и приложений, будет уменьшен на соответствующую величину.

#### **PCI Latency Timer**

Параметр задает временную задержку, когда передается контроль над шиной PCI от одного устройства, работающего в режиме Bus Master, к другому.

Возможные значения – 32, 64, 96, 128, 160, 192, 224, 248. По умолчанию устанавливается значение 32 или 64 такта, которое, как правило, соответствует максимальной производительности системы.

# **PCI/VGA Palette Snoop (Palette Snooping)**

Параметр устанавливает специальный режим, корректирующий палитру VGA при использовании дополнительных видеоустройств, например MPEG-кодировщиков.

Если при работе подобных устройств возникают проблемы, установите значение Enabled (On), во всех остальных случаях следует выбирать Disabled (Off).

#### **Maximum Payload Size**

Параметр присутствует в некоторых системных платах с шиной PCI Express и задает максимальный размер пакета данных, передаваемого по этой шине.

Возможные значения – 128, 256, 512, 1024, 2048, 4096. Они определяют максимальный размер пакета в байтах. По умолчанию устанавливается значение 4096, которое не следует менять без особой необходимости, поскольку при этом обеспечивается максимальная производительность PCI Express.

#### **Параметры электропитания**

Параметры электропитания обычно собраны в отдельном разделе BIOS с названием Power Management Setup (рис. 10.2) или просто Power. Среди них существенное значение для современных систем имеют только настройки для стандарта расширенного управления питанием ACPI (Advanced Configuration and Power Interface). Вам достаточно лишь обеспечить корректную поддержку ACPI со стороны BIOS, а остальные параметры электропитания будут управляться непосредственно из операционной системы.

#### **ACPI Function**

Параметр включает или отключает поддержку ACPI со стороны BIOS. При этом значительная часть функций по управлению питанием передается операционной системе.

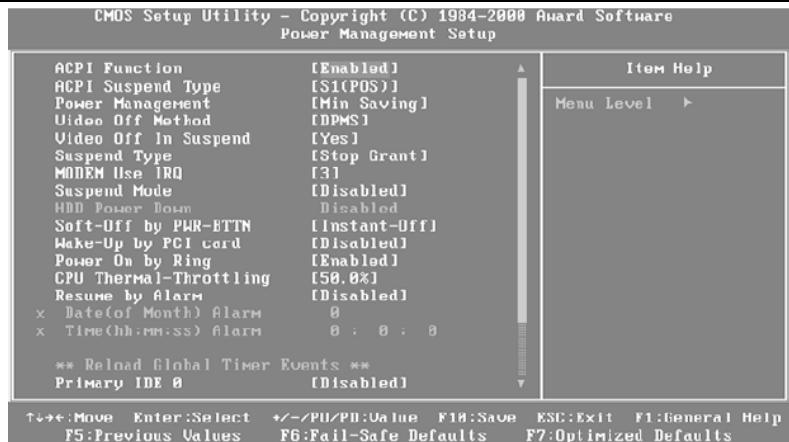

**Рис. 10.2.** Раздел BIOS Power Management Setup Возможные значения:

□ Enabled (On) – поддержка ACPI со стороны BIOS включена (рекомендуется для всех современных операционных систем, начиная с Windows 98 SE);

□ Disabled (Off) – поддержка ACPI отключена. Выбирать данное значение имеет смысл в том случае, когда ACPI не поддерживается системной платой или эта поддержка реализована некорректно.

#### **ВНИМАНИЕ**

Подключать и отключать стандарт ACPI следует до установки операционной системы. Если сделать это при установленной Windows 2000/ ХР/2003, изменение режима работы ACPI может привести к тому, что операционная система не загрузится.

# **ACPI 2.0 (ACPI 2.0 Support)**

Параметр позволяет включать или отключать поддержку стандарта ACPI версии 2.0.

Возможные значения:

 $\Box$  Enabled – поддержка ACPI 2.0 со стороны BIOS включена;

 $\Box$  Disabled – в зависимости от модели платы это значение может означать поддержку стандарта ACPI 1.0 или же отключение поддержки ACPI вообще.

# **ACPI Suspend Type (ACPI Standby State)**

Параметр позволяет выбрать один из режимов пониженного энергопотребления, в который компьютер может переходить по команде операционной системы.

Возможные значения:

 $\Box$  SI (POS) – в устаревшем режиме энергосбережения POS (Power on Suspend) отключается монитор, жесткий диск, приостанавливается работа процессора, однако питание с основных компонентов системной платы не снимается;

 $\Box$  S3 (STR) – в режиме энергосбережения STR

(Suspend to RAM) вся информация о состоянии системы сохраняется в оперативной памяти, а остальные устройства отключаются;

□ S1&S3 (Auto) – режим энергосбережения выбирается автоматически.

В некоторых версиях BIOS есть параметр Suspend to RAM, разрешающий (Enabled) или запрещающий (Disabled) режим S3(STR).

# **ACPI APIC Support**

Параметр задействует поддержку расширенного контроллера прерываний (APIC) со стороны ACPI. Для всех современных систем рекомендуется включить эту функцию, установив значение Enabled.

#### **ВНИМАНИЕ**

Данный параметр, как и ACPI Function, нужно задавать до установки операционной системы.

# **Soft-Off by PWR-BTTN (PWR Button < 4 sees)**

Параметр определяет поведение компьютера при кратковременном нажатии кнопки включения питания на системном блоке.

Возможные значения:

 $\Box$  Instant-Off – при кратковременном нажатии кнопки Power компьютер будет выключен;

 $\Box$  Delay 4 Sec (Suspend) – при кратковременном нажатии кнопки Power система перейдет в режим пониженного энергопотребления. Чтобы принудительно выключить компьютер, следует удерживать кнопку питания нажатой в течение 4 секунд.

# **Re-Call VGA BIOS From S3 (Repost Video on S3 Resume, Run VGA BIOS if S3 Resume)**

Параметр управляет вызовом BIOS видеоадаптера при выходе из режима энергосбережения S3.

Возможные значения:

 $\Box$  Enabled (On, Yes) – при выходе из режима S3 для инициализации видеоадаптера будет вызван VGA BIOS;

 $\Box$  Disabled (Off, No) – инициализацию видеоадаптера при выходе из режима S3 должен выполнить драйвер операционной системы. Инициализация с помощью драйвера выполняется быстрее, а если при выходе из ждущего режима возникли проблемы, попробуйте включить инициализацию с помощью VGA BIOS.

#### **Power Management**

Параметр настраивает переход компьютера в режим энергосбережения средствами BIOS. Такая возможность в современных системах используется редко, поскольку ждущим или спящим режимом управляют средствами ACPI-совместимой операционной системы.

Возможные значения:

□ Max Saving – режим максимального сбережения энергии, который, как правило, включается через 1 минуту простоя компьютера;

□ Min Saving – при выборе этого значения компьютер переходит в режим энергосбережения через 15 минут простоя;

 $\Box$  User Define – время перехода в режим энергосбережения устанавливается вручную с помощью дополнительного параметра Suspend Mode или Standby Mode (обычно можно выбрать время простоя в интервале от 1 до 60 минут). А чтобы задать время простоя жесткого диска до его отключения, используется параметр HDD Power Down.

# **Suspend Type**

Параметр определяет способ выхода системы из ре-

жима пониженного энергопотребления.

Возможные значения:

□ Stop Grant – система выйдет из режима пониженного энергопотребления при наступлении одного из внешних событий;

□ PwrOn Suspend – компьютер пробуждается только после нажатия кнопки включения питания.

#### **Video Off Method**

Параметр задает вид монитора в режиме энергосбережения.

Возможные значения:

□ Blank Screen – экран монитора будет очищен, но он будет продолжать функционировать в обычном режиме;

 $\Box$  V/H SYNC + Blank – в дополнение к очистке экрана будут отключены сигналы кадровой и строчной синхронизации;

□ DPMS – энергосберегающие функции монитора управляются операционной системой согласно стандарту DPMS (Display Power Management Signaling).

#### **Restore On AC Power Loss (AC Loss Auto Restart, PWRON After PWR-Fail, AC Back Function)**

Параметр настраивает поведение компьютера после пропадания напряжения в электросети.

Возможные значения:

 $\Box$  Off (Soft-Off) – после восстановления питания компьютер останется выключенным (по умолчанию);

□ On (Full-On) – после восстановления питания компьютер автоматически включится;

□ Former-Sts (Memory, Last State) – компьютер перейдет в то состояние, в котором он находился до сбоя электросети.

#### **Away Mode (AMD Live!)**

С помощью данного параметра можно разрешить использование особого режима энергосбережения систем на базе процессоров AMD, который предназначен для мультимедийных компьютеров. В этом режиме выключаются монитор, звук, вентиляторы и другие устройства, но при этом компьютер остается в рабочем состоянии и может выполнять различные фоновые задания, например записывать ТВ-программы, выполнять дефрагментацию или обслуживать сетевые запросы.

Возможные значения:

 $\Box$  Enabled – использование режима Away Mode разрешено. Эта функция требует поддержки со стороны операционной системы, которой может быть Windows Media Center Edition 2005 или Windows Vista/7 с программой Windows Media Center. Также в данном случае вам понадобится установить драйвер для режима Away Mode;

 $\Box$  Disabled – режим Away Mode отключен. Это значение следует выбирать, если вы не используете возможности программного обеспечения Windows Media Center.

#### **Intel Quick Resume Tech**

Компания Intel разработала свой стандарт мультимедийного компьютера Intel Viiv, который аналогичен AMD Live! В системных платах с поддержкой Intel Viiv может присутствовать параметр Intel Quick Resume Tech, с помощью которого включается или выключается поддержка энергосберегающего режима работы.

#### **Настройка пробуждения системы от отдельных устройств**

Когда компьютер находится в одном из режимов энергосбережения или вообще выключен, есть возможность его включить при наступлении определенного события, например при получении входящего сигнала модема или при нажатии определенной клавиши. Для этого обычно предназначены параметры, которые могут быть собраны непосредственно в разделе Power Management Setup или же сгруппированы в отдельный подраздел Wake Up Events (рис. 10.3).

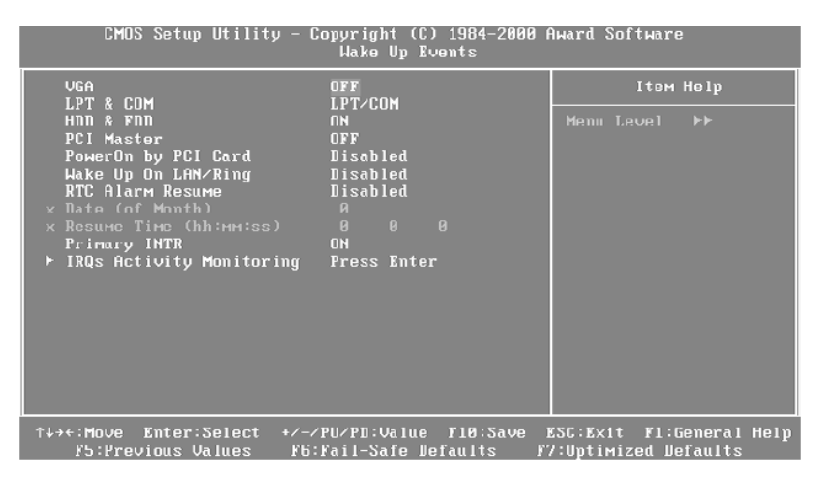

#### **Рис. 10.3.** Параметры пробуждения системы В этом подразделе обычно присутствуют настрой-

ки для включения или пробуждения компьютера от отдельных устройств. При значении Enabled (On) указанному в названии параметра устройству разрешено включить компьютер, а при значении Disabled (Off) – запрещено. Для каждой модели системной платы предусмотрен свой список параметров, а их назначение будет таким:

□ VGA – позволяет выводить компьютер из режима энергосбережения при активности видеоадаптера;

□ LPT & СОМ – разрешает пробуждение компьютера при активности параллельного (LPT) или последовательного (СОМ) порта;

 $\Box$  HDD & FDD – значение ON выведет компьютер из режима энергосбережения при активности контроллера гибких или жестких дисков;

 $\Box$  PCI Master – значение ON выведет компьютер из режима энергосбережения при активности РCI-устройства;

 $\Box$  Primary INTR – значение ON выведет компьютер из режима энергосбережения при активности первичного контроллера прерываний;

□ PowerOn by Ring (Modem Ring On, Resume On RING) – разрешает включить компьютер по входящему сигналу модема;

□ Resume by Alarm (Power On By RTC Alarm, RTC Alarm Resume) – позволяет автоматически включить компьютер в назначенное время. Для настройки времени используются дополнительные параметры: Date (of Month) и Resume Time (hh:mm:ss) или аналогичные;

 $\Box$  Wake Up by PCI Card – разрешает пробуждение компьютера при активности одной из PCI-плат;

□ PowerOn By PCI Devices (Power On By PCIE Devices) – разрешает включение компьютера при активности устройства, подключенного к шине PCI или PCI Express;

□ Wake Up On LAN (Resume On LAN) – позволяет пробуждение компьютера по локальной сети;

□ PowerOn By Mouse (Resume on PS/2 Mouse) – разрешает включить компьютер с помощью мыши;

□ PowerOn By Keyboard (Resume on Keyboard) – позволяет включить компьютер с помощью клавиатуры;

 $\Box$  PowerOn Function – включает компьютер с помощью клавиатуры или мыши и является комбинацией рассмотренных выше параметров PowerOn By Mouse и PowerOn By Keyboard;

□ Resume From S3 By PS/2 Mouse (PS2MS Wakeup from S3) – разрешает пробуждение компьютера от мыши стандарта PS/2;

□ Resume From S3 By PS/2 Keyboard (PS2KB Wakeup from S3) – разрешает пробуждение компьютера от клавиатуры стандарта PS/2;

□ Resume From S3 by USB Device – разрешает пробуждение компьютера от USB-устройства;

 $\Box$  Resume by PCIE Device – разрешает пробуждение

компьютера от устройства, подключенного к шине PCI Express;

□ РМЕ Event Wake Up (W0L (PME#) From Soft-Off) – разрешает пробуждение компьютера от устройств, подключенных к шине PCI или PCI Express, например от сетевой платы.

#### **ПРИМЕЧАНИЕ**

В операционных системах семейства Windows вы можете настраивать пробуждение компьютера от отдельных устройств с помощью Диспетчера устройств.

В некоторых версиях BIOS есть также подраздел IRQs Activity Monitoring (рис. 10.4) или Reload Global Timer Events. В нем можно указать прерывания или устройства, при активности которых компьютер будет выходить из режима пониженного энергопотребления или не будет в него входить (при выборе значения Enabled (On)).

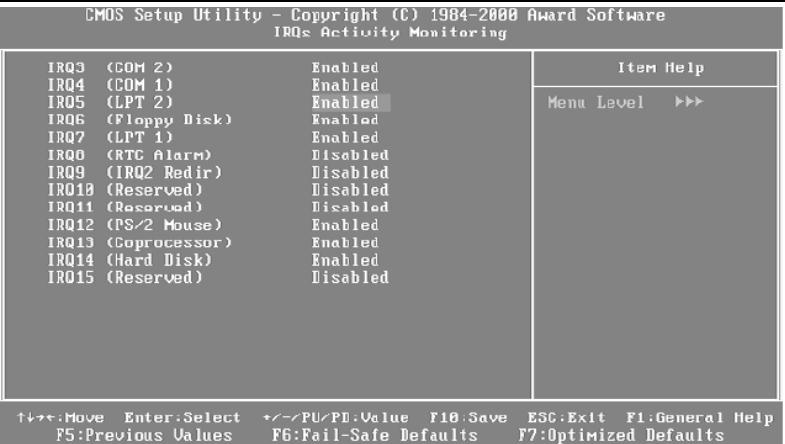

**Рис. 10.4.** Подраздел IRQs Activity Monitoring

#### **Параметры состояния системы**

Все современные системные платы оборудованы специальными датчиками, которые контролируют питающие напряжения, температуру основных компонентов и другие параметры. В разделе BIOS Hardware Monitor (H/W Monitor) или PC Health Status (рис. 10.5) можно увидеть текущие значения рабочих напряжений и температур.

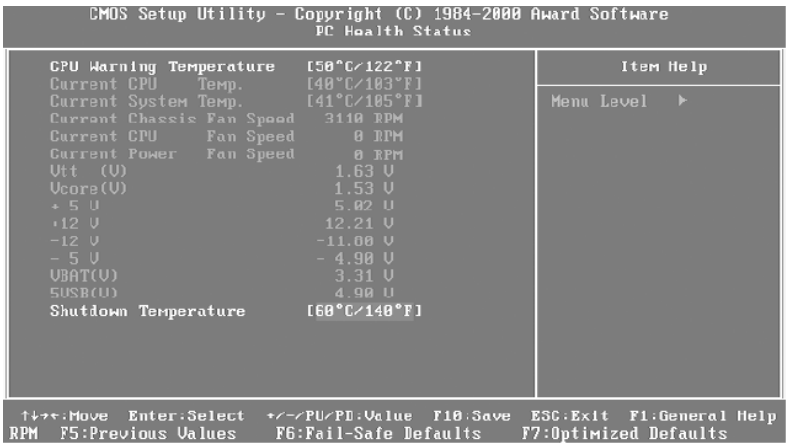

**Рис. 10.5.** Параметры состояния системы в разделе PC Health Status

Большинство плат контролирует температуру процессора и чипсета, а в некоторых системах – и блока питания. Параметры могут иметь следующие названия:

 $\Box$  CPU Temperature – температура процессора;

□ System Temperature (MB Temperature) – температура чипсета;

 $\Box$  PWM Temperature (Power Temperature) – температура блока питания.

Кроме рабочих температур, все платы следят за питающими напряжениями, которые можно разделить на две группы:

□ напряжения, которые вырабатываются блоком питания: 3.3 V, +5 V, +12 V, -12 V и 5V SB (напряжение питания дежурного режима);

□ напряжения, которые вырабатываются регулируемыми стабилизаторами на системной плате. Они используются для питания процессора (CPU Voltage или Vcore), чипсета (Chipset Voltage), памяти (DIMM Voltage) и других компонентов.

Отдельно следует отметить параметр Voltage Battery, показывающий напряжение на батарейке питания CMOS и системных часов.

Последняя группа информационных параметров показывает скорость вращения вентиляторов процессора, чипсета и других компонентов. Эти параметры могут иметь следующие названия:

□ CPU Fan Speed (Current CPU FAN Speed (RPM)) – скорость вращения вентилятора процессора;

□ Chassis Fan Speed (Current SYSTEM FAN Speed

(RPM)) – скорость вращения вентилятора чипсета; □ Power Fan Speed – скорость вращения вентилятора блока питания.

# **Настройка защиты от перегрева**

Рассмотренные выше датчики контроля напряжений и температур используются для автоматической защиты компонентов системной платы от перегрева. Во многих платах также есть возможность настраивать скорость вращения вентиляторов, что позволяет несколько снизить издаваемый ими шум.

#### **CPU Warning Temperature**

Параметр устанавливает температуру процессора, при которой BIOS будет выдавать предупреждающий сигнал.

Возможные значения:

□ 60°C/140°F, 70°C/158°F, 80°C/176°F, 90°C/194°F – система будет выдавать предупреждение (звуковой сигнал), если температура превысит выбранное значение, и по возможности ограничит скорость работы процессора (в зависимости от модели системной платы ряд температур может быть другим);

□ Disabled – контроль температуры процессора отключен.
### **Shutdown Temperature**

Параметр устанавливает такую температуру процессора, при которой компьютер будет выключен. Возможные значения такие же, как у параметра CPU Warning Temperature.

## **CPU FAN Fail Warning (CPU Fan Beep)**

Параметр разрешает выдачу предупреждений при остановке вентилятора процессора. Рекомендуется его включить, установив значение Enabled.

## **System FAN Fail Warning**

Параметр управляет выдачей предупреждений при остановке вентилятора в корпусе компьютера. Включать этот параметр рекомендуется только при наличии корпусного вентилятора.

## **Регулировка скорости вращения вентиляторов**

#### **Q-Fan Control**

Параметр используется в системных платах ASUS и включает автоматическое регулирование скорости вентиляторов в зависимости от температуры процессора и чипсета.

Возможные значения:

□ Enabled – скорость вентилятора регулируется (при выборе этого значения могут открыться дополнительные параметры для выбора диапазона или режима регулирования);

 $\Box$  Disabled – регулирование отключено.

В некоторых платах могут присутствовать отдельные параметры для регулировки скорости процессора (CPU Q-Fan Control) и чипсета (Chassis Q-Fan Control).

### **CPU Smart FAN Control, Smart CPU Fan Target**

Параметры аналогичны рассмотренному выше Q-Fan Control, но используются в платах производства Gigabyte и MSI. В BIOS системных плат других производителей также есть подобные параметры, но их названия могут отличаться.

## **CPU Smart FAN Mode (CPU Q-Fan Mode)**

Параметр задает режим регулировки скорости вентилятора в зависимости от его конструкции и доступен, только если включена функция регулирования частоты вращения.

Возможные значения:

□ Auto – тип вентилятора выбирается автоматически;

 $\Box$  Voltage (DC) – вентилятор подключается через трехконтактный разъем;

□ PWM – вентилятор подключен через четырехконтактный разъем.

## Как уменьшить шум компьютера

В системном блоке обычно имеется несколько вентиляторов, которые при работе издают определенный шум. В многолюдном офисе этот шум практически незаметен, но в спокойной домашней обстановке его слышно очень хорошо.

Повышенный шум от системного блока может мешать качественному воспроизведению музыки на компьютере и просто создавать дискомфорт в помещении.

К счастью, ведущие производители оборудования обратили внимание на эту проблему, и при тщательном подборе компонентов можно собрать тихую в работе систему. Но что делать тем читателям, у которых уже имеется шумный компьютер? В большинстве случаев наибольший вклад в шум ПК вносит вентилятор центрального процессора и существенно снизить его уровень можно простой настройкой энергосберегающих технологий. Для этого достаточно изменить всего два параметра в BIOS.

1. Включите поддержку энергосберегающей технологии Cool'n'Quiet, если у вас процессор AMD, или технологий SpeedStep/C1E в случае процессоров Intel (см. гл. 7).

2. Включите функцию автоматической регулировки

частоты вращения вентилятора и выполните при необходимости ее дополнительную настройку с помощью рассмотренных выше параметров BIOS.

#### **COBET**

Если в системной плате нет встроенной регулировки частоты вращения вентиляторов же она работает неэффективно, или попытаться применить МОЖНО ОДНУ ИЗ специализированных утилит, например SpeedFan.

Если описанные выше действия не привели к существенному снижению шума, следует определить, какие из вентиляторов вносят наибольший вклад в общий шум компьютера, и по возможности заменить их новыми, более тихими. Эту операцию нужно выполнять осторожно и аккуратно, чтобы не повредить компоненты ПК.

Если вы собрались покупать новый компьютер и хотите, чтобы он был тихим, обратите внимание на следующие моменты.

□ Постарайтесь максимально уменьшить количество вентиляторов в системе. Так, системную плату следует выбирать с пассивным охлаждением, то есть без вентиляторов на чипсете.

□ С пассивным охлаждением следует выбрать и видеоадаптер, правда, его мощность может оказаться недостаточной для некоторых трехмерных игр. Если высокая производительность в играх вам не нужна, вполне можно обойтись хорошей системной платой с интегрированным видеоадаптером.

□ Процессор выбирайте с низким значением потребляемой мощности. В ассортименте как Intel, так и AMD имеются экономичные модели процессоров, но они работают немного медленнее своих более мощных собратьев. Поэтому при выборе процессора нужно стараться найти оптимальный для вас вариант как по скорости, так и по тепловыделению.

□ Для охлаждения процессора выберите хороший кулер с эффективным радиатором и тихим вентилятором. А чтобы вентилятор работал на самых низких оборотах, включите энергосберегающие технологии процессора и автоматическую регулировку частоты вращения в BIOS (см. выше).

□ Выберите качественный корпус, в котором установлен малошумящий блок питания с вентилятором большого диаметра (120 мм). Блок питания будет вносить существенный вклад в общий уровень шума, поэтому на нем экономить не следует.

□ Наконец, выберите жесткий диск с наименьшим уровнем рабочего шума, узнать который вы сможете из технических характеристик устройства. Производители винчестеров уже научились бороться с шумом накопителей, и современные жесткие диски работают тише, чем более старые модели.

Приобрести ПК с такими характеристиками можно

практически в любом компьютерном магазине, а его цена будет сравнима с аналогичными, но более шумными моделями. Работать такая система будет достаточно тихо, а при желании можно сделать ее совсем бесшумной, доработав конструкцию системного блока. Если вы заинтересовались этой темой, то сможете найти в Интернете различные варианты модернизации системных блоков, разработанные народными умельцами со всего мира. Например, интересные решения можно найти на сайтах www.casemods.ru, modding.ru и др. Есть, правда, и готовые системы водяного охлаждения и бесшумные корпуса от известных фирм, но их стоимость достаточно высока.

# Глоссарий

#### **ACPI, Advanced Configuration and Power Interface**

(усовершенствованный интерфейс управления конфигурацией и питанием) – стандарт, определяющий принципы взаимодействия операционной системы, BIOS и оборудования. В частности, с помощью АСРІ выполняется управление питанием устройств для снижения энергопотребления при простое.

AGP, Advanced/Accelerated Graphics Port - ускоренный графический порт (шина) для подключения видеоадаптера. В новых компьютерах заменен на PCI Express.

**AHCI, Advanced Host Controller Interface - расши**ренный режим работы контроллера Serial ATA, в котором поддерживается ряд дополнительных функций: NCQ, горячее подключение и др.

APIC, Advanced Programmable Interrupt Controller - усовершенствованный программируемый контроллер прерываний. Изначально был разработан для многопроцессорных систем, но используется во всех современных однопроцессорных системах.

**APM, Advanced Power Management (расширенное** управление питанием) – уже устаревший стандарт управления питанием устройств. Вместо него сейчас используется стандарт ACPI.

**ATA, Advanced Technology Attachment** – интерфейс для подключения жестких дисков и других накопителей, также известный как IDE. В последнее время вытесняется более производительным Serial ATA.

**BCLK, Base Clock** – базовая частота в системах на базе Intel Core i3/5/7. В штатном режиме равна 133 МГц.

**BIOS, Basic Input Output System** (базовая система ввода-вывода) – программа, хранящаяся в микросхеме flash-памяти на системной плате компьютера. С помощью BIOS выполняются первоначальные этапы загрузки компьютера и настраиваются параметры оборудования.

**CAS, Column Access Strobe** – сигнал выборки столбца, который необходим для доступа к ячейке динамической памяти.

**CMOS, Complementary Metal-Oxide Semiconductor** – память для хранения изменяемых параметров BIOS и данных об аппаратной конфигурации компьютера. Для питания CMOS-памяти используется батарейка на системной плате.

**COM, Communication port** – последовательный порт компьютера для подключения модема, мыши и некоторых других устройств. В новых системных платах может отсутствовать как устаревший.

**CPU, Central Processing Unit** – центральный про-

LIECCOD.

**DDR SDRAM, Double Data Rate SDRAM** - оперативная память с удвоенной скоростью передачи данных. Широко использовалась в системах на базе процессоров Intel Pentium 4 (Socket 478) и AMD Athlon/ Duron/ Sempron (Socket 462).

DDR2 - оперативная память с учетверенной скоростью передачи данных. Используется в системах с процессорными разъемами LGA 775 (Intel) и AM2 (AMD).

DDR3 - оперативная память, в которой скорость передачи данных увеличена в восемь раз по сравнению с SDRAM. Используется в новых системах с процессорными разъемами LGA 1366/1156 (Intel Core i5/7) и AM3 (AMD Phenom II/Athlon II).

DEP, Data Execution Prevention - принятое в Windows обозначение технологии, запрещающей выполнять данные (см. NX-bit, XD).

DIMM, Dual In-line Memory Module - конструктивное исполнение модулей памяти SDRAM, DDR, DDR2, DDR3.

**DMA, Direct Memory Access - технология прямого** доступа к памяти, которая позволяет периферийным устройствам работать с оперативной памятью без участия центрального процессора.

DRAM, Dynamic Random Access Memory - динамическая память с произвольным доступом. В некоторых версиях BIOS принято обозначать оперативную память как DRAM, хотя в системе используется SDRAM или DDR.

ECC, Error Correction Code (Error Checking and **Correcting)** - технология контроля и коррекции ошибок, чаще всего применяется в модулях оперативной памяти и позволяет повысить надежность хранения и передачи данных.

**ECP, Extended Capabilities Port (порт с расширен**ными возможностями) – режим работы параллельного порта с максимальной скоростью передачи данных до 2.5 Мбайт/с.

EDO, Extended Data Out - устаревший тип оперативной памяти, применявшийся в компьютерах класса Pentium I.

**EEPROM, Electrically Erasable Programmable** Read-Only Memory - программируемая память только для чтения с электрическим стиранием. Разновидность EEPROM - Flash EEPROM, или просто flash-память, которая может быть перезаписана программным способом.

EIDE, Enhanced Integrated Drive Electronics - ycoвершенствованная версия интерфейса IDE (ATA) для подключения жестких и оптических дисков.

EISA, Enhanced Industry Standard Architecture устаревший тип шины для подключения периферийных устройств.

**EPA, Environmental Protection Agency - ATENTITY** 

по защите окружающей среды США, разработавшее программу внедрения энергосберегающих технологий **Energy Star.** 

**EPP, Enhanced Parallel Port (усовершенствованный** параллельный порт) – особый режим работы параллельного порта с максимальной скоростью передачи данных 2 Мбайт/с.

eSATA, External SATA - модификация интерфейса SATA для подключения внешних устройств.

**ESCD, Extended System Configuration Data** - данные расширенной системной конфигурации, включающие параметры установленных устройств и таблицы распределения ресурсов.

FDC, Floppy Disk Controller - контроллер дисково-ДОВ.

FDD, Floppy Disk Drive - дисковод.

FPU, Floating Point Unit - математический сопроцессор, выполняющий операции с числами с плавающей запятой. Является составной частью центрального процессора (кроме очень старых процессоров).

FSB, Front Side Bus - системная шина, по которой обмениваются данными процессор и другие устройства. Применялась в системах на базе процессоров Intel (кроме Core i3/5/7) и в старых системах на базе чипов AMD.

HDD, Hard Disk Drive - жесткий диск.

**HDMI, High-Definition Multimedia Interface - муль-**

тимедийный интерфейс высокой четкости, использующийся для передачи высококачественного цифрового видео и звука.

**HPET, High Precision Event Timer - высокоточный** таймер, расположенный на системной плате. Его поддержка реализована в Windows Vista/7.

HT, Hyper-Threading (или HTT, Hyper-Threading Technology) -технология, позволяющая выполнять два потока команд одновременно каждым ядром процессора. Применяется в процессорах семейства Intel Pentium 4 и Core i5/7.

**HT, HyperTransport** - шина, по которой современные процессоры AMD обмениваются данными с чипсе-TOM.

**IDE, Integrated Drive Electronics** - интерфейс для жестких и оптических дисков (см. АТА).

IEEE 1394 (FireWire) - стандарт для подключения к компьютеру высокоскоростных последовательных устройств.

**INT, Interrupt** – обработка процессором внешнего события, поступившего от одного из устройств, при этом выполнение основной программы временно приостанавливается.

IRQ, Interrupt Request - запрос на прерывание, посланный процессору одним из устройств, которым назначаются отдельные линии от IRQ 0 до IRQ 15.

ISA, Industry Standard Architecture - периферий-

ная шина, которая использовалась в старых компьютерах IBM PC XT/AT.

**LI, Level 1** – кэш-память первого уровня, которая расположена на кристалле процессора, имеет наивысшую скорость и небольшой объем.

**L2, Level 2** – кэш-память второго уровня, которая размещается на кристалле процессора, имеет высокую скорость и объем от 128 Кбайт до нескольких мегабайт в зависимости от модели процессора.

**L3, Level 3** – кэш-память третьего уровня, которая применяется в некоторых моделях процессоров в дополнение к кэш-памяти L1 и L2.

**LAN, Local Area Network** – локальная сеть.

**LBA, Logical Block Addressing** (логическая адресация блоков (секторов) жесткого диска) – метод организации доступа к данным на диске, применяемый в винчестерах стандарта IDE (АТА) объемом более 1 Гбайт.

**LPT, Line Print Terminal** – параллельный порт компьютера для подключения принтеров и других устройств. Уже считается устаревшим, вместо него используется шина USB.

**MBR, Master Boot Record** – главная загрузочная запись, которая находится в первом секторе первого жесткого диска компьютера. В MBR содержится таблица разделов жесткого диска, а также небольшая программа, передающая управление первому сектору активного раздела.

MMX, Multi Media eXtention - дополнительный набор команд процессора для ускорения работы мультимедийных приложений.

MPS, Multiprocessing Specification - разработанная компанией Intel спецификация для разделения ресурсов в многопроцессорных системах.

NCQ, Native Command Queuing - механизм оптимизации запросов к жестким дискам Serial ATA, позволяющий повысить их производительность.

NMI, Non-Maskable Interrupt - немаскируемое прерывание, имеющее наивысший приоритет. Используется в основном для обработки аппаратных ошибок.

NVRAM, Non-Volatile RAM - оперативная память с автономным питанием от батарейки. Обычно термином NVRAM принято обозначать область памяти для хранения данных ESCD.

NX-bit, No Execute - функция процессоров AMD, запрещающая выполнять код из области данных, что может защитить от некоторых типов вирусов.

**PCI, Peripheral Component Interconnect - популяр**ная шина для подключения периферийных устройств, разработанная компанией Intel в 1992 году.

PCIE, PCI Express - шина, разработанная компанией Intel для замены шин PCI и AGP. Используется для подключения видеоадаптеров и других устройств.

PIO, Programmed I/O - устаревший протокол программируемого ввода-вывода, применявшийся для обмена данными между IDE-контроллером и накопителем.

PnP, Plug and Play - стандарт, разработанный фирмой Intel, для оборудования компьютера. Согласно этому стандарту, операционная система должна автоматически установить и настроить новое оборудование, которое было подключено к компьютеру. Почти все современные устройства поддерживают PnP.

POST, Power-On Self Test - процедура самотестирования при включении компьютера, которая выполняется программой BIOS.

PS/2 - обозначение порта для подключения клавиатуры и мыши к системному блоку.

QPI, QuickPath Interconnect - шина для соединения процессоров Intel Core i3/5/7 с чипсетом.

RAID, Redundant Array of Independent Disks (избыточный массив независимых дисков) - объединение нескольких жестких дисков в единое логическое устройство для увеличения скорости передачи данных и/или надежности их хранения.

RAM, Random Access Memory - память с произвольным доступом. Эта аббревиатура общепринята для обозначения оперативной памяти любого типа.

RAS, Row Adress Strobe - сигнал выборки строки, который необходим для доступа к ячейке динамической памяти.

ROM, Read-Only Memory - память только для чте-

ния.

**RTC, Real Time Clock** – часы реального времени, которые находятся на системной плате и питаются от батарейки.

**S.M.A.R.T., Self Monitoring Analysis and Reporting Technology** – технология самотестирования жестких дисков, которая заблаговременно выявляет повреждения диска и по возможности устраняет их.

**SAS, Serial Attached SCSI** – последовательный интерфейс для подключения жестких дисков, который был разработан для замены интерфейса SCSI. SAS совместим с интерфейсом SATA.

**SATA, Serial ATA** – последовательный интерфейс для подключения жестких дисков, пришедший на смену IDE (ATA).

**SCSI, Small Computer System Interface** – параллельная периферийная шина для подключения накопителей различных типов. Используется в основном в серверных системах.

**SDRAM, Synchronous Dynamic Random Access Memory** – синхронная динамическая оперативная память. Этот тип памяти широко применялся в системах класса Pentium I/II/III/4 и совместимых, а затем был вытеснен более быстрой памятью DDR.

**SIMM, Single In-line Memory Module** – конструктивное исполнение устаревших модулей памяти.

**SPD, Serial Presence Detect** – отдельный маленький

чип на модуле памяти, в котором записаны все основные параметры модуля.

**SPP, Standard Parallel Port** – стандартный режим работы параллельного порта.

**SSC, Spread Spectrum Clocking** – технология уменьшения уровня помех от высокочастотных устройств с помощью спектральной модуляции тактовых импульсов.

**SSD, Solid-State Drive** – устройство хранения информации, аналогичное жестким дискам, но на основе flash-памяти.

**SSE (SSE2/3/4), Streaming SIMD Extensions** – расширенный набор инструкций процессора для более быстрой обработки больших массивов данных и мультимедиа.

**TDP, Thermal Design Power** – максимальная потребляемая процессором мощность, которая указывается производителями в технической документации.

**ТМ1 (Thermal Monitor 1) и ТМ2 (Thermal Monitor 2) –** технологии защиты от перегрева процессоров Intel. При этом процессор автоматически пропускает рабочие такты (режим ТМ1) или снижает тактовую частоту (режим ТМ2).

**TPM, Trusted Platform Module** – доверенный платформенный модуль, который служит для хранения ключей шифрования. ТРМ используется для шифрования системного раздела диска с помощью технологии **BitLocker.** 

**UDMA, Ultra DMA** – протокол быстрого обмена данными между жестким диском и контроллером IDE (ATA).

**USB, Universal Serial Bus** (универсальная последовательная шина) – популярный интерфейс для подключения внешних устройств, имеющийся во всех современных компьютерах.

**VGA, Video Graphics Array** – базовый стандарт формирования изображения, поддерживаемый всеми современными видеоадаптерами и мониторами.

**VT, Virtualization Technology** – технология аппаратной поддержки виртуальных машин, реализованная в современных моделях процессоров.

**XD, execute Disable** – функция процессоров Intel, запрещающая выполнять код из области данных, что может защитить от некоторых типов вирусов.